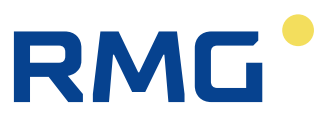

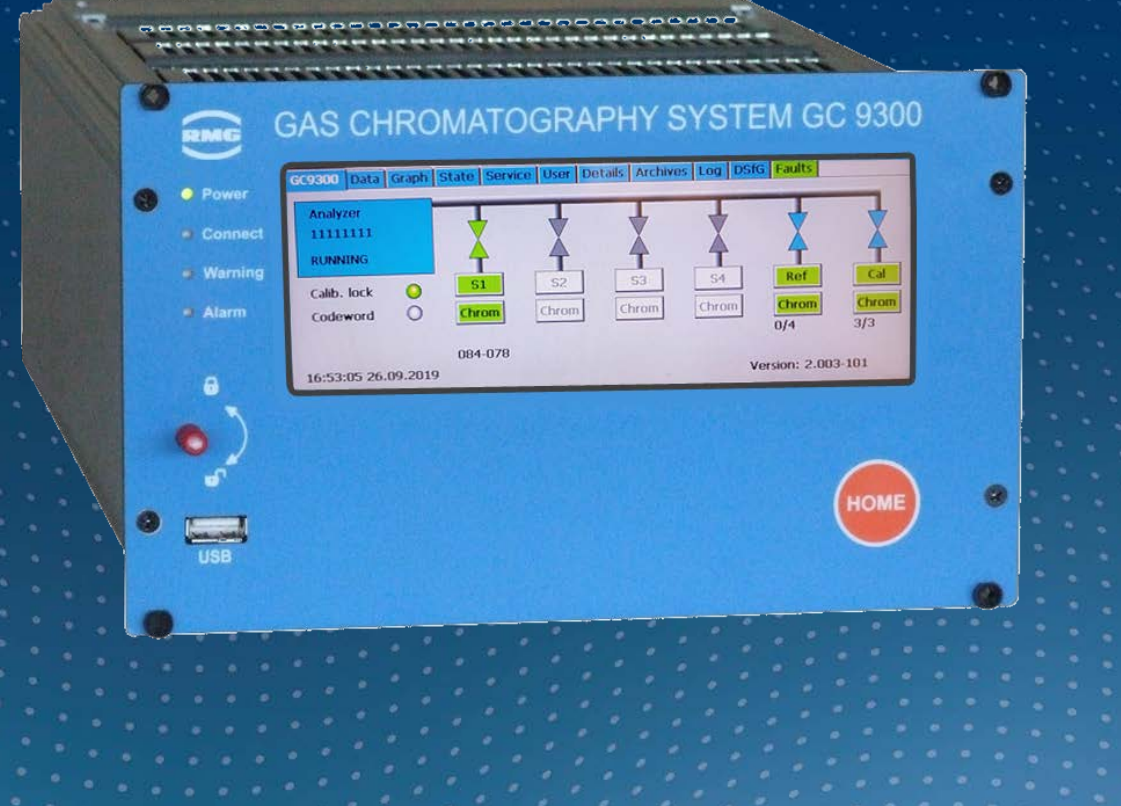

Operating Manual

# Analytical Computer GC9300

Firmware 2.05 Status: December, 7<sup>th</sup> 2020<br>Version: 15 EN Version:

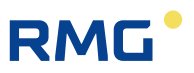

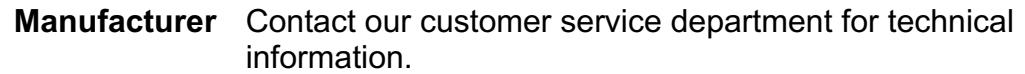

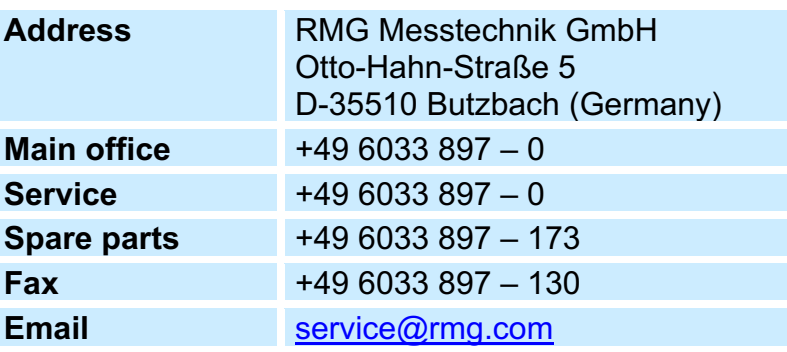

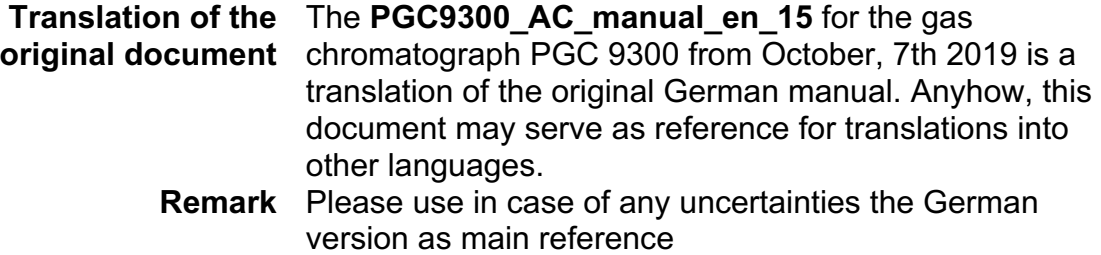

**Note** Unfortunately, paper is not updated automatically, whereas technical development continuously advances. Therefore, we reserve the right to make technical changes in regard to the representations and specifications of these operating instructions. The latest version of this manual (and the one other devices) can be downloaded at your convenience from our Internet page:

#### **www.rmg.com**

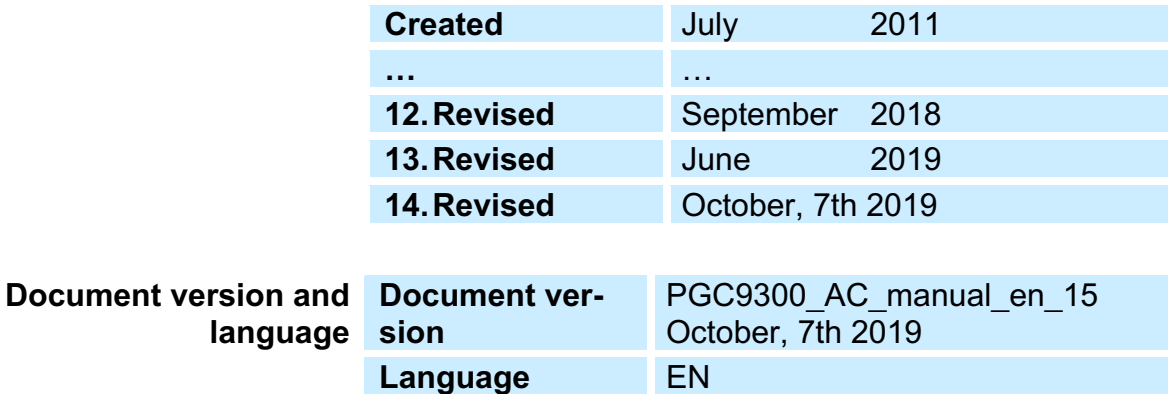

# RMG<sup>.</sup>

# **Contents**

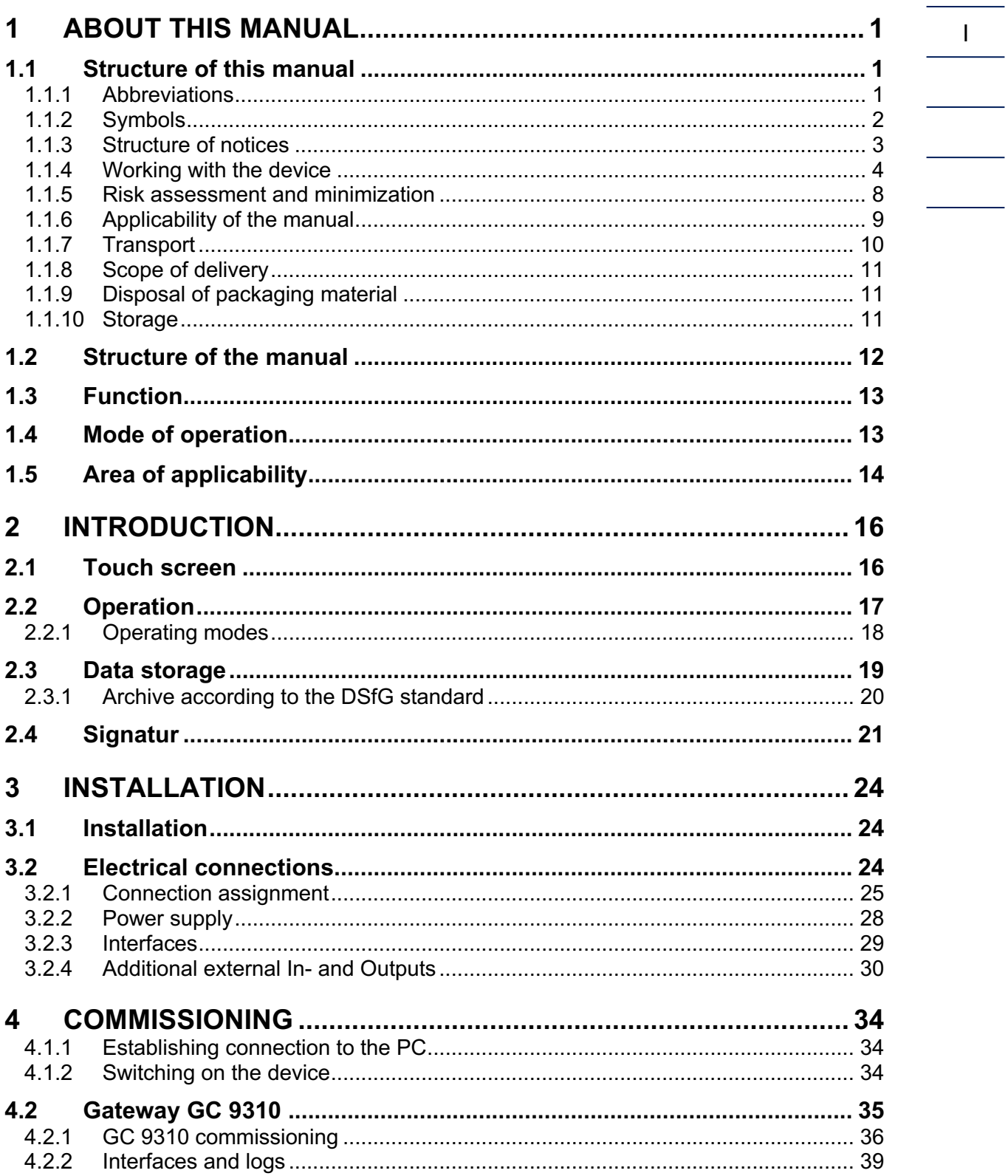

II

# **RMG**

. . . . . . . . . . . . . . . . . .

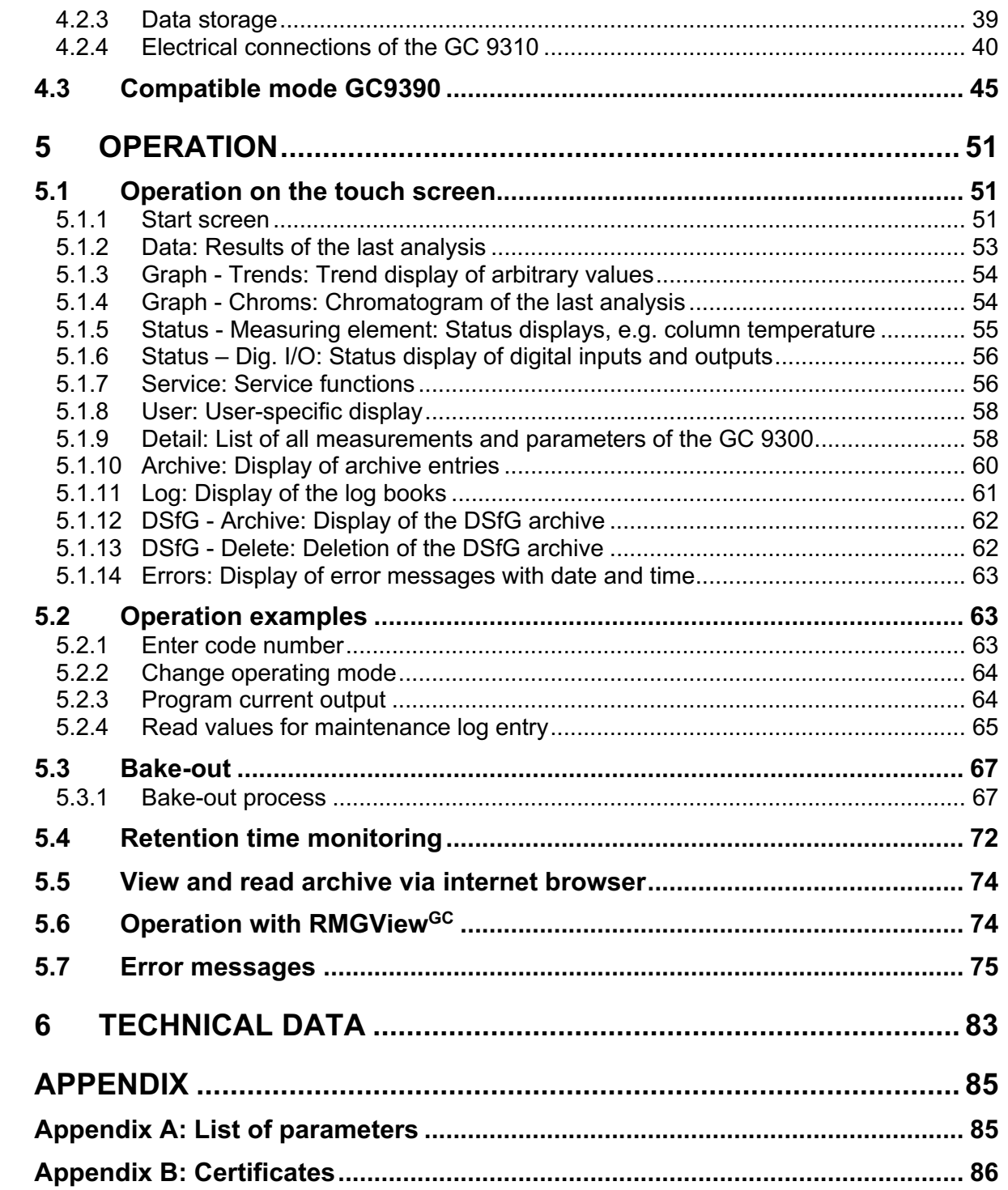

# **RMG**

# **1 About this manual**

## **1.1 Structure of this manual**

This manual provides information that is necessary for fault-free and safe operation.

The analytical computer GC 9300 was designed and produced according to the state of the art and generally recognized safety standards and directives. However, its use can entail dangers that are avoidable by complying with this manual. The analytical computer GC 9300 must only be used as intended and in technically sound condition.

#### **Warning**  $\blacktriangle$

**Unintended use voids all warranty claims and the analytical computer GC 9300 can also lose its approvals.**

### **1.1.1 Abbreviations**

The following abbreviations are used:

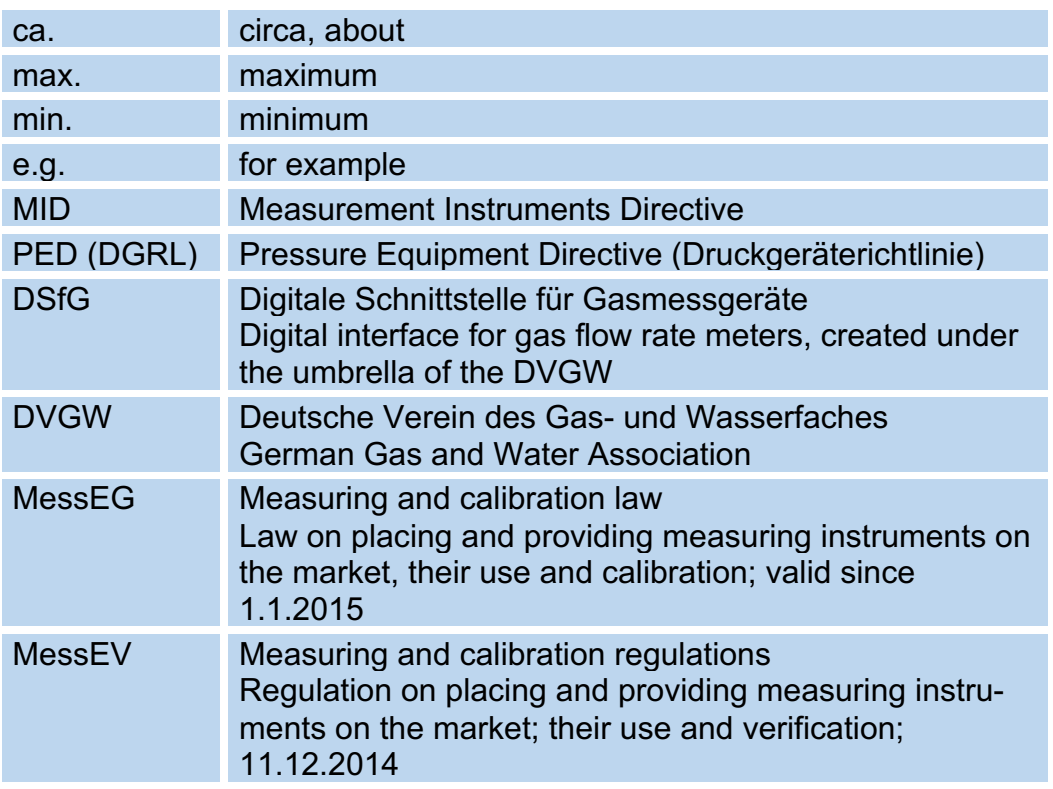

### 1 About this manual

2

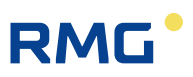

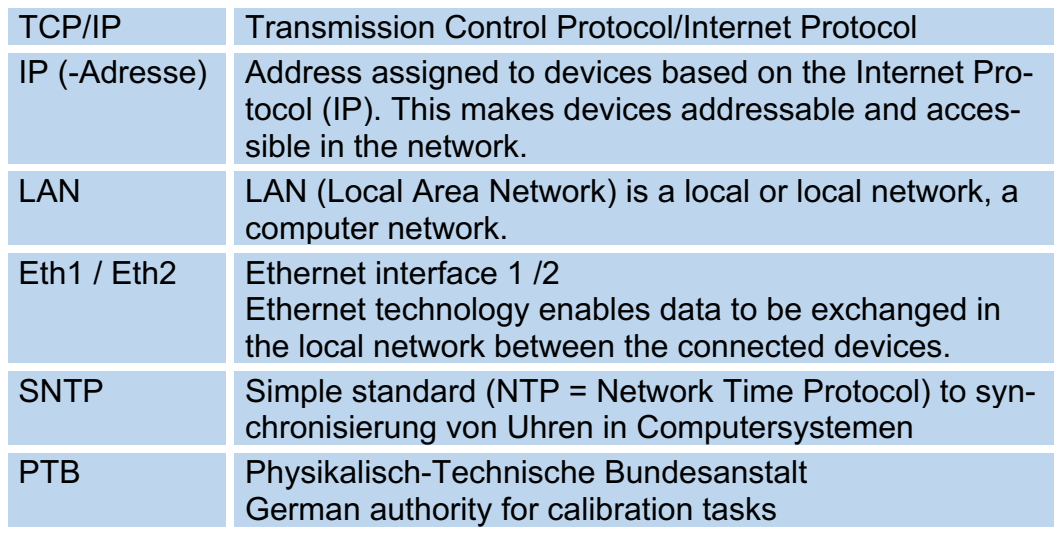

## **1.1.2 Symbols**

The following symbols are used:

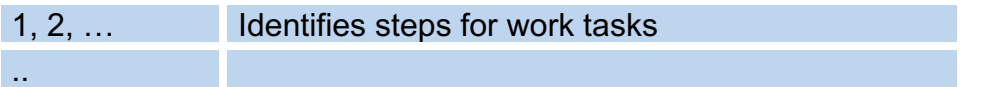

### **1.1.3 Structure of notices**

The following notices are used:

#### $\blacktriangle$ **Danger**

**This warning notice informs you of imminently threatening dangers that can arise due to misuse/operator error. If these situations are not avoided, death or severe injuries can occur.**

#### $\blacktriangle$ **Warning**

**This warning notice informs you of potentially dangerous situations that can arise due to misuse/operator error. If these situations are not avoided, minor injuries can occur.**

#### $\blacktriangle$ **Caution**

**This notice informs you of potentially dangerous situations that can arise due to misuse/operator error. If these situations are not avoided, damage to the device or nearby property can occur.**

#### **Note**

**This notice informs you of potentially dangerous situations that can arise due to misuse/operator error. If these situations are not avoided, damage to the device or nearby property can occur.**

**This notice can provide you with helpful tips to make your work easier. This notice also provides you with further information about the device or the work process in order to prevent operator error.** 

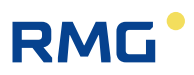

### **1.1.4 Working with the device**

#### **1.1.4.1 Safety notices Danger, Warning, Caution and Note**

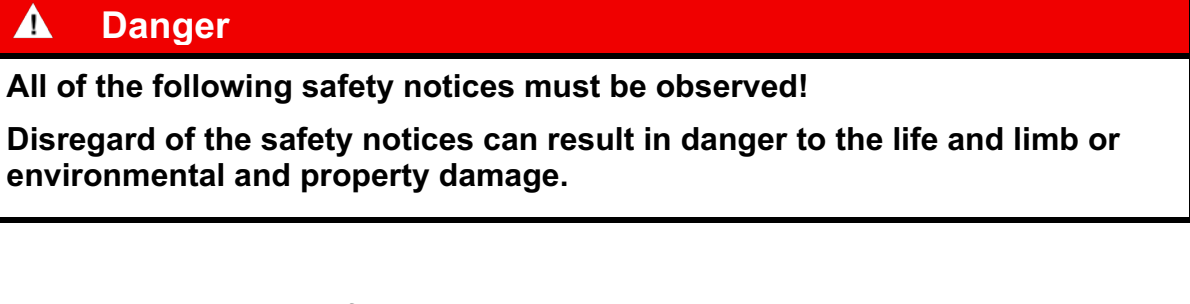

Bear in mind that the safety warnings in this manual and on the device cannot cover all potentially dangerous situations, because the interaction of various conditions can be impossible to foresee. Merely following the instructions may not suffice for correct operation. Always remain attentive and consider potential consequences.

- Read this operating manual and especially the following safety notices carefully before working with the device for the first time.
- Warnings are provided in the operating manual for unavoidable residual risks for users, third parties, equipment or other property. The safety instructions used in this manual do not refer to unavoidable residual risks.
- Only operate the device in fault-free condition and in observance of the operating manual.
- Compliance with local statutory accident prevention, installation and assembly regulations is also mandatory.

#### **Note**

**All notices in the manual must be observed.**

**Use of the analytical computer GC 9300 is only permitted in accordance with the specifications in the operating manual.**

**RMG assumes no liability for damages arising due to disregard of the operating manual.**

# **RMG**

#### $\blacktriangle$ **Danger**

**Service and maintenance tasks or repairs that are not described in the operating manual must not be carried out without prior consultation with the manufacturer.**

**Changes to the analytical computer GC 9300 are not permitted.**

**The technical specifications must be observed and followed for safe operation (***Chapter 6 Technical data***). Performance limits must not be exceeded.**

**For safe operation, the analytical computer GC 9300 must only be used in the scope of the intended use (***Chapter 1.3 Function* **to** *1.5 Area of applicability***)** 

**The GC 9300 complies with current standards and regulations. However, danger can arise with misuse and the measuring element of the PGC can be destroyed due to operator error.**

#### **1.1.4.2 Dangers during commissioning**

Initial commissioning The initial commissioning must only be carried out by specially trained personnel (training by RMG) or RMG service personnel.

#### **Note**

**An acceptance test certificate must be created during the commissioning. This, the operating manual and the CE Declaration of Conformity must be stored so that they are always readily available.** 

**All sharp edges on the device were removed, insofar as possible. However, suitable personal protective equipment provided by the operator must be worn during all work.**

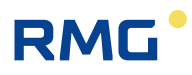

#### Δ **Danger**

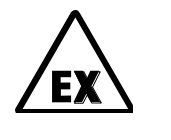

**This symbol is used in the manual as a warning of the danger of explosion; observe the instructions following the symbol. With the danger of explosion, the following must be observed, in particular:**

**The analytical computer GC 9300 is not approved or designed for use in explosion-prone areas. Installation must only take place in safe rooms. The analytical computer is intended for installation in a control cabinet in an electronics room.**

**Install the device as specified in the operating manual. If the device is not installed as specified in the operating manual, there may be a risk that other connected devices have adequate explosion protection.**

**Inadequately qualified persons working on the equipment are unable to correctly estimate dangers. Explosions can be triggered. Only work on the equipment if you have the appropriate qualifications.**

**Components can be damaged if you do not use suitable tools and materials. Use tools that are recommended for the respective work in the operating manual.**

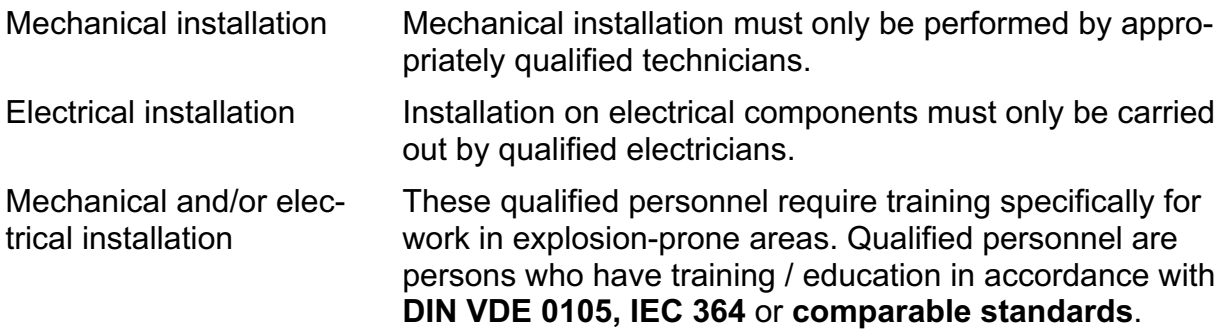

### **Note**

• **Before connecting the voltage supply, ensure that all gas lines to the measuring element and the measuring element itself have been flushed. If there is still air in the line system or the measuring element, the measuring element will be destroyed. For this reason, you must also observe the operating manual for the PGC measuring element CP 4900!**

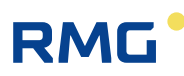

#### $\blacktriangle$ **Danger**

• **In general, the replacement of an analytical computer GC 9300 must only be carried out by RMG Service.**

#### **1.1.4.3 Dangers during maintenance and repair**

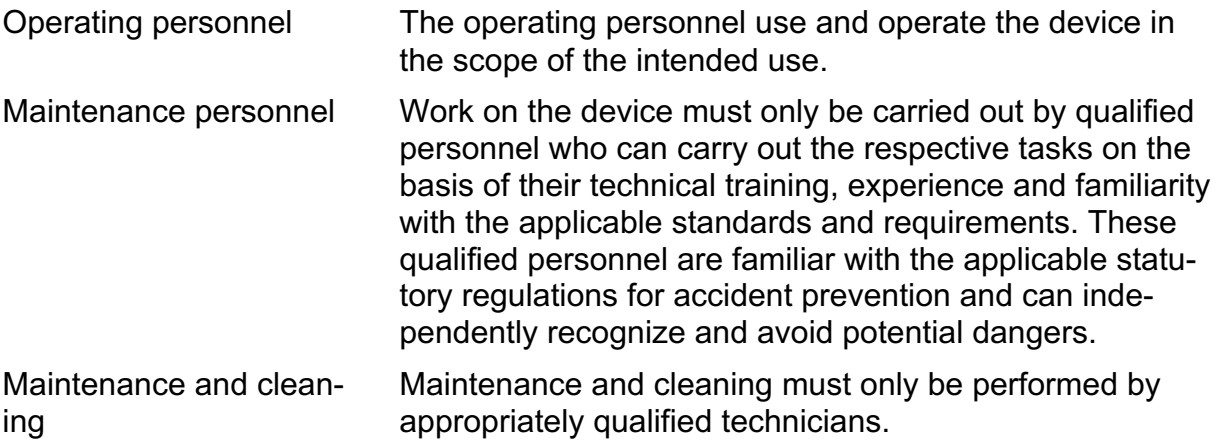

#### $\blacktriangle$ **Danger**

**Inadequately qualified persons working on the equipment are unable to correctly estimate dangers. Explosions can be triggered.** 

#### $\blacktriangle$ **Danger**

**The device can be damaged if it is not cleaned as specified in the operating manual. Only clean the device as specified in the operating manual.**

**Components can be damaged if you do not use suitable tools.**

- **Only clean the device with a slightly damp cloth!**

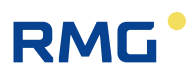

#### **1.1.4.4 Qualification of personnel**

#### **Note**

8

**In general, the following is recommended for all persons working with or on the analytical computer GC 9300:**

- **Training / education for work in explosion-prone areas.**
- **The capacity to be able to correctly estimate dangers and risks when working with the analytical computer GC 9300 and all connected devices.**
- **Training / education by RMG for work with gas measuring devices.**
- **Education / instruction in all national standards and directives to be complied with for the work to be carried out on the GC 9300 analytical computer.**

#### **1.1.5 Risk assessment and minimization**

According to assessment by qualified employees of RMG, the analytical computer GC 9300 is subject to risks during its use. Risks can arise, for instance, during use outside of the permissible temperature range. Impermissible current and voltage values can trigger explosions in explosion-prone areas. Naturally, work must only be carried out by trained personnel (see *chapter 1.1.4.4 Qualification of personnel)*, who are also trained to recognize suitable tools and use them exclusively. These risks were summarized alongside development and measures were taken to minimize these risks.

#### **Measures for risk minimization:**

The maximum permissible temperature range is specified on the type plate of the analytical computer GC 9300. Operation of the device is only permitted within these specified ranges.

# **RMG**

#### $\blacktriangle$ **Danger**

- **The wiring from and installation of the analytical computer GC 9300 in explosion-prone areas must only be carried out by trained personnel in accordance with EN60079-14 and in observance of national regulations.**
- **Qualified persons must satisfy the definitions in accordance with DIN EN 0105 or IEC 364 or directly comparable standards.**
- **Only trained and instructed personnel are permitted. Work on the measuring system must only be carried out from qualified persons and inspected by responsible qualified supervisors.**
- **Qualified persons have been authorized by the person responsible for safety of personnel to carrying out such work on the basis of their training, experience or instruction and familiarity with applicable standards, provisions, accident prevention regulations and system conditions. It is essential that these persons are able to recognize and avoid potential dangers in good time.**

### **1.1.6 Applicability of the manual**

This manual describes the analytical computer GC 9300. The analytical computer GC 9300 is only part of a complete system. The manuals of the other components of the system must be observed. If you find contradictory instructions, contact RMG and/or the manufacturers of the other components.

### **Note**

**Ensure that the power data of the current connection matches the specifications on the type plate. Observe any applicable national regulations in the country of use. Use cable that is appropriate for the cable fittings.**

#### $\blacktriangle$ **Danger**

**Only work on the equipment if you have the appropriate training and qualifications.** 

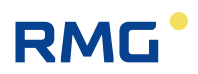

#### **1.1.6.1 Danger during operation**

Observe the specifications of the system manufacturer and/or system operator.

#### **1.1.6.2 Dangers of operation in EX areas**

The analytical computer GC 9300 is not intended for use in explosion-prone areas.

Only operate the analytical computer GC 9300 in fault-free and complete condition.

If you make technical changes to the device, safe operation can no longer be guaranteed.

#### A **Danger**

10

- **Only use the analytical computer GC 9300 in its original condition.**
- **When connecting the measuring element, an external oxygen sensor or additional equipment in explosion-prone areas, ensure that the appropriate explosion protection is provided for these components.**
- **They are intrinsically safe devices for which galvanic isolation must be provided with connection of these devices.**

#### **1.1.6.3 Responsibility of the operator**

As the operator, you must ensure that only adequately qualified personnel work on the device. Ensure that all employees who work with the device have read and understood this manual. You are also obligated to train personnel regularly and inform them of the dangers. Ensure that all work on the device is carried out exclusively by qualified persons and inspected by responsible qualified supervisors. The responsibilities for installation, operation, fault rectification, maintenance and cleaning must be clearly regulated. Instruct your personnel with regard to the risks involved with working with the device.

### **1.1.7 Transport**

The device is packaged specific to the transport requirements for each customer. Ensure safe packaging that absorbs light impact and vibrations is used for any further transport. Nevertheless, inform the transport company that all types of impact and vibrations should be avoided during transport.

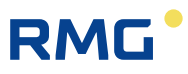

### **1.1.8 Scope of delivery**

The scope of delivery can differ depending on the optional orders. The following is "normally" included in the scope of delivery:

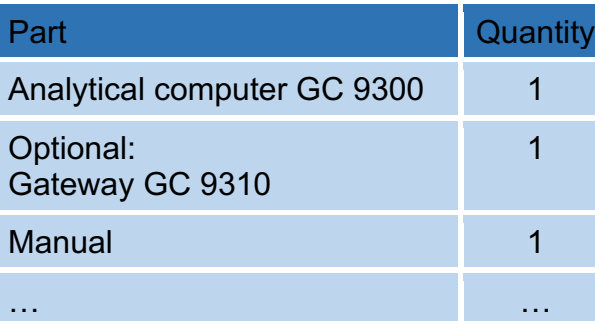

### **1.1.9 Disposal of packaging material**

Dispose of the material in an environmentally friendly manner in accordance with national standards and directives.

### **1.1.10 Storage**

Avoid extended periods of storage. Inspect the analytical computer GC 9300 for damage and correct function after storage. Contact the RMG service department to arrange for inspection of the device after a storage period of longer than one year. For this purpose, send the device to RMG.

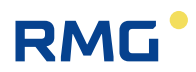

## **1.2 Structure of the manual**

The introduction of this manual comprises two parts. The first part lists general specifications; the symbols used in the manual and the structure of notices are presented and a risk assessment is provided. It also includes specifications for transport and storage of the analytical computer GC 9300. The second part describes how the GC 9300 works and its intended purpose.

The second chapter explains the basic function and operation of the GC 9300 and data storage – taking place in accordance with the DSFG standard, in particular. The electrical connections, inputs, outputs and interfaces are explained in the third section.

The fourth chapter describes the commissioning and how the GC 9300 is connected to a PC. It also explains that the number of DSFG interfaces can be increased using a gateway – the GC 9310. The fifth chapter covers the operation of the GC 9300 and explains the individual menus in detail.

Chapter six summarizes the technical specifications. The Appendix provides an extensive list of parameters and some additional details about the GC 9310.

# **1.3 Function**

The analytical computer GC 9300 is a component of the process gas chromatograph PGC 9300, which analyzes natural gas and biogas and provides the necessary measurement values to determine the energy content and calculate the compressionability factor. As a control computer, it determines the progress of the analysis and delivers measurement results. It stores all operating parameters and is also used for operation.

In addition to analysis control, the GC 9300 provides the following functions:

- Calculation of calorific value, heat value, standard density, and Wobbe index from the percentages of individual gas components in accordance with ISO 6976, and the optional calculation of the methane number.
- Storage of analysis results in archives.
- Comprehensive communication functions.
- Operating mode settings for inspection purposes and analysis of gas samples.

## **1.4 Mode of operation**

The analytical computer GC 9300 is the controller for the process gas chromatograph PGC 9300 and controls the analysis process in the measuring element CP 4900. In normal operation, an analysis begins as soon as the preceding analysis is finished, wherein each analysis lasts about 3-4 minutes, depending on the variant.

The series of analyses proceeds without interruption by automatic calibrations. A calibration, whether it takes place automatically or is started manually, 4 or 5 calibrating gas analyses and takes between 12 and 16 minutes depending on the device type. The calibration interval of 1 day is specified in the PTB approval.

A calibration can also be started manually at any time.

The PGC 9300 can be designed as a **single stream** unit for analysis of the gas from one extraction point or as a **multi-stream** unit for up to 4 extraction points. With multi-stream units, the measured gases changes with each analysis in the standard setting.

The basis of an analysis is the signal curve of the sensor for each column unit, which is called a **chromatogram**. Each peak in this chromatogram marks a gas component. In the evaluation, the area under the peaks are determined, from which polynomials are derived to calculate the proportion of gas components in mol%. The polynomial coefficients are determined in the factory calibration in which a correction factor (**response factor**) is calculated for each component in the automatic and manual calibration.

A **basic calibration** is carried out during commissioning and after various repair and service tasks. The response factors derived from this do not change during running operation and serve for comparison with the current response factors used for the evaluation. As a result, it can enable recognition of a drift of the measuring element due to an enrichment of moisture or heavy carbon dioxide. If the deviation is greater than 10%, an alarm message appears, and the column modules must be heated to gas out. Basic calibration is not permitted during running operation.

In addition to the custody transfer parameters calorific value and standard density, which were already mentioned, the analytical computer calculates the heating value, density ratio and Wobbe index, and, optionally, the methane number as a noncustody-transfer factors from the individual components. The calculation takes place in accordance with ISO 6976 (except for the methane number).

## **1.5 Area of applicability**

The analytical computer GC 9300 is an essential element of the overall measuring unit, which analyzes natural gas and biogas and provides the necessary measurement values to determine the energy content and calculate the compression ability factor. The analytical computer GC 9300 is the controller, or control computer, for the process gas chromatograph PGC 9300 and controls the analysis process in the measuring element CP 4900. It stores all operating parameters and is also used for operation. It records and calculates the measurements, enables display of the measurement results and calculation factors and stores and transmits this data.

The PGC9300 ME manual en 06 (and the English manual) describes the different types that are used in different areas. The PGC 9301 is designed for use in "normal" natural gas. It works with 2 column modules. The PGC 9302 is designed for use in biogas. It works with 2 column modules (A and C). The PGC 9303 allows the determination of further gas components in "normal" natural gas. It works with 3 column modules (A, B and C). The PGC 9304 allows the determination of further gas components in "normal" natural gas. It works with 3 column modules (A, B and C), whereby argon is used as carrier gas in column C. The PGC 9305

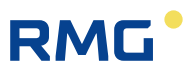

complies with the PGC 9301. For this PGC there will be a separate approval according to Russian regulations, the GOST. The differences are described in more detail in the Russian manual.

The permissible environmental temperatures, current and voltage values for safe operation are specified in *chapter 6 Technical data*.

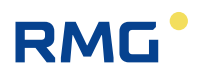

# **2 Introduction**

# **2.1 Touch screen**

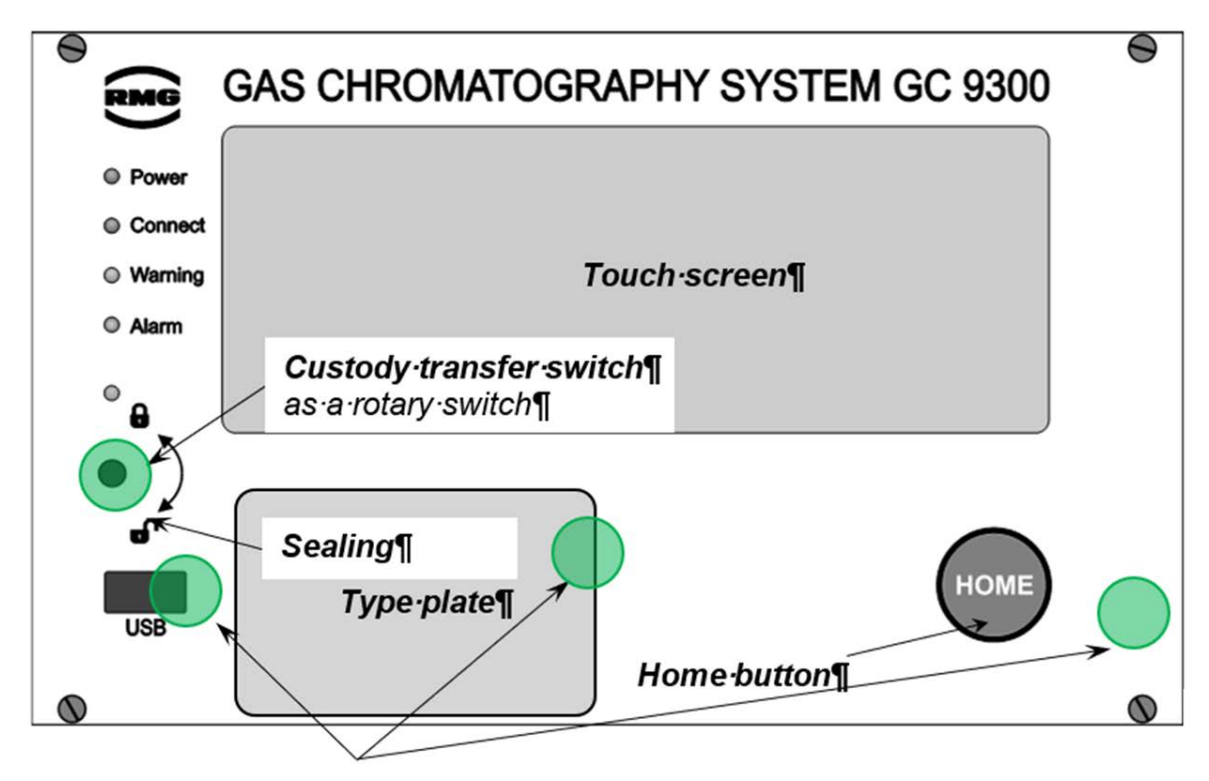

Safety marks¶

**The following display and operating elements are located on the front panel:**

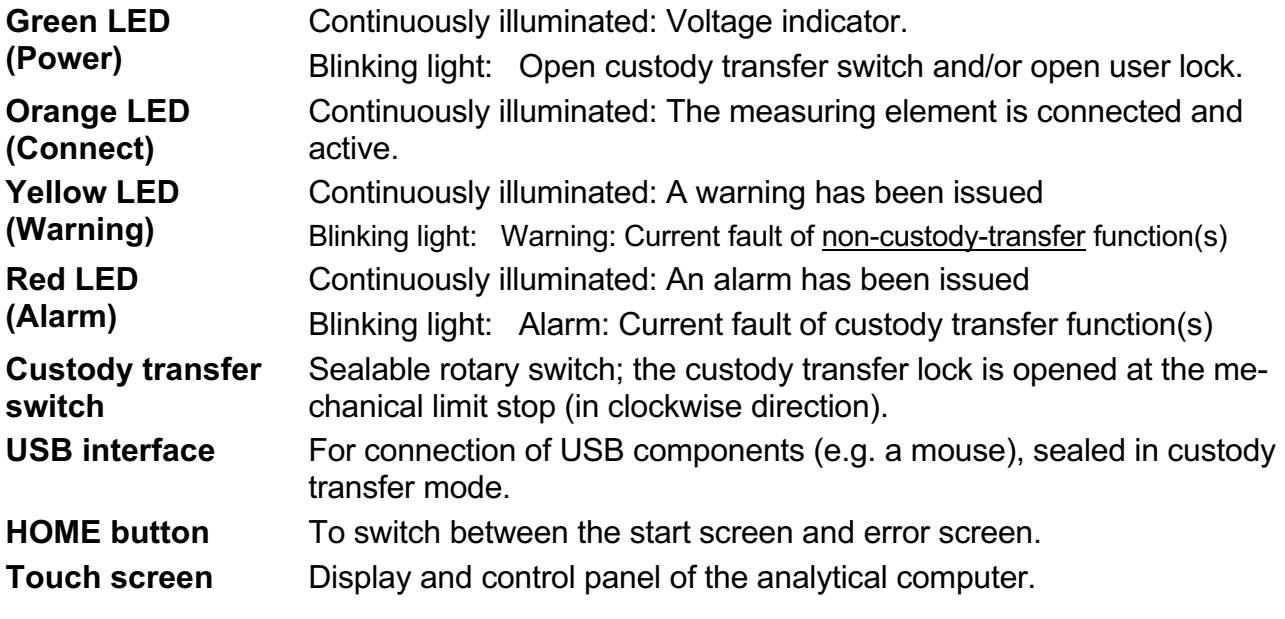

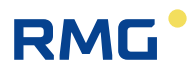

Operation via the touch screen is possible with an easy to understand menu. A PC connected via the network interface enables the following types of operation:

- 1. Operating software RMGView<sup>GC</sup>.
- 2. Any internet browser for viewing and storing of non-custody-transfer archives.

Further operating possibilities are available via DSfG bus with RMG software products such as the PGC revision program AKA-II.

## **2.2 Operation**

Operation takes place on the analytical computer GC 9300 and enables the following actions:

- Reading of analysis results
- Starting of a manual calibration
- Switchover of the analysis from measuring gas to testing gas (reference gas)
- Displaying and changing operating parameters
- Viewing of archives and log books
- Display of chromatograms
- Display of error messages
- Display of the device status
- **Baking out**

#### **Note**

**Entry of the code number and/or opening of the custody transfer switch is necessary for nearly all actions other than the display functions.**

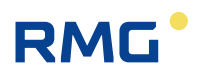

## **2.2.1 Operating modes**

The following operating modes are available for the PGC 9300 in the "Details" screen under "GC 9300 mode":

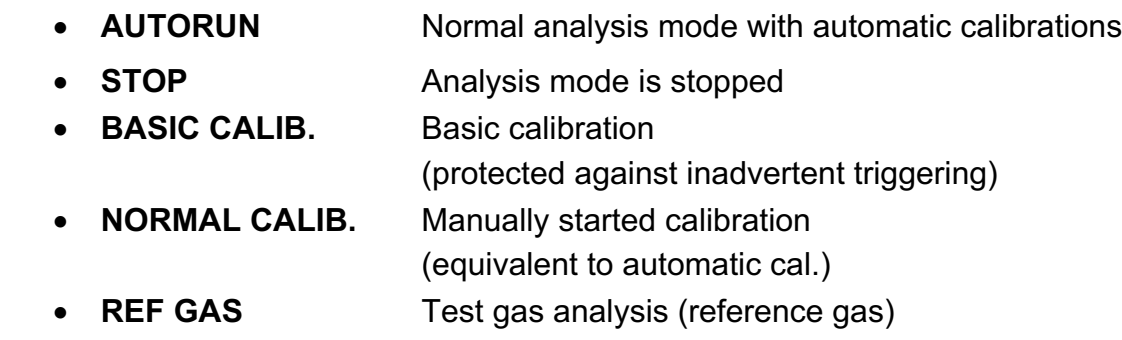

Manual GC 9300 EN15 · December, 7<sup>th</sup> 2020

## **2.3 Data storage**

There are **two** archives available for storage of analysis results - a **non-custodytransfer** measurement archive and a **custody transfer** archive according to the DSfG standard. The structure and memory capacity of the two archives are as follows:

#### **Measurement archive**

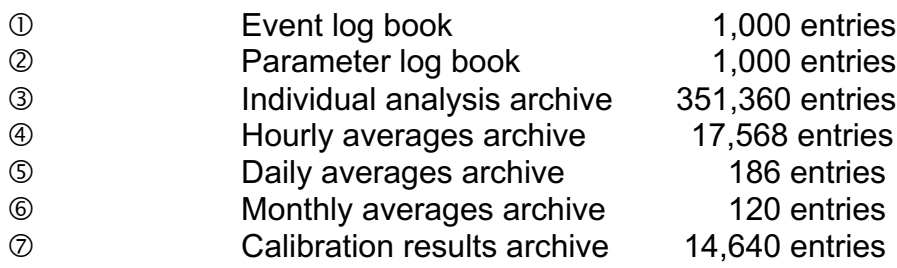

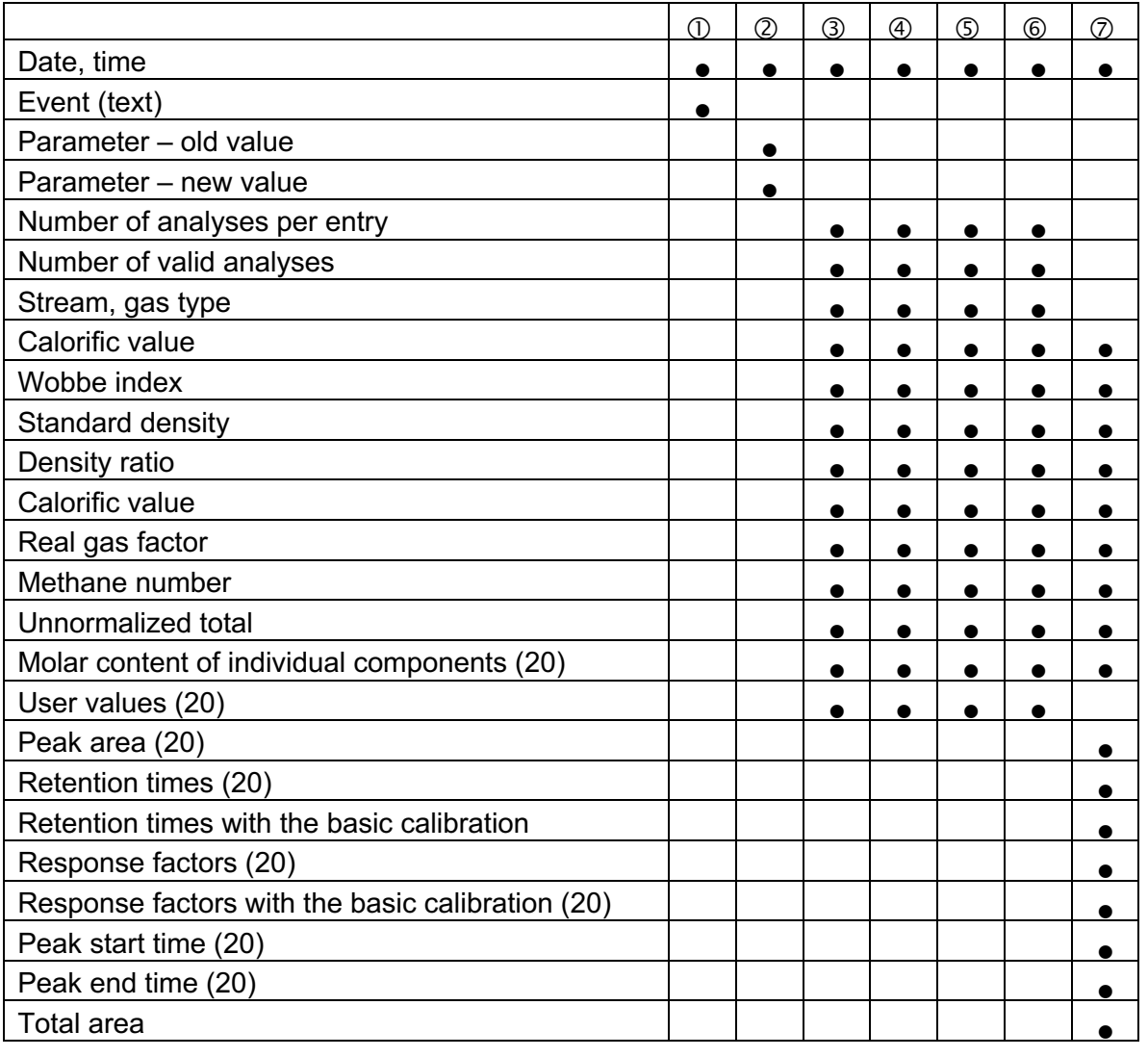

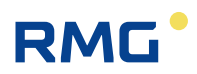

Manual GC 9300  $EN15 - December, 7<sup>th</sup> 2020$ 

## **2.3.1 Archive according to the DSfG standard**

The DSfG archive is divided into archive groups 1 to 23:

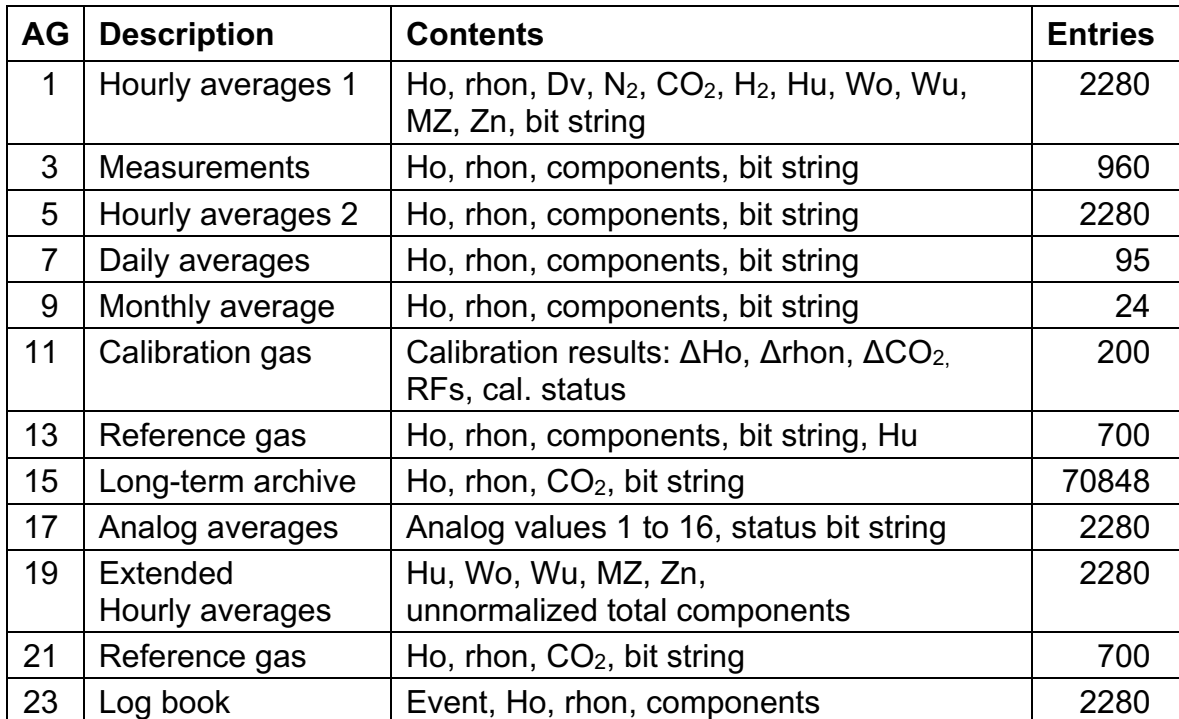

# **RMG**

# **2.4 Signatur**

The GC9300 controller offers the option of marking recorded data with an accompanying signature. In the process, the data is not encrypted, but the signature makes it possible to determine whether the data originated from a "secure" source and whether the data quantity was manipulated.

The following figures *"Normal" data transmission* and *Signed data transmission* clarify the process.

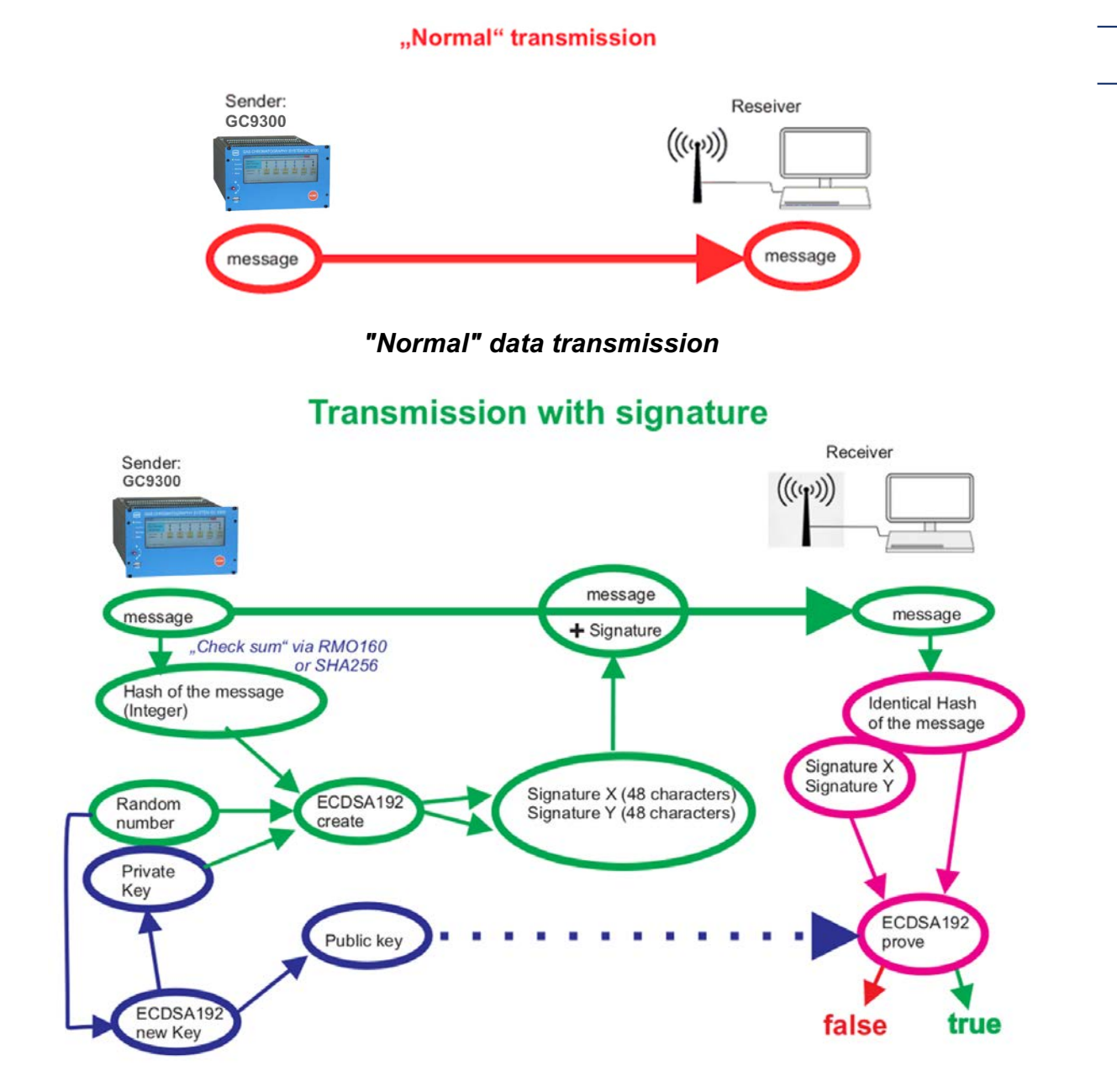

#### *Signed data transmission*

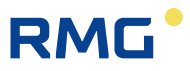

With "normal" data transmission, the data is sent by a transmitter to the receiver, which can process said data. In the process, the data must not be considered as trustworthy and any potential data manipulation cannot be checked.

The process for a signed data transmission is somewhat more complicated. There are essentially 3 processes.

1. A program, ECDSA192 (**E**lliptic **C**urve **D**igital **S**ignature **A**lgorithm) in the GC9300 controller generates 2 keys after a random number is loaded: a private key and a public key. These keys consist of 2 parts, signature X and signature Y, wherein each part consists of 48 hexadecimal characters (4 x 48 = 192; thus ECDSA192).

The private key is stored inaccessibly inside the GC9300 controller.

#### **Note**

**This key cannot be read or changed in the sealed state of the GC9300 controller.**

The public key, for example, can be read in the menu **18. DSfG -> 03 Signature:**

**18.03.06 Public Key Qx1 (first 20 characters), 18.03.07 Public Key Qx2 (second 20 characters), 18.03.08 Puclic Key Qx3 (additional 8 characters),** and

**18.03.09 Public Key Qy1 (first 20 characters), 18.03.10 Public Key Qy2 (second 20 characters), 18.03.11 Puclic Key Qy3 (additional 8 characters),**

The recipient requires this public key in order to be able to identify the data.

- 2. A hash is formed from the data of the message (either RMD160 or SHA256; see below, a type of checksum), which is entered as an integer in process 2. The signature (signature X and signature Y), which is attached to the message, is calculated with the private key and a random number.
- 3. The recipient receives the message and the signature. The hash tag can be calculated from the message. The recipient can verify from the public key and signature whether or not the data is unchanged and originates from a "secure" source, i.e. from a trustworthy sender or whether this is not the case.

The generation of the key is not described in detail here. This signing is initiated in the menu **18.03 DSfG -> Signature**.

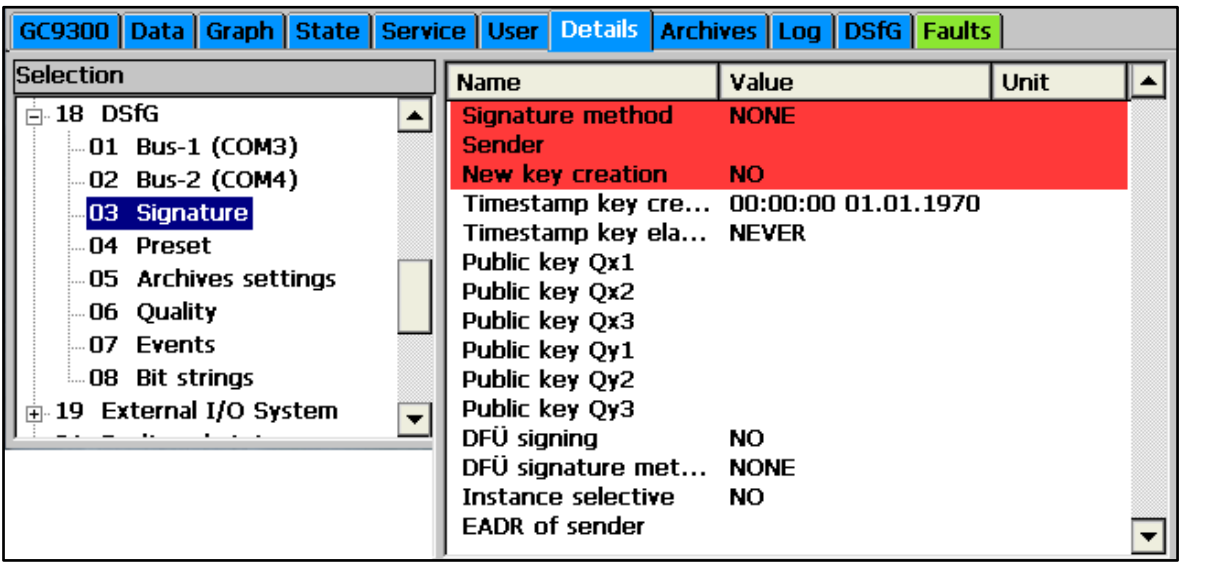

#### **Note**

**Access to the coordinates** 

**18.03.01 Signature method** 

**18.03.02 Sender**

**18.03.03 New key creation**

**is under calibration protection and they can only be initiated or changed with an open calibration switch.**

The signing method is selected in the coordinate **18.03.01 Signature method**

- $\bullet$  "no"
- "RMD160+ECDSA192"
- "SHA256+ECDSA192"

#### **Note**

**The DVGW (German Association of the Gas and Water Industry) recommends using the RMD160 method for custody transfer applications.**

A new key is generated in the coordinate **18.03.03 New key creation**.

Generation of a new key is generally recommended when the GC9300 controller is left unsupervised with an open calibration switch for an extended time, e.g. during repairs.

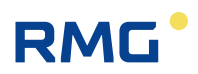

# **3 Installation**

# **3.1 Installation**

The analytical computer GC 9300 is intended for installation in a control cabinet in a non-Ex area. Installation takes place in a dedicated rack; the device dimensions are:

**W x H x D = 213 x 128.4 x 310 mm (42 TE / 3 HE)**

#### Δ **Danger**

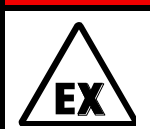

24

**The GC 9300 is not intended for use in explosion-prone areas. Installation must only take place in safe rooms!**

## **3.2 Electrical connections**

**The following figure shows the rear wall of the GC 9300.**

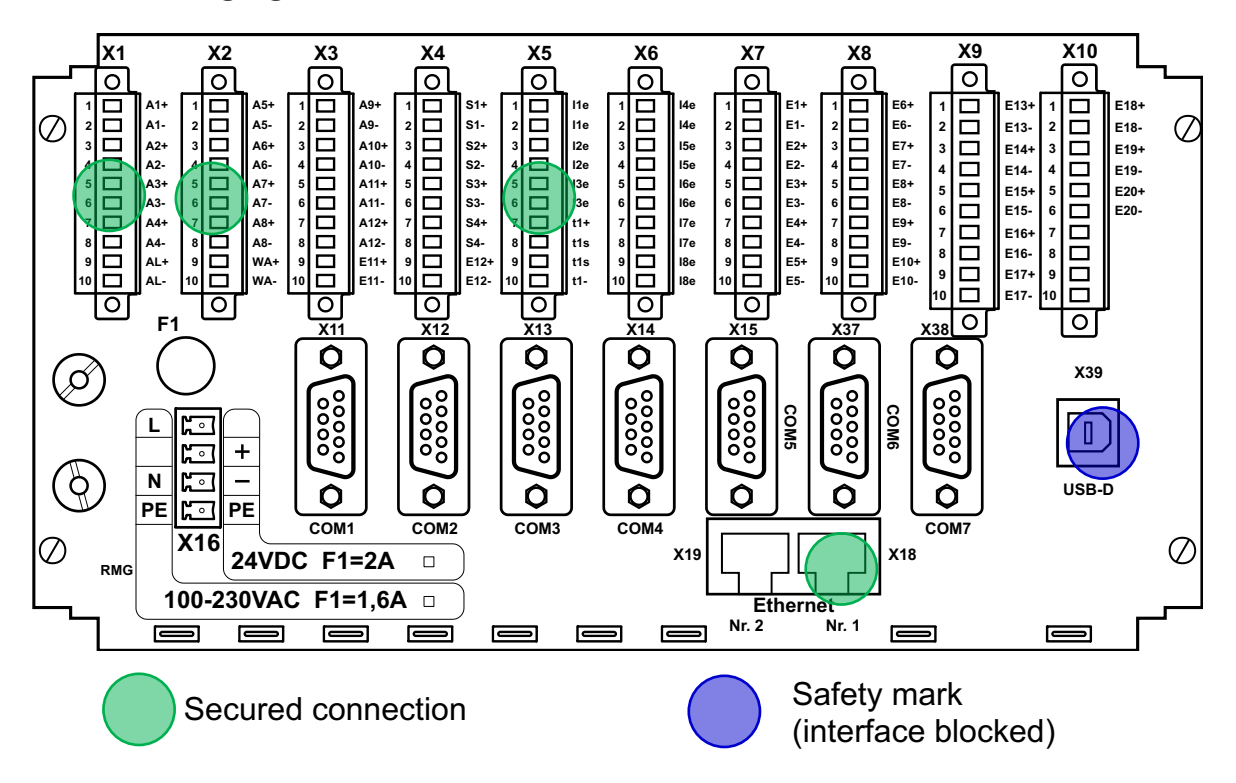

The connections are made on the rear wall. If the number of inputs/outputs is not adequate, an additional module (Wago) with additional digital and analog inputs

and outputs can be connected via an RS 232 interface. The corresponding parameters are displayed in the Details screen under "External I/O system".

#### **Note**

**The Wago module can be parameterized without a code word or custody transfer lock.**

## **3.2.1 Connection assignment**

**Pin assignment**

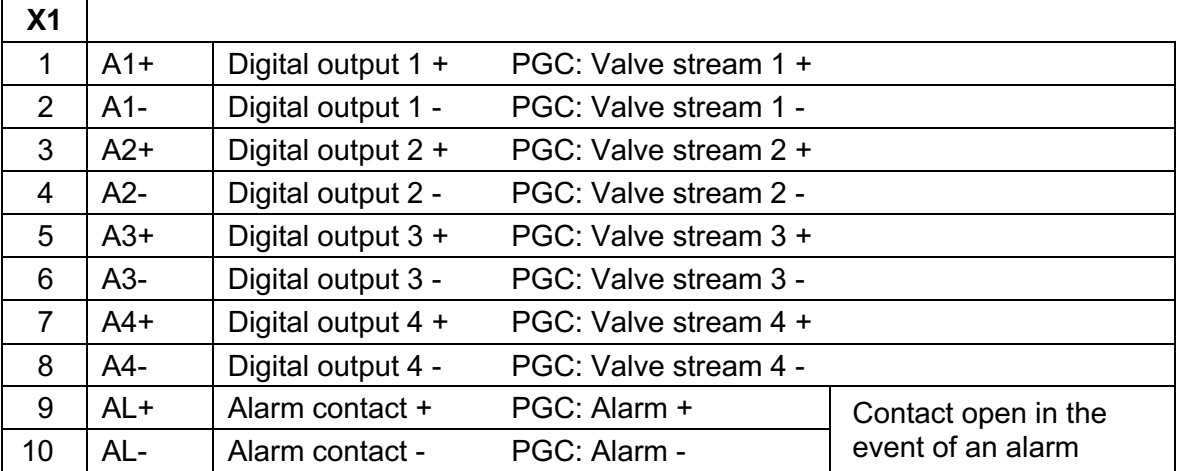

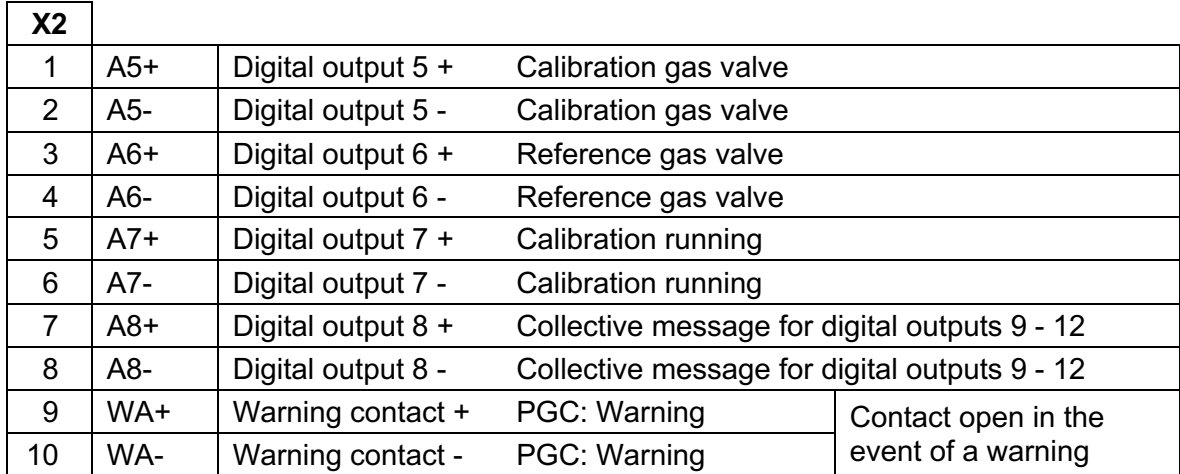

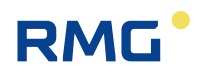

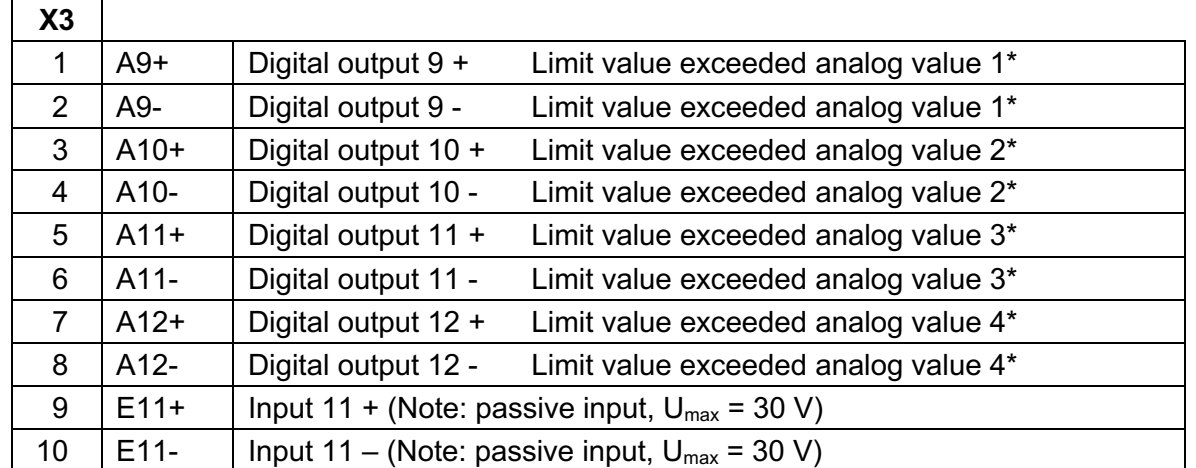

\* The analog values under "Specialties" can be monitored for limit values. Exceeding these limits leads to a warning or the setting of a signaling contact.

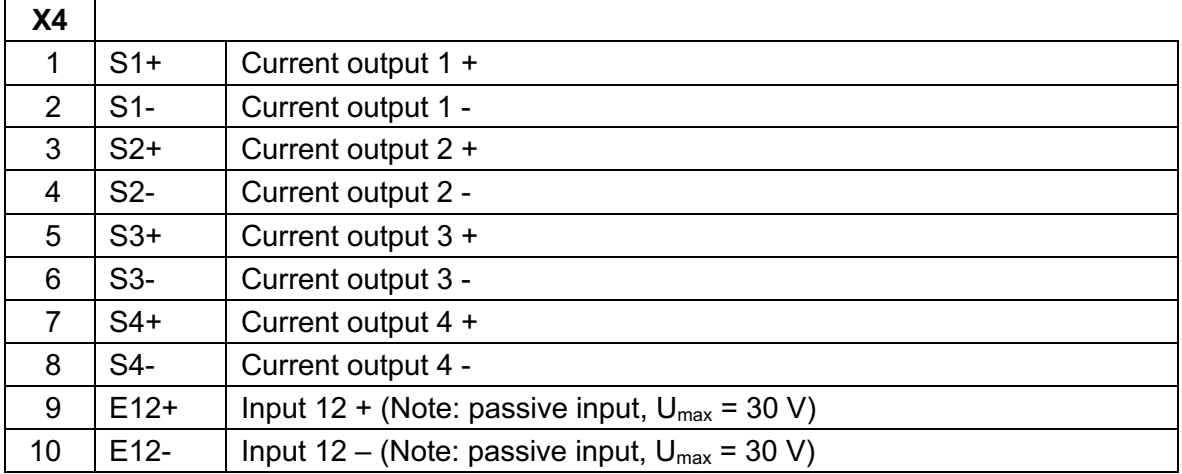

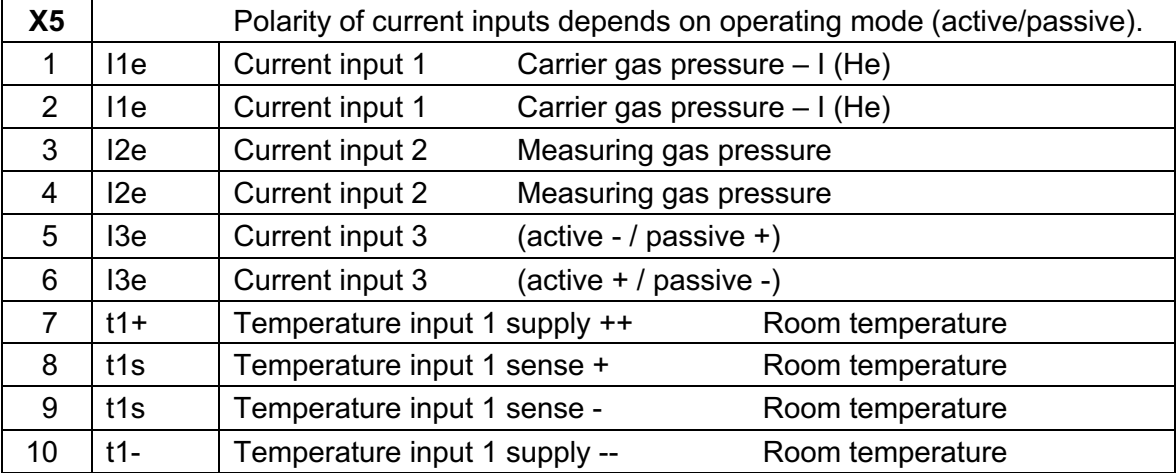

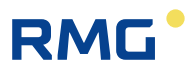

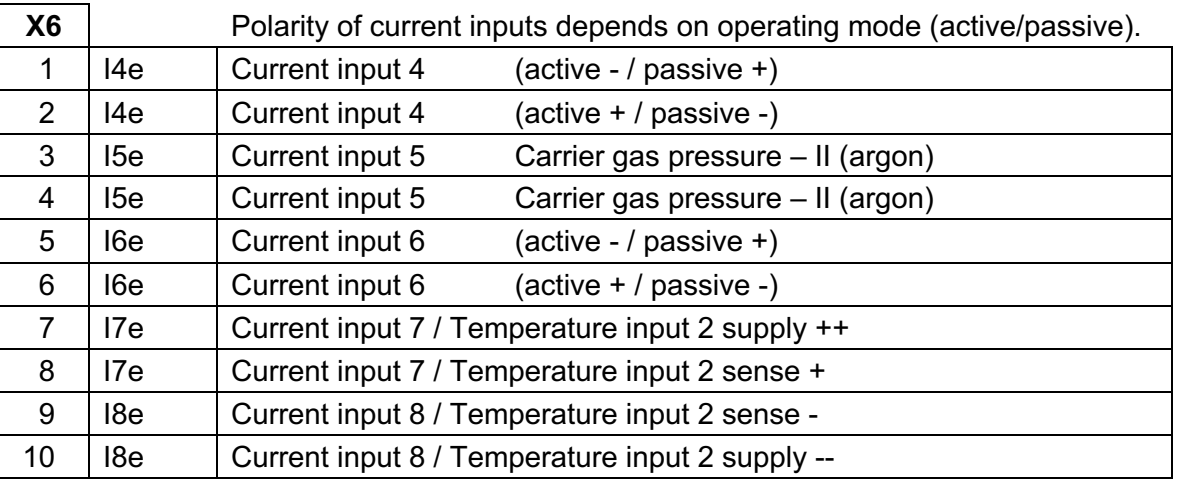

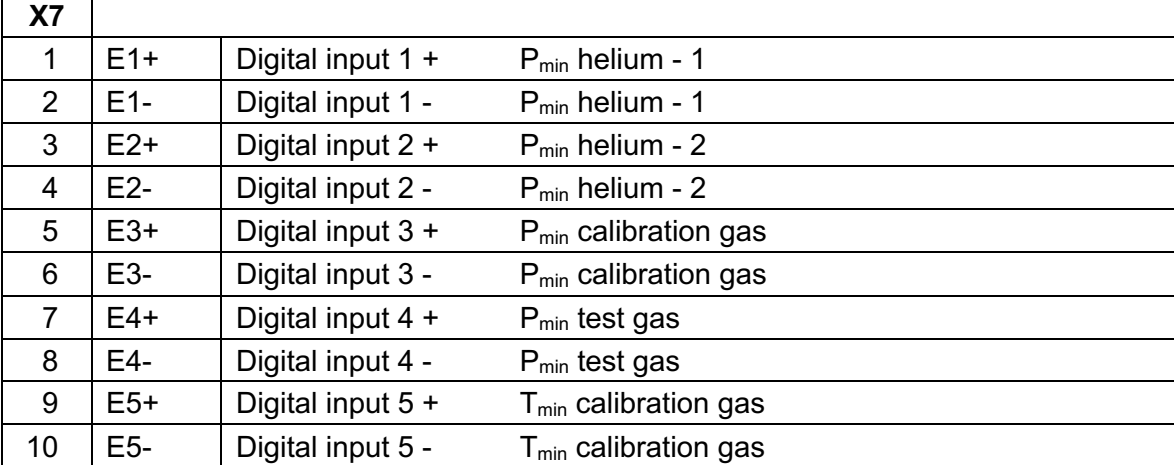

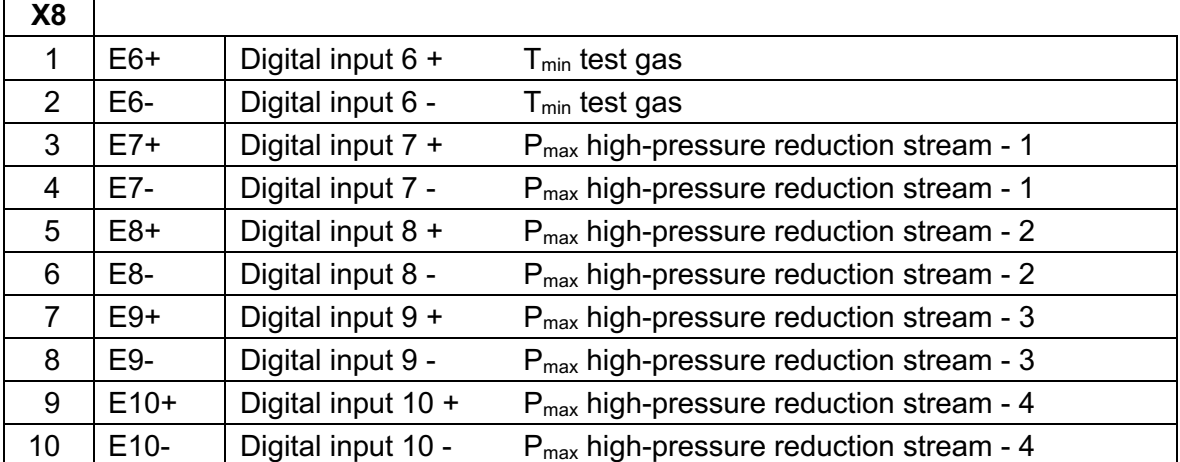

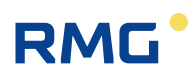

÷,

 $\blacksquare$ 

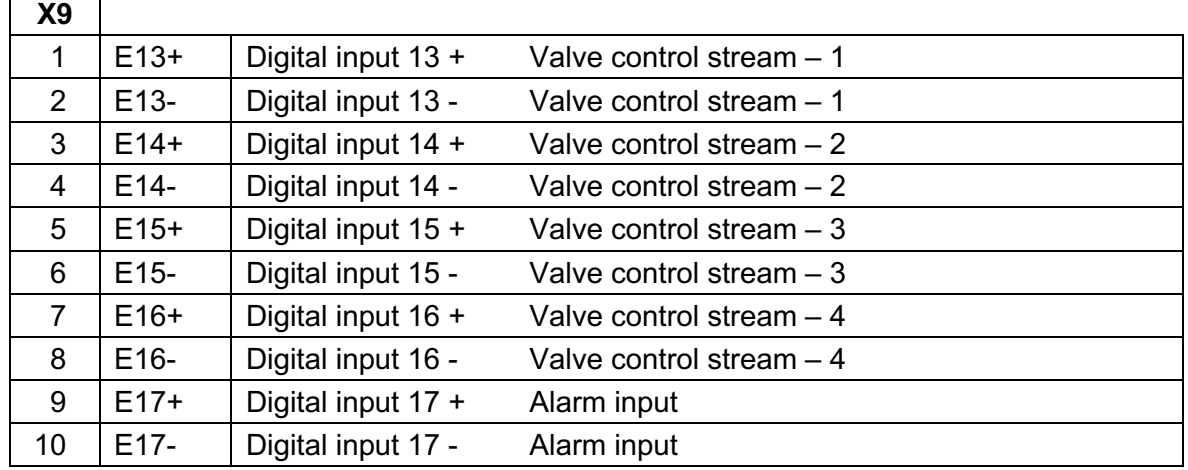

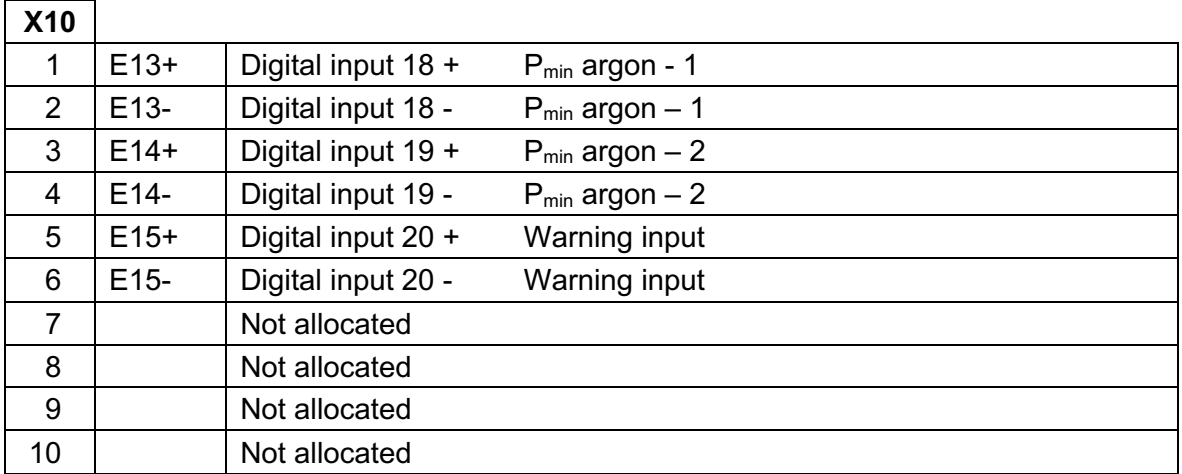

## **3.2.2 Power supply**

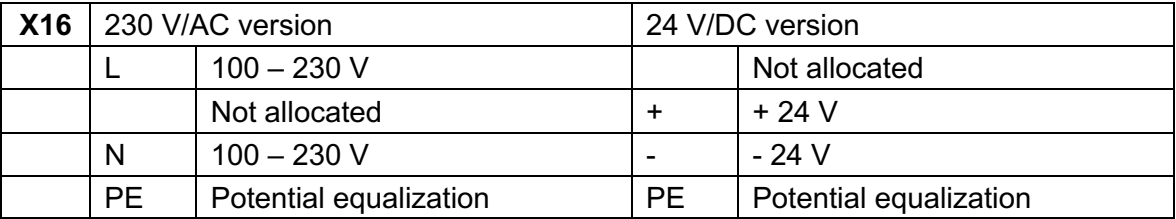

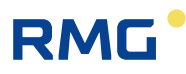

## **3.2.3 Interfaces**

#### **Network interfaces**

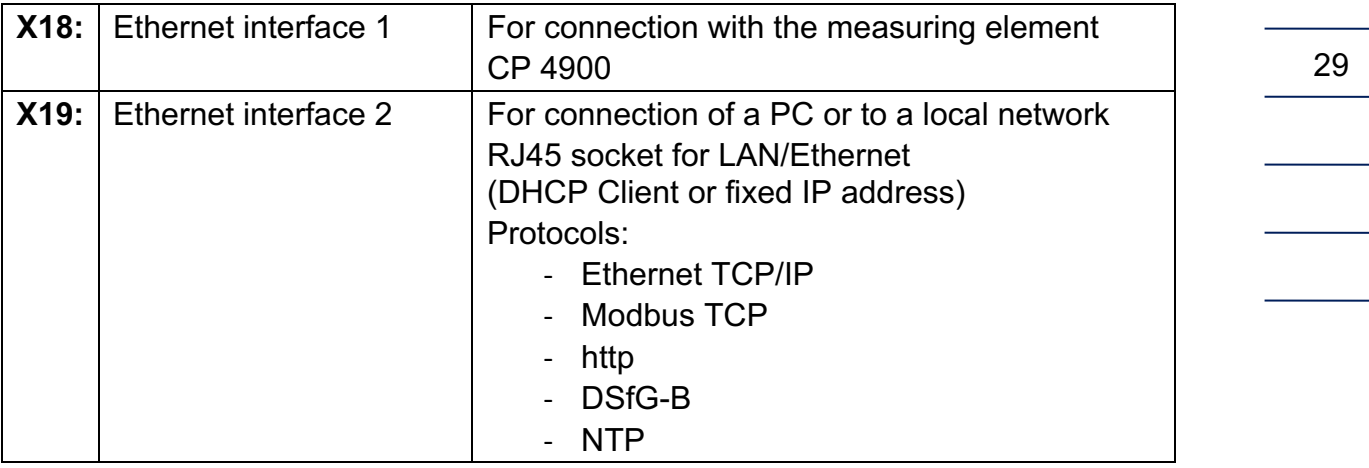

#### **Serial interfaces**

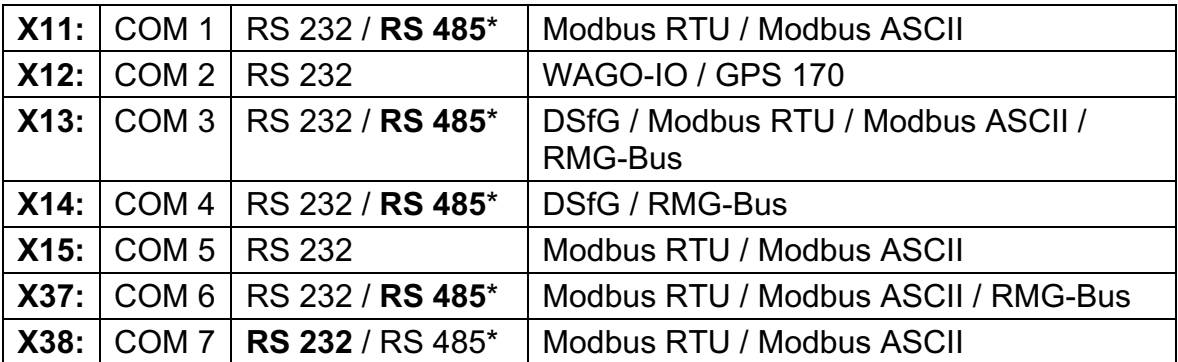

\* configurable in the device with jumpers, delivery state in bold text.

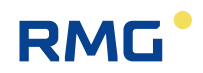

### **3.2.4 Additional external In- and Outputs**

The GC9300 and GC9310 (Gateway) have a maximum of in- and outputs:

- 8 analog inputs
- 4 Analog outputs
- 20 Digital inputs
- 12 Digital outputs

If required, this limitation can be simply extended including external Wago modules:

- Up to 16 additional analog inputs
- Up to 16 additional analog outputs
- Up to 16 additional digital inputs
- Up to 16 additional digital outputs

#### **Note**

30

**The extension of the number of external interfaces is also possible for the Gateway GC 9310.**

The next figure shows such a setup:

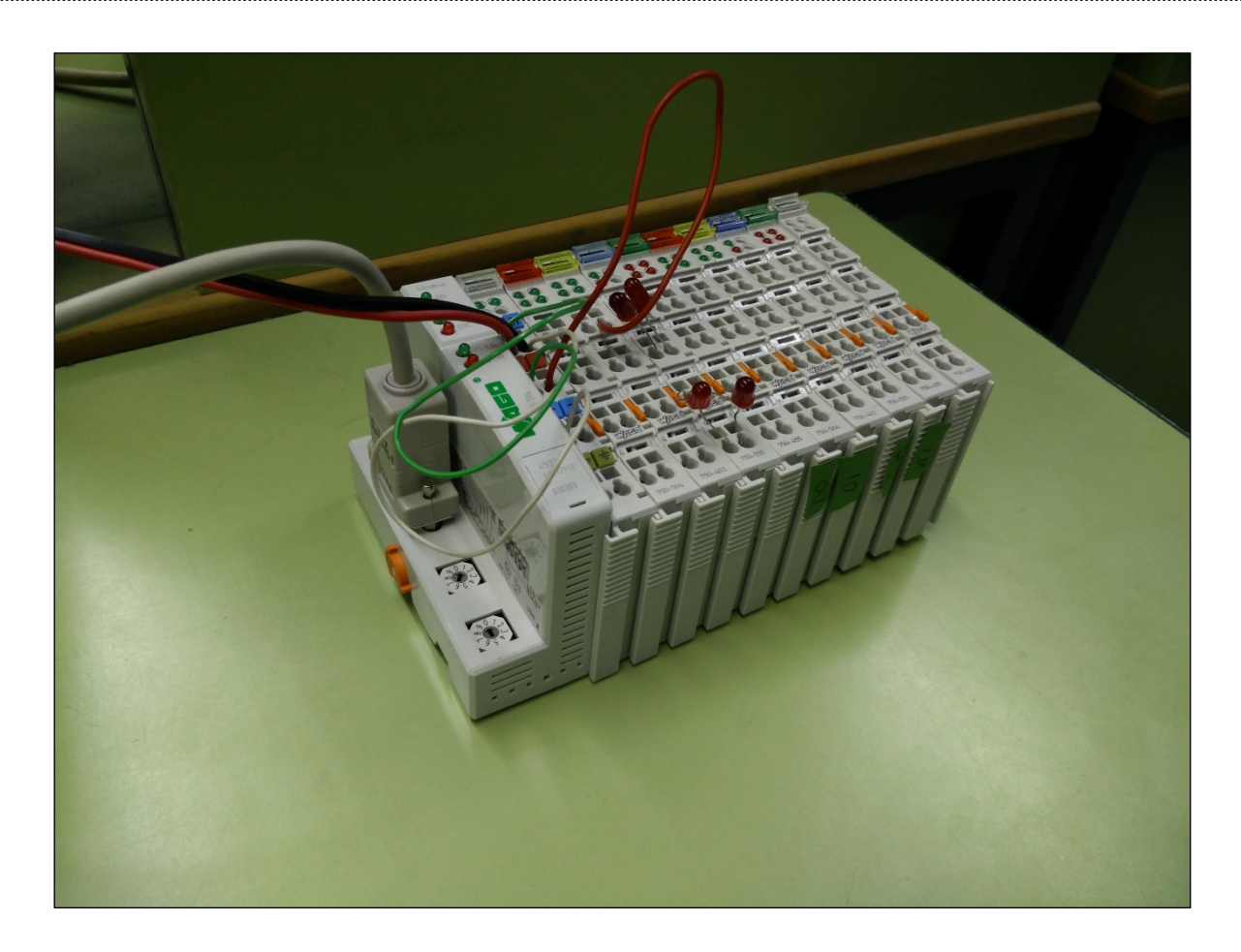

The connection module, the fieldbus coupler as Wago 750-314 or Wago 750-316, as well as the end module, the bus terminal Wago 750-600 are fixed. Between the connection module and the end module you may choose the modules:

- 750-402 4-channel digital inputs
- 750-455 4-channel analog inputs
- 750-504 4-channel digital outputs
- 750-554 2-channel analog outputs
- 750-555 4-channel analog outputs
- 750-602 24 V DC power supply (galvanically isolated potential feed)

The next figure shows the above setup in an enlargement of the previous setup; the numbers of the Wago modules can be read.

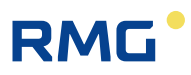

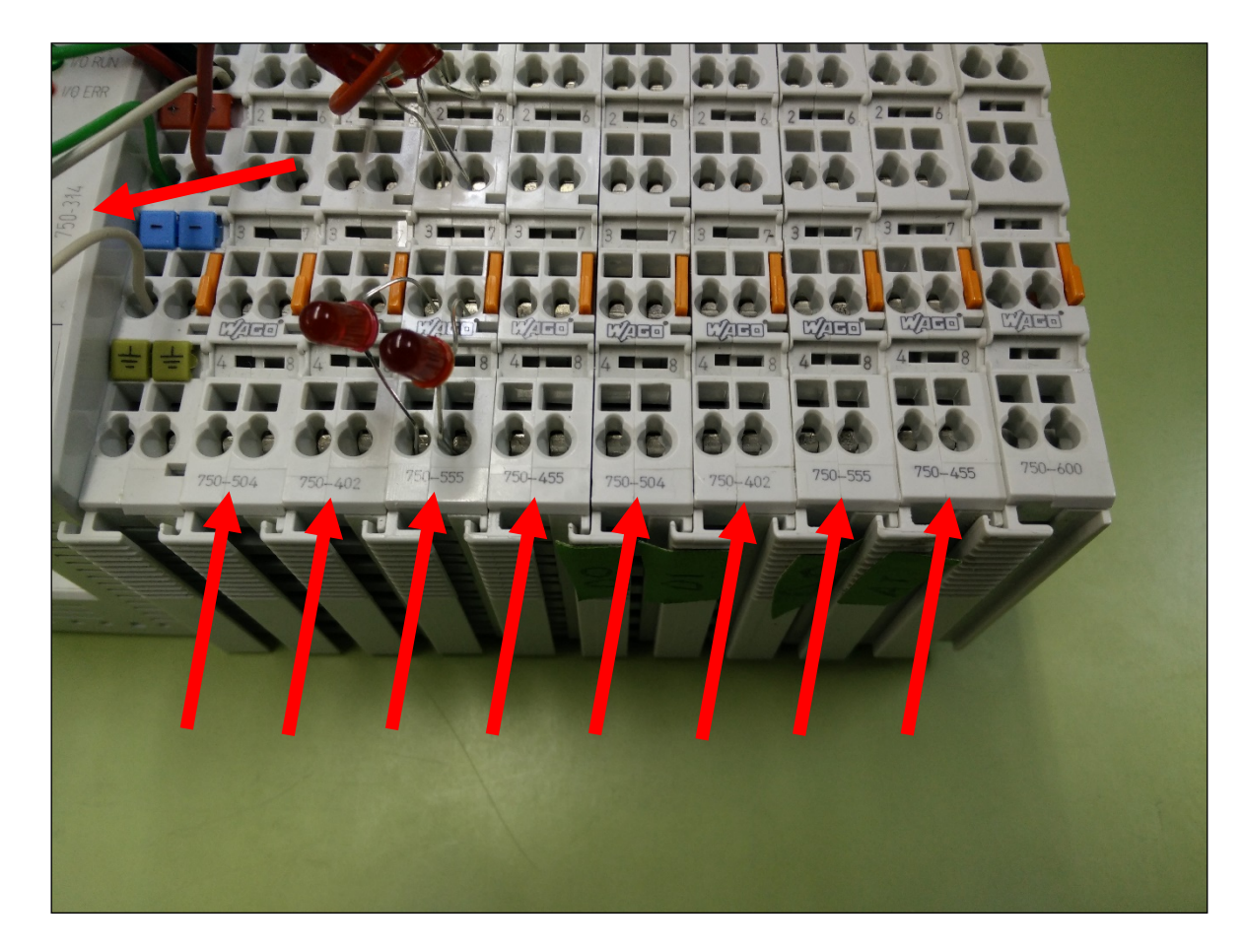

With the above modules, the following inputs and outputs can be realized, for example:

- $\bullet$  16 digital inputs 4 x 750-402 4-channel digital inputs
- 16 analog inputs 4 x 750-455 4-channel analog inputs
- 16 digital outputs 4 x 750-504 4-channel digital outputs
- 16 analog outputs 8 x 750-554 2-channel analog outputs or the 4 x 750-555 4-channel analog outputs \*1

\*1 or any number of both modules with up to 16 analog outputs.

The extension of the inputs and outputs can be implemented via a serial ports of the Wago modules to the **02 COM 2 interface** of the GC9300 family. To use the Wago modules, the following parameters on the GC93XX have to be set in the menu item **16 serial ports, 02 COM 2** as shown in the next figure.

 $\mathcal{L}_\text{max} = \mathcal{L}_\text{max} = \mathcal{$
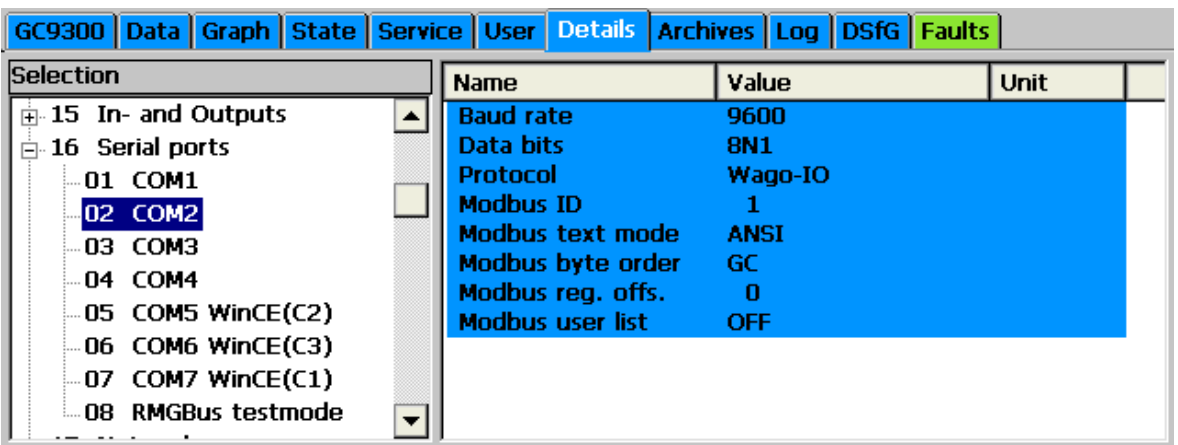

In menu item **19 External I/O System** (see next figure) you may read the additional available number of additional in- and outputs. In addition, the settings and status of the individual inputs and outputs can be parameterized and read here.

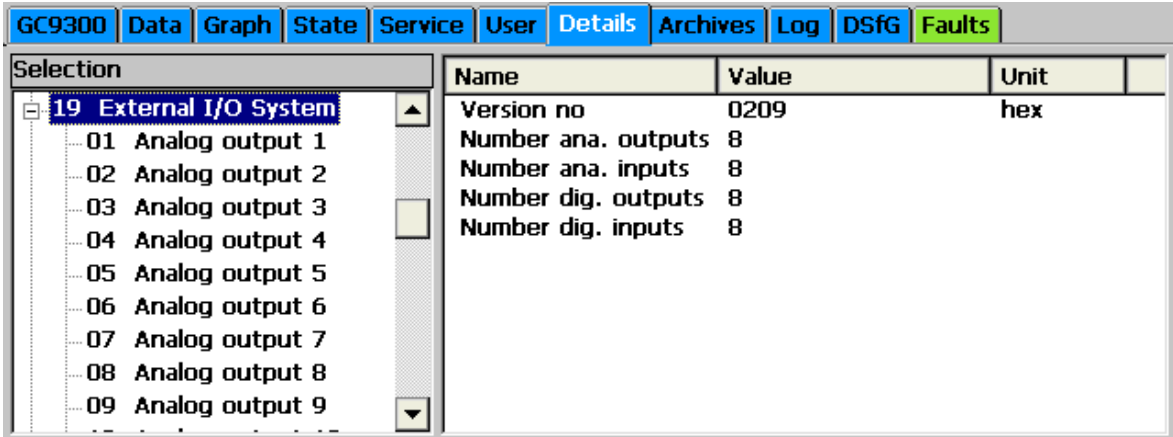

#### **Note**

**The sequence of the digital inputs has been adapted to firmware version 2.003 and higher. It may therefore no longer match that of existing installations. Therefore, firmware updates should be avoided or should be realized from the RMG's service.**

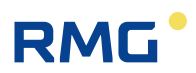

# **4 Commissioning**

## **4.1.1 Establishing connection to the PC**

A crossover network cable is necessary for direct connection between the analytical computer and a PC; a standard network cable is required for connection to a hub.

## **4.1.2 Switching on the device**

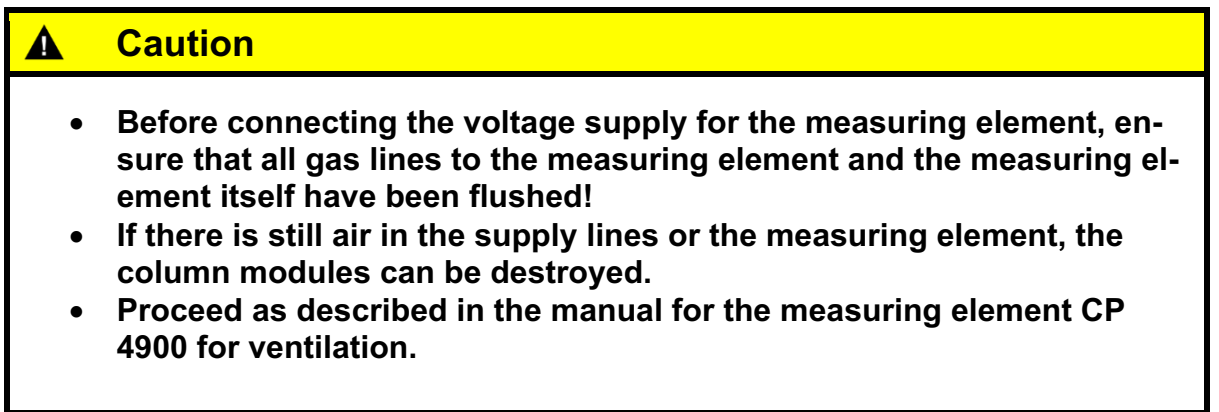

Before switching on, please check whether the correct carrier gas pressure is set to 5.5 bar  $\pm$  10 % in the status field. This adjustment is made via an external regulator on the bottle rack.

If this initial calibration is not successful, a second calibration must be performed immediately thereafter. If this calibration is also unsuccessful, operation is stopped automatically.

Manual GC 9300  $EN15 - December, 7<sup>th</sup> 2020$ 

# **RMG**

## **4.2 Gateway GC 9310**

As a control computer, the GC 9300 determines the progression of the analyses of the process gas chromatograph PGC 9300 and delivers measurement results. Operation takes place via the analytical computer GC 9300, where all operating parameters are stored. The gateway GC 9310 is **optional** and designed to extend the **2 DSFG interfaces of the GC 9300** to **4 DSFG interfaces (GC 9300 + GC 9310)**; if more than two additional DSfG buses are required, additional GC 9310 units can be connected. In this case, please contact the RMG service department.

The GC 9310 delivers the same measurement results as the GC 9300. Although the GC 9300 transmits the operating parameters to the GC 9310, the GC 9310 does not assume any tasks for control of the measuring element. The figure below shows the configuration.

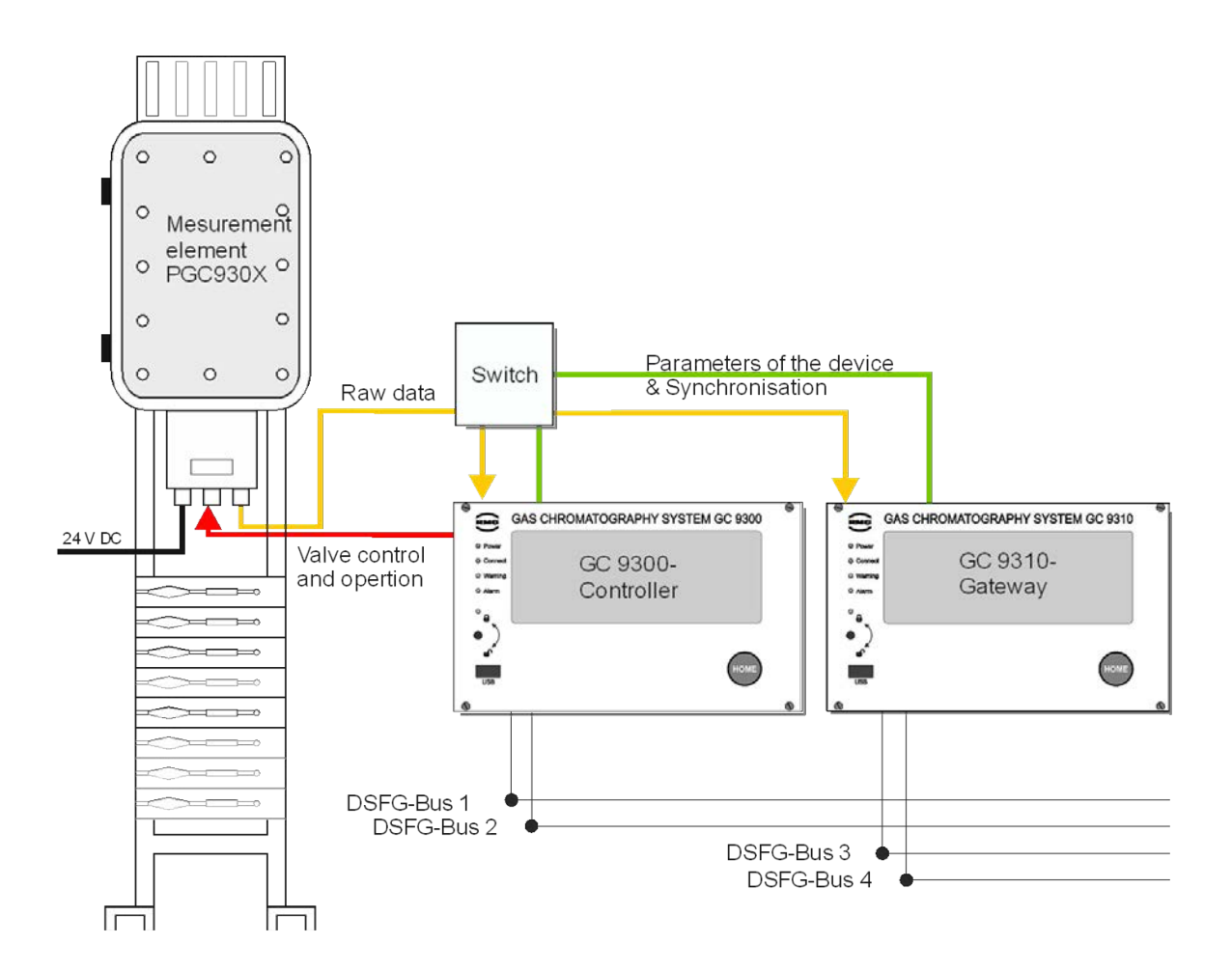

Like the GC 9300, the operation, display and storage of data take place via touch screen, an internet browser or the operating software RMGView<sup>GC</sup>.

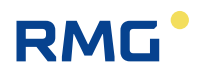

#### **Configuring GC 9300 for operation with GC 9310**

In order to ensure that the GC 9300 Controller can work in combination with one or several GC 9310 gateways, the following settings must be made:

- LAN-1 must be set in *chapter 3.2 Electrical connections*.
- The gateways are connected via a hub to LAN-1 of the GC 9300.
- Then the menu entry "LAN-1" must be selected under Details "Network service" for the menu "DSfG extension".
- "Send params to GW" must be selected, then the parameters from the GC 9300 are transmitted to the GC 9310.

#### **4.2.1 GC 9310 commissioning**

- The GC 9300 controller is started up and completely configured (as described above)
- The GC 9300 is set to STOP
- The GC 9310 gateway is started up and configured (as described above)
- The GC log status LED on the start screen of the GC 9310 is now illuminated green
- Operating parameters of the GC 9300 are transmitted to the GC 9310
- The received parameters can be checked on the start screen of the GC 9310

#### **Note**

- **In order for the GC 9310 to calculate in the same manner as the GC 9300, a manual calibration must be carried out!**
- **This calibration is necessary because the GC 9310 performs calculations automatically!**
- **When the GC 9300 continues running in AUTORUN, the two devices run in synchronized operation.**

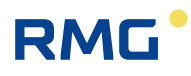

#### **Note**

• **It must be ensured that the GC 9300 controller and GC 9310 gateway have the same time and date. For this purpose, use of the same time sync source is recommended for the two devices.**

Like the GC 9300, the gateway GC 9310 is intended for installation in a control cabinet in the electronics room. Installation takes place in a dedicated rack; the device dimensions are:

#### **W x H x D = 213 x 128.4 x 310 mm (42 DU / 3 HU)**

The start screen shows the current status of the GC log. The GC log is used for communication between the GC 9300 and GC 9310.

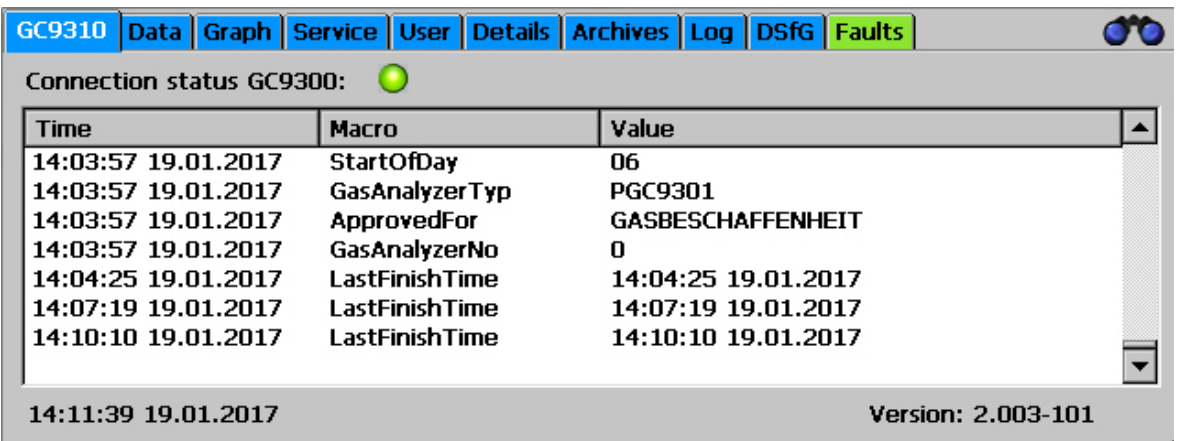

The LED shows the status of the GC log:

- Gray: No telegram received from the GC 9300.
- Green: Everything OK. Telegrams are being received regularly from the GC 9300.
- Red: Timeout. No telegrams have been received from the GC 9300 for an extended time. In this case an alarm is issued simultaneously.

Like the GC 9300, the individual screens are arranged like tabs:

The values that the GC 9310 has received from the GC 9300 are shown in the table. All operating parameters, the number of the measuring element and the time stamp of the analyses are shown. The date and time of the device and the software version are displayed at the bottom edge.

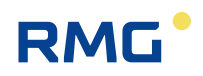

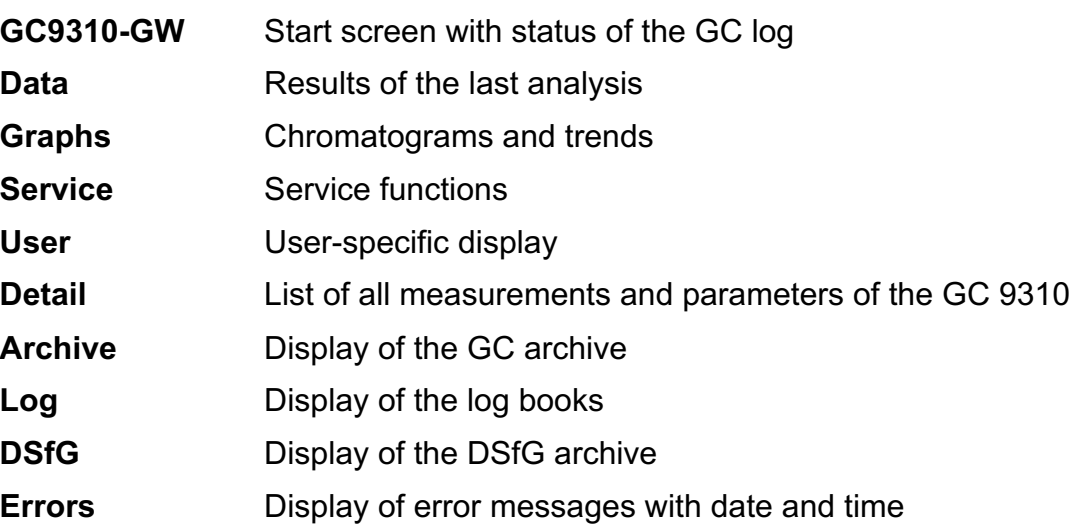

#### **The gateway GC 9310 enables:**

- Reading of analysis results
- Displaying and changing operating parameters
- Displaying and saving of analysis results in archives and log books
- Display of chromatograms
- Display of trends
- Display of error messages
- Display of the device status
- Display of the GC log status
- Comprehensive communication functions.
- Calculation (or adoption from the GC 9300) of calorific value, heat value, standard density, and Wobbe index from the percentages of individual gas components in accordance with ISO 6976, and the optional calculation of the methane number.

Like the GC 9300, entry of the code number and/or opening of the custody transfer switch is normally necessary for nearly all actions other than the display functions.

## **4.2.2 Interfaces and logs**

RMG

The gateway GC 9310 basically offers the same interfaces and logs as the GC 9300. The **GC log** for communication between the GC 9300 and GC 9310 has been **recently added**. **Digital outputs 1-7** (valve control and calibration running) are **omitted**. The following figure shows an overview of the interfaces and logs.

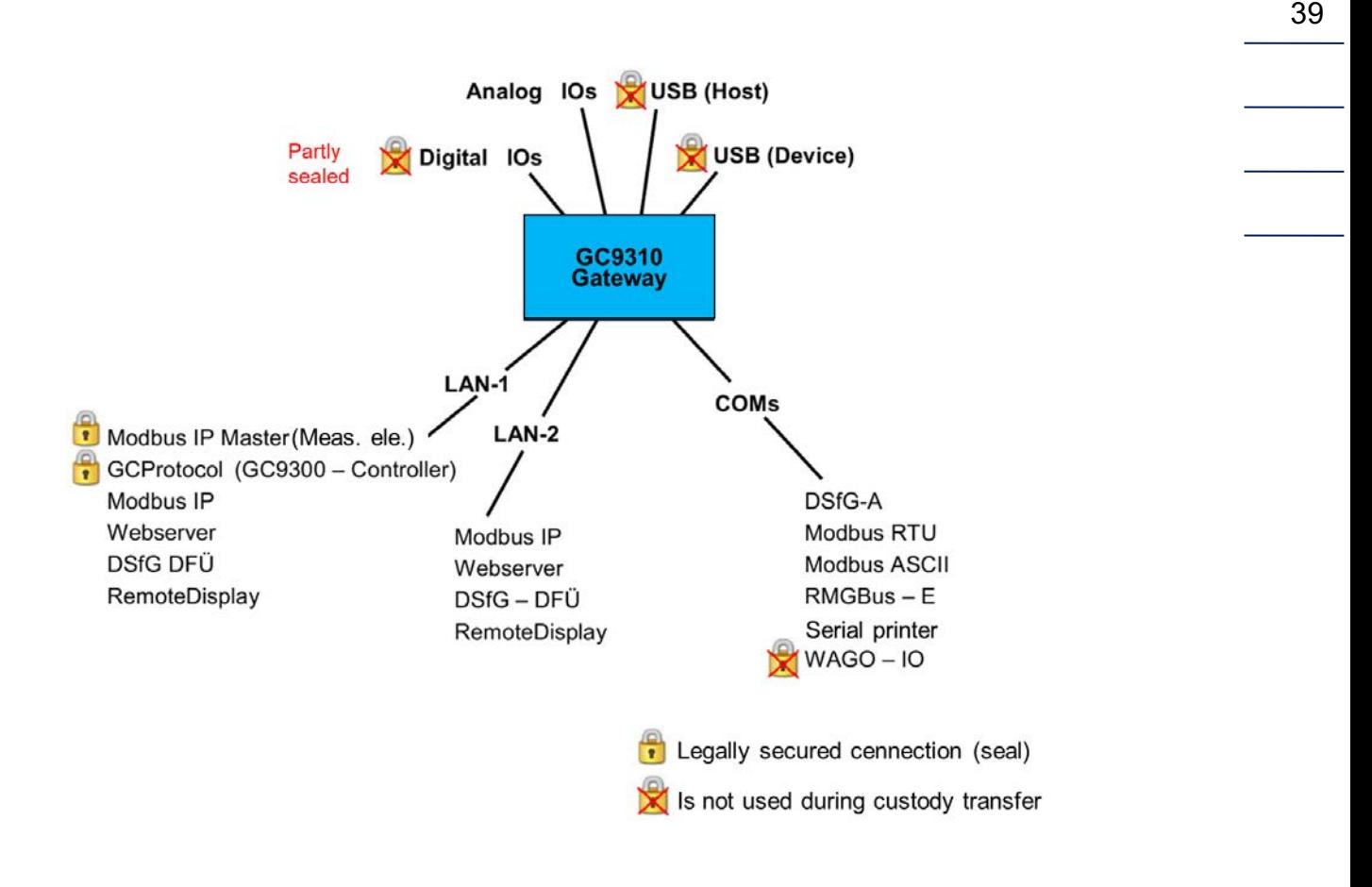

## **4.2.3 Data storage**

The data storage of analysis results is possible in non-custody-transfer measurement archives and in custody transfer archives in accordance with the DSFG standard; storage is no different than in the GC 9300 (*chapter 2.3 Data storage*)

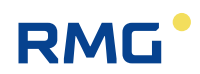

## **4.2.4 Electrical connections of the GC 9310**

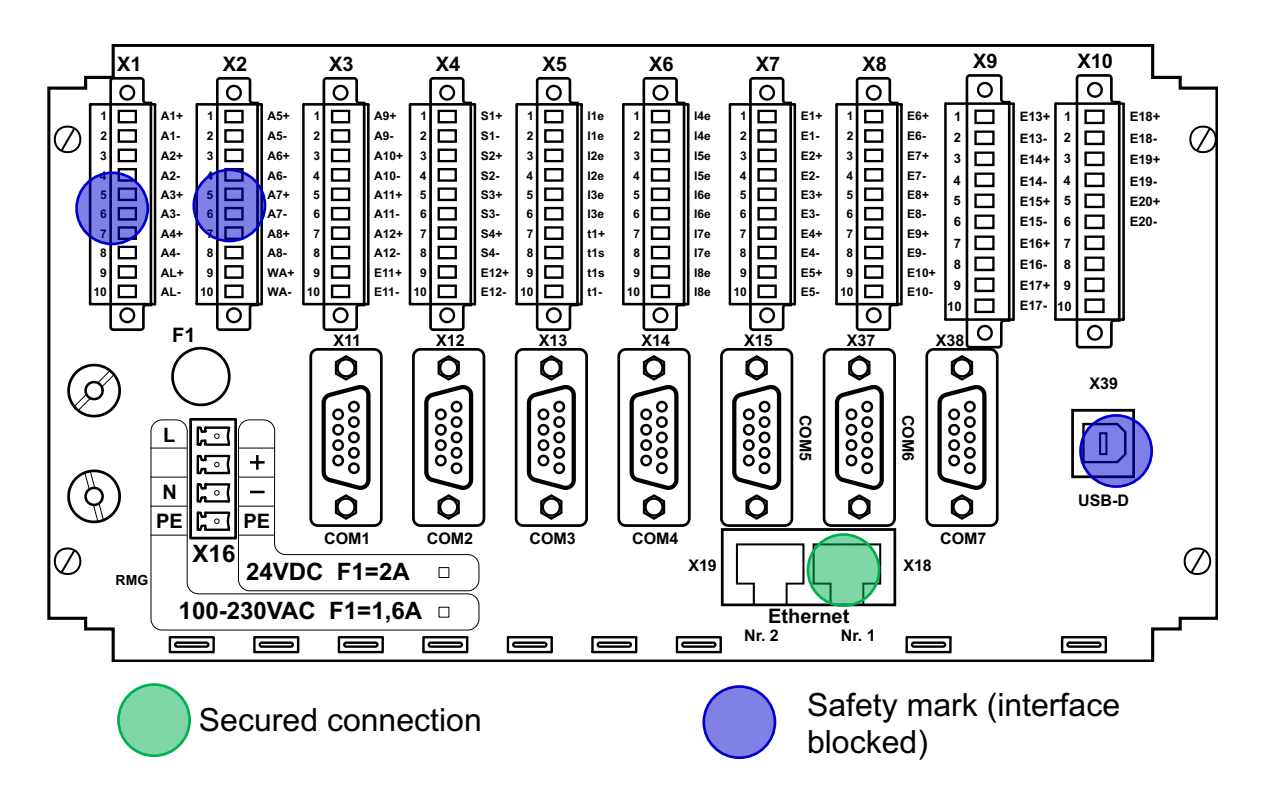

The connections are made on the **rear wall**.

#### **Connection assignment**

**Pin assignment**

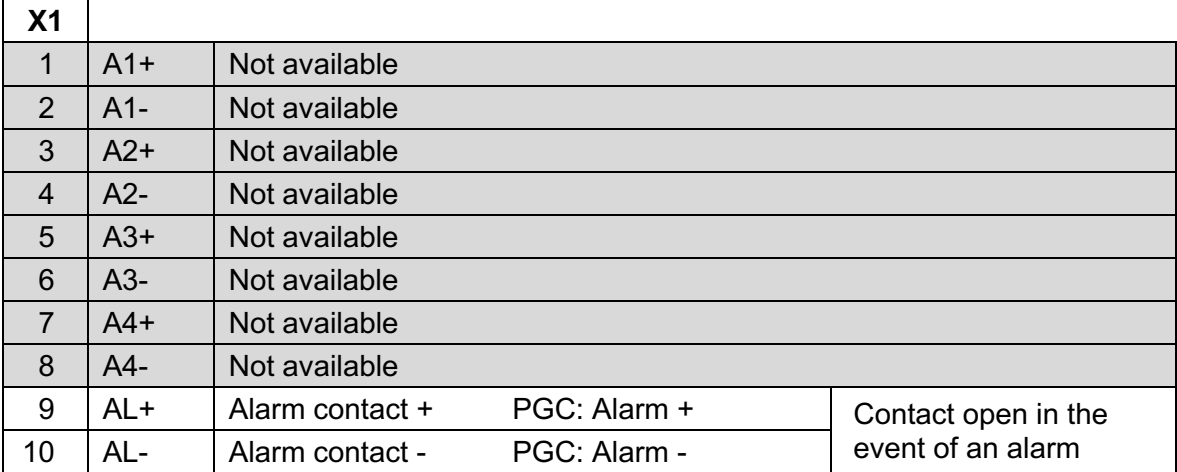

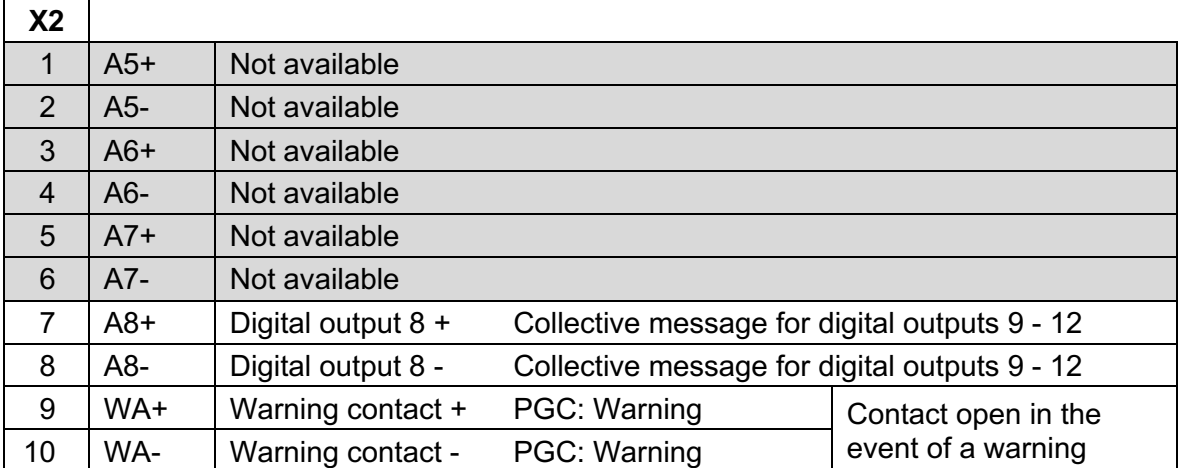

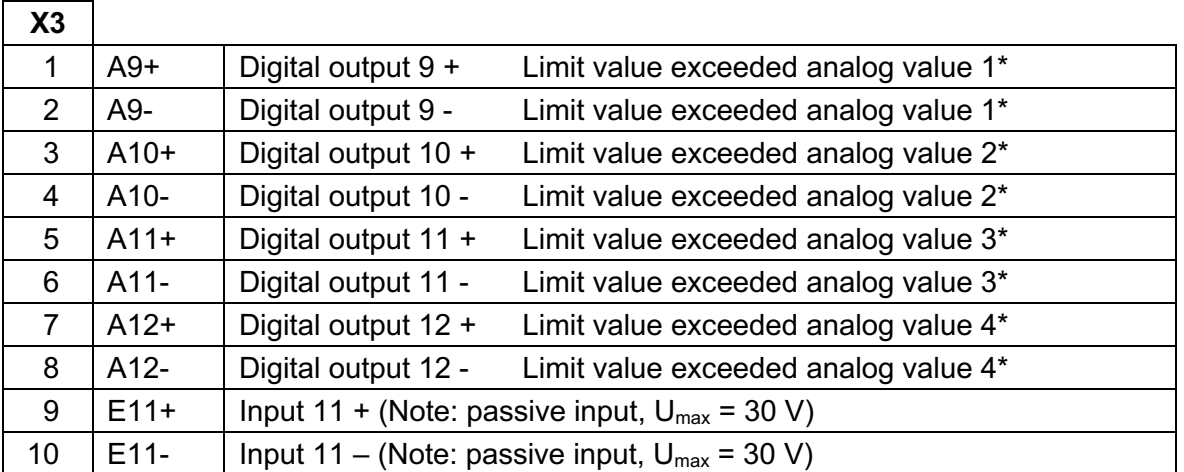

\* The analog values under "Specialties" can be monitored for limit values. Exceeding these limits leads to a warning or the setting of a signaling contact.

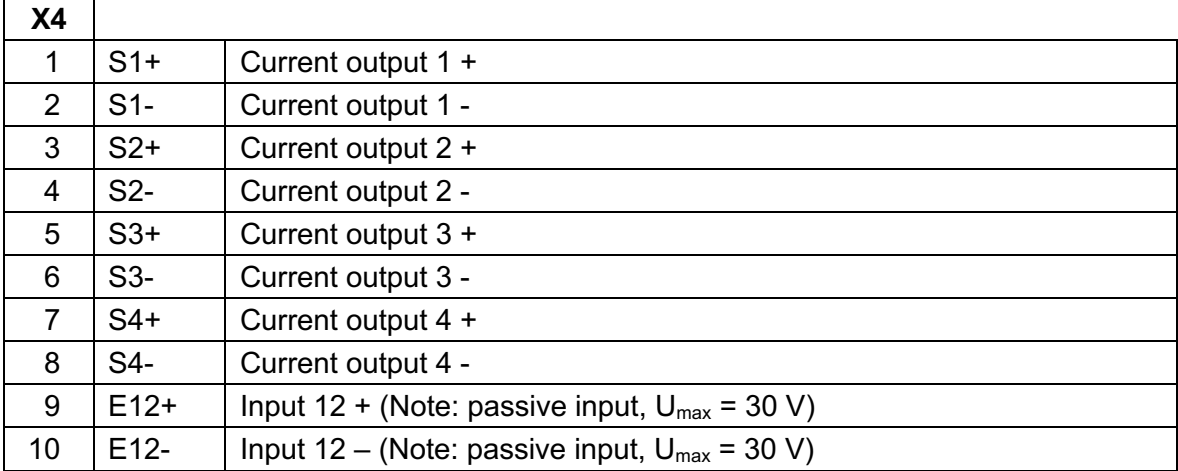

Manual GC 9300  $\,$  EN15  $\, \cdot \,$  December, 7<sup>th</sup> 2020

## Commissioning

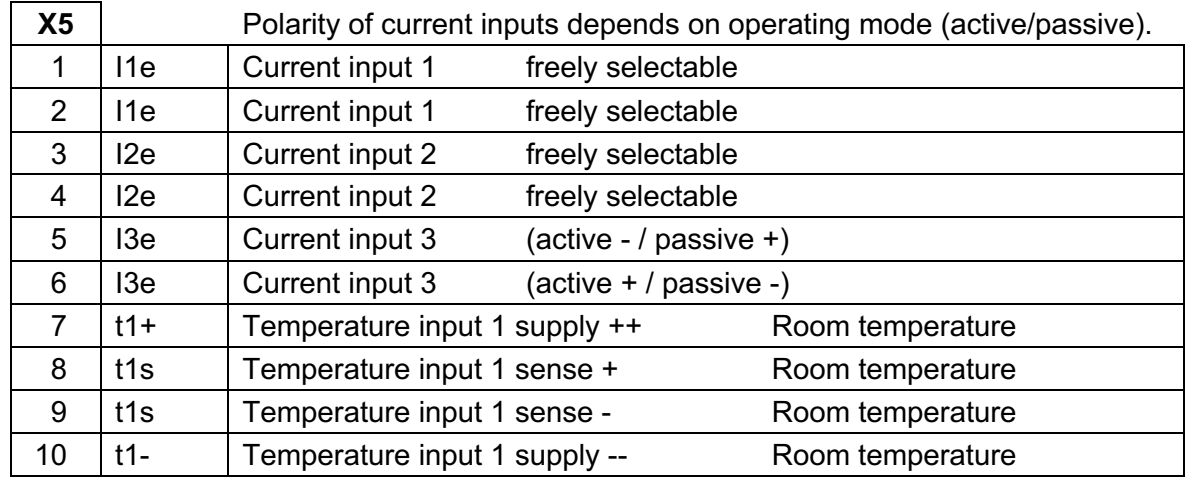

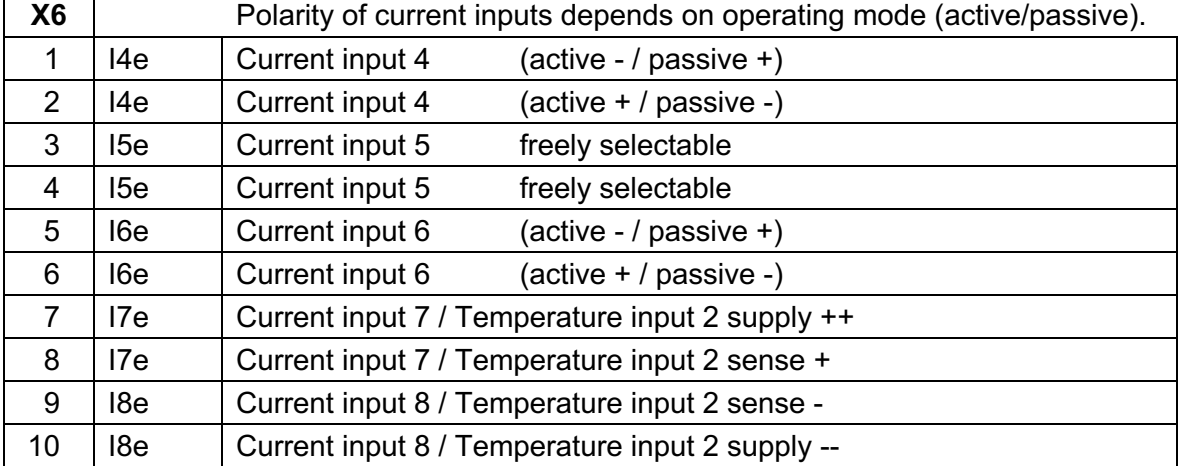

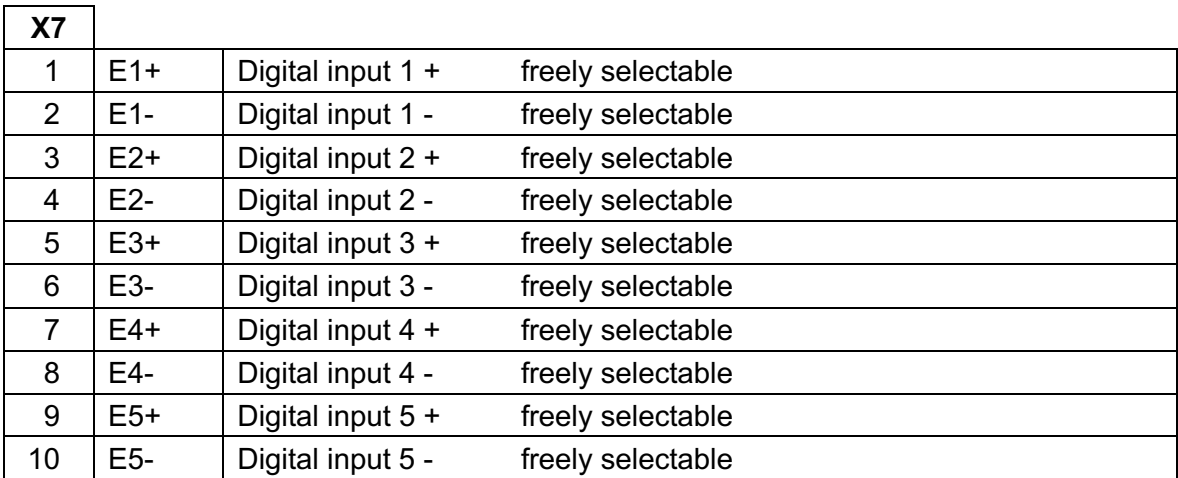

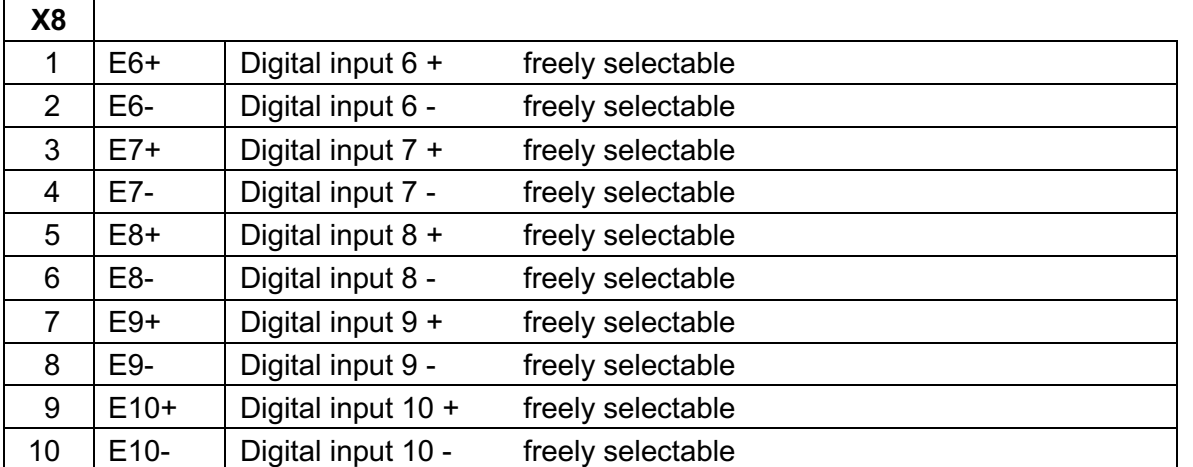

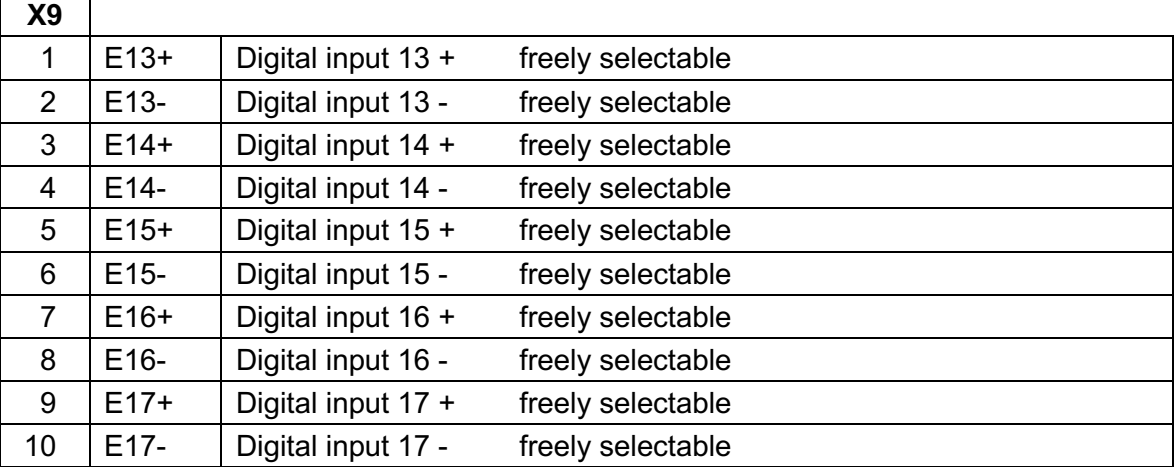

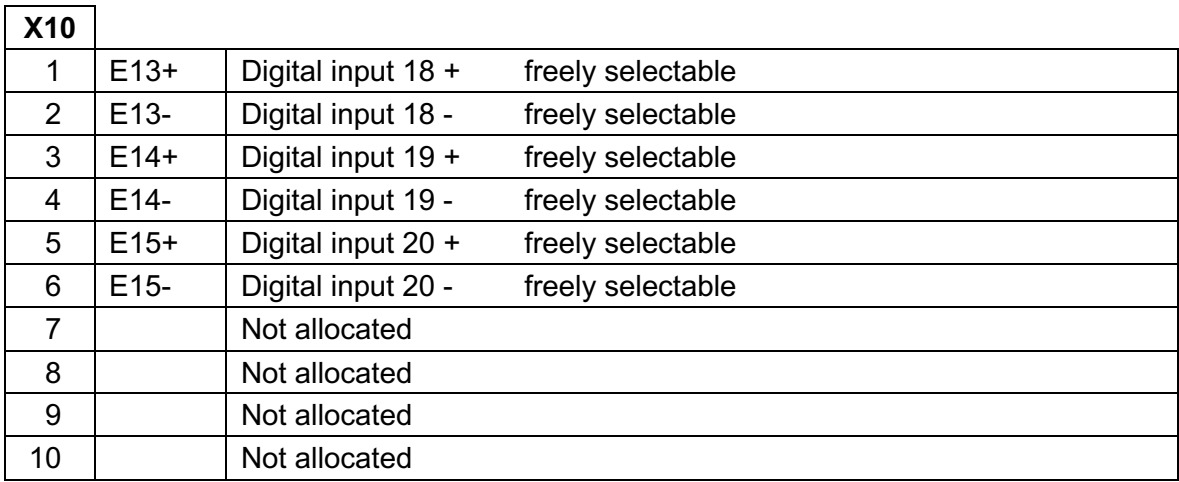

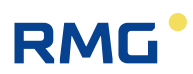

#### 4 Commissioning

### **Power supply**

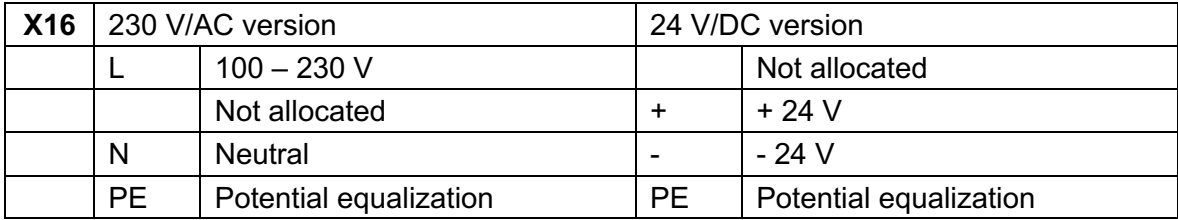

#### **Network interfaces**

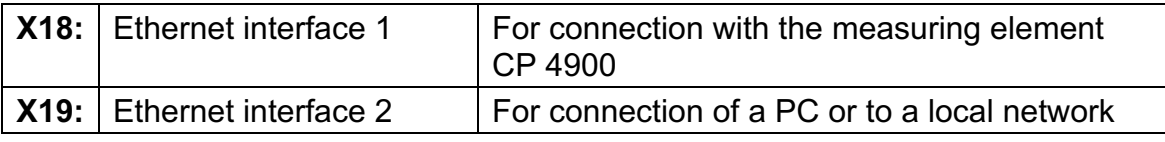

#### **Serial interfaces**

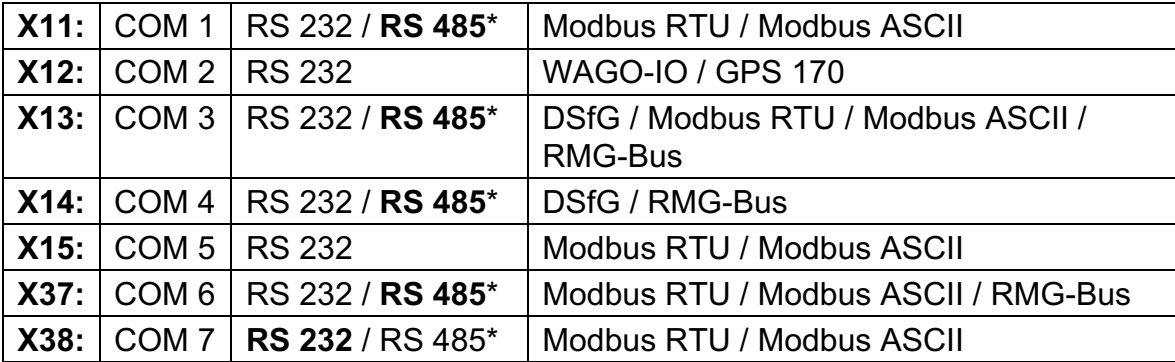

\* configurable in the device with jumpers, delivery state in bold text.

# **RMG**

## **4.3 Compatible mode GC9390**

The compatible mode is an update for the existing PGC9000VCs with a new, own approval. This update is also possible for older PGC versions, please contact RMG if necessary. With the update there is generally no increase from e.g. the version PGC9000VC to PGC9300 connected, but this update contains essentially the following characteristics:

- Better operating comfort due to the touch screen
- A larger number of inputs and outputs:
	- o 20 digital Inputs
	- $\circ$  12 digital Outputs
	- o 8 analog Inputs
	- o 4 analog Outputs
- **Extended communication possibilities:** 
	- o 7 serial interfaces
		- (Modbus Master RTU, Modbus Master -ASCII, RMG -Bus, DSfG)
	- o 2 ethernet interfaces
		- (Web browser, RMGView<sup>GC</sup> [including remote control], DSfG -IP)
	- o 2 USB for service and development
- Internal achieving of the data (no MRG necessary):
	- $\circ$  GC archives and DSfG archives
	- o Parameter log and event log
- Graphical functions:
	- o Chromatograms
	- o Trends

## **Note**

**When updating, check whether the type plate needs to be changed. Please contact the RMG service department.**

#### 4 Commissioning

46

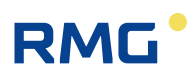

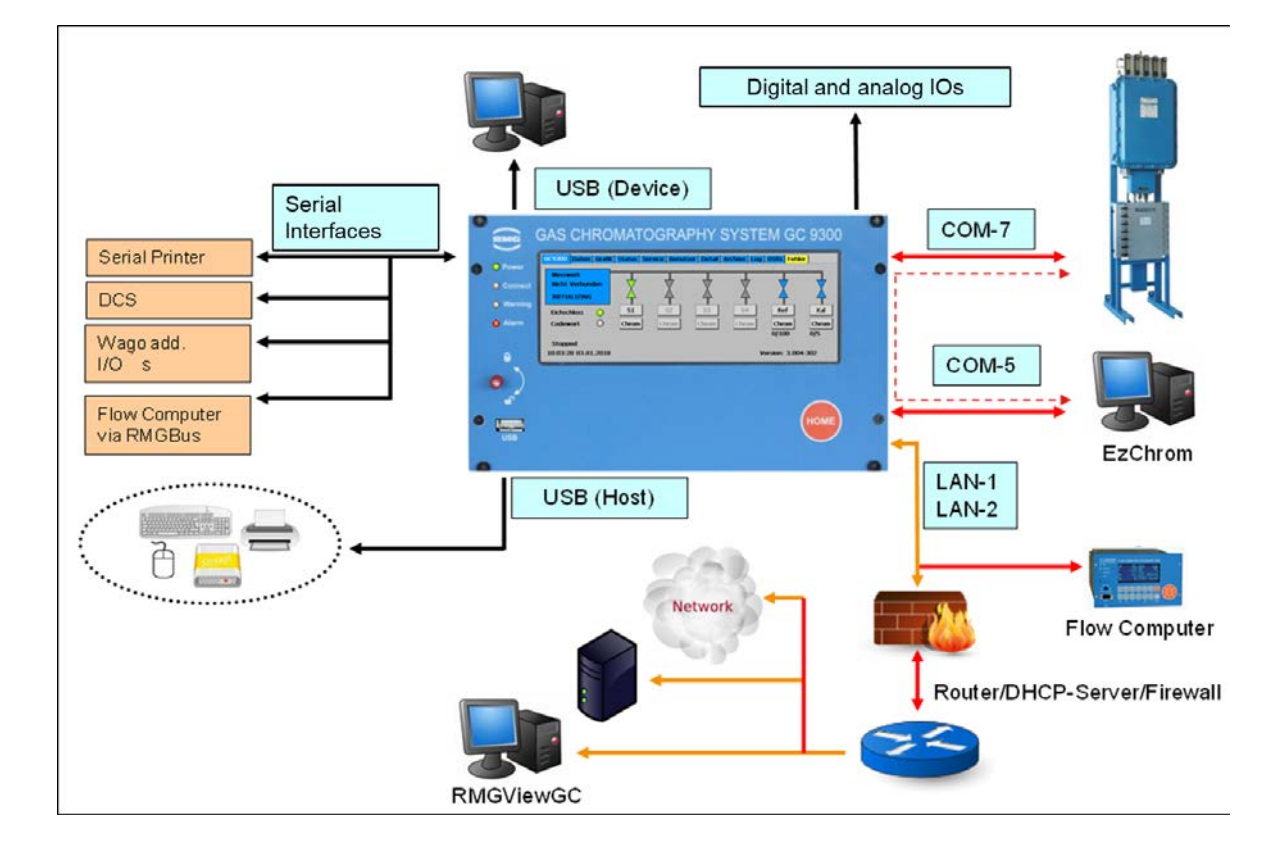

The next figure shows the various connection options to the GC9390 and communications with the GC9390.

The PGC measurement element is connected via COM 7 and a PC can be connected via COM 5. The LAN 1 and LAN 2 connections allow the connection of an ERZ2000 (ERZ2000-NG or ERZ2000-DI) and the integration into a PC network. Additionally, the RMGView<sup>GC</sup> software can also be activated here, which allows convenient operation of the GC9390. These operating options are described in the corresponding manual of the RMGView<sup>GC</sup> software.

Further connection possibilities can be seen in the illustration.

The next figure shows the various communication protocols. In particular, the figure shows whether there is a custody transfer connection secured by a seal or whether the connection is not possible in custody transfer mode, such as the USB port at the bottom left of the front panel, which is blocked by a seal sticker.

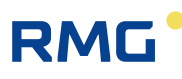

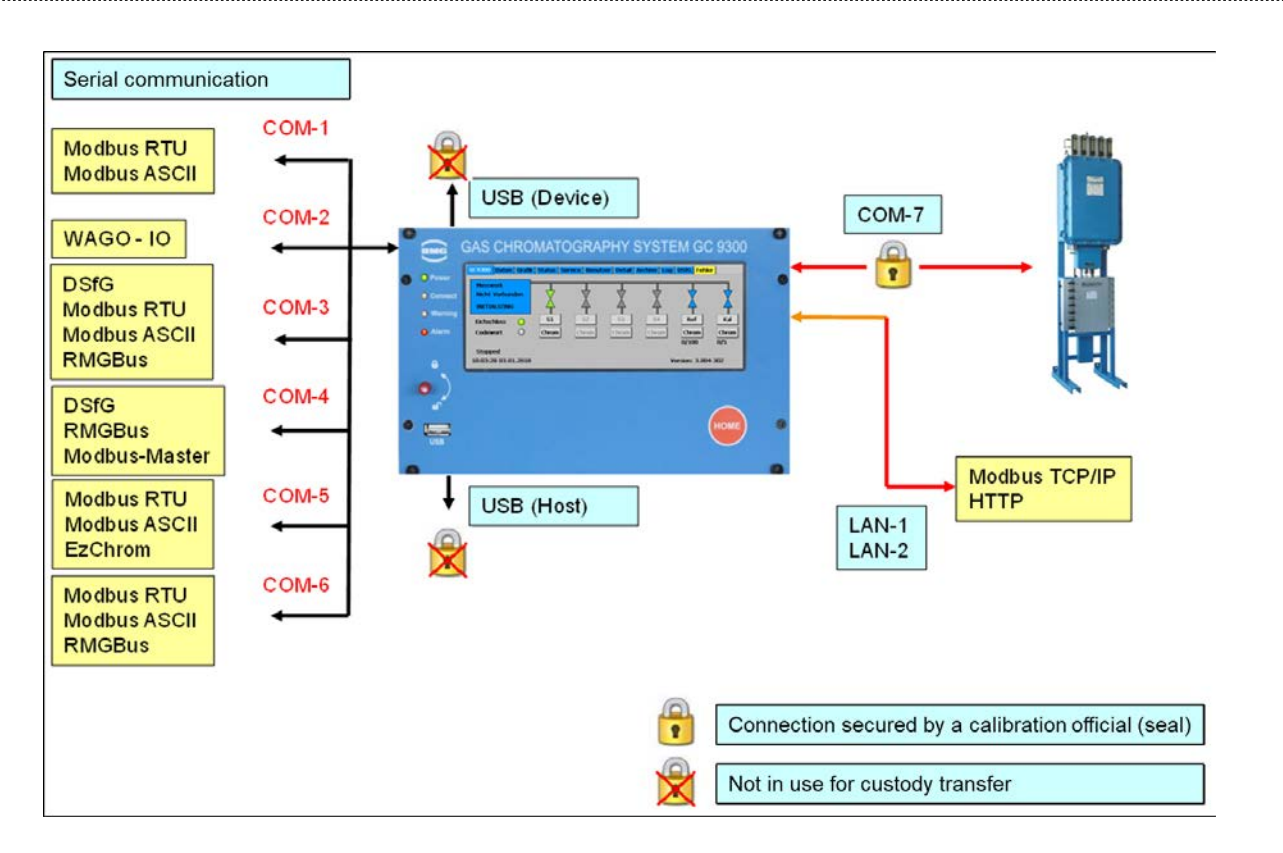

Furthermore, the different protocols are listed, which can be operated at the COM interfaces.

For the compatible mode a firmware version of the GC9390 of at least 3.xxx-3xx is necessary. You can read this status on the touch screen in the next figure in the lower left corner of the green circle.

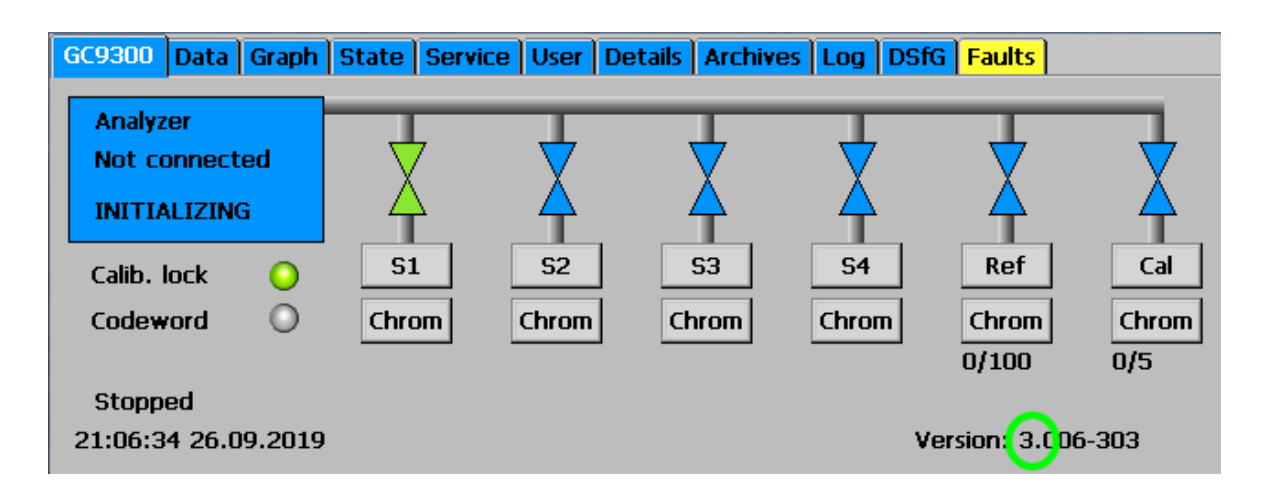

Some further settings are required. In the **menu "Detail"** the COM 7 protocol must be set to CP for the measuring unit (see next figure in the green circle).

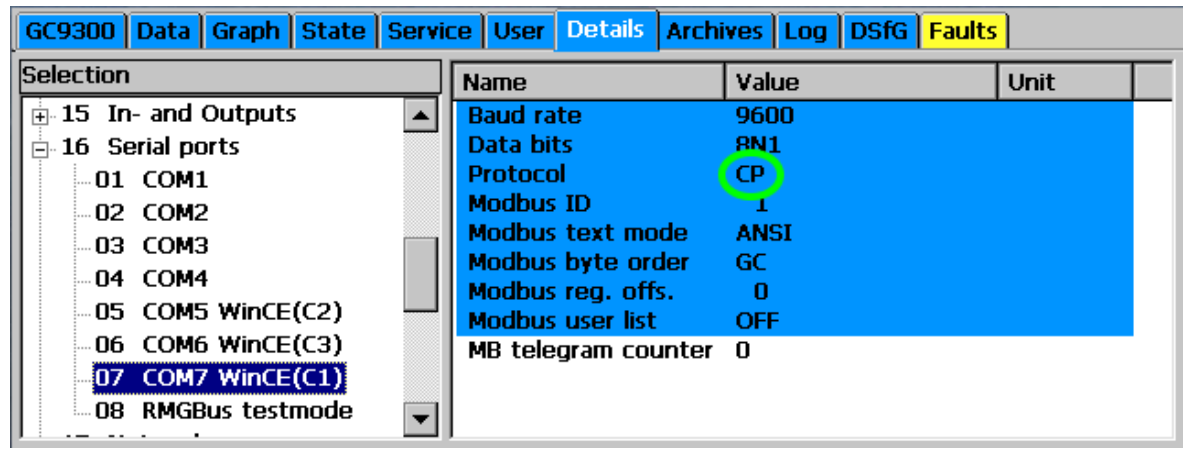

Next, enter the maximum measuring period of 600 seconds for the parameters.

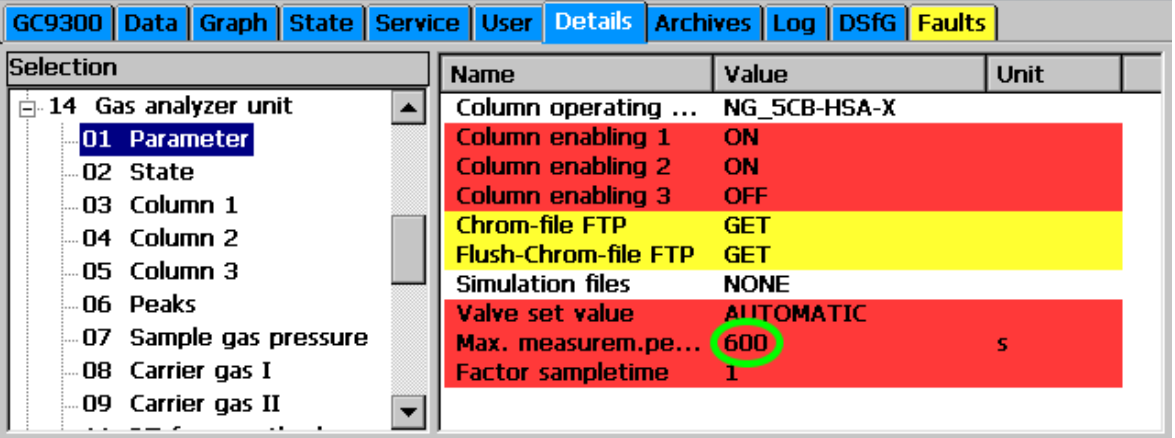

The next step is to set the limit value for the deviation of the unnormalized sum to 5 %.

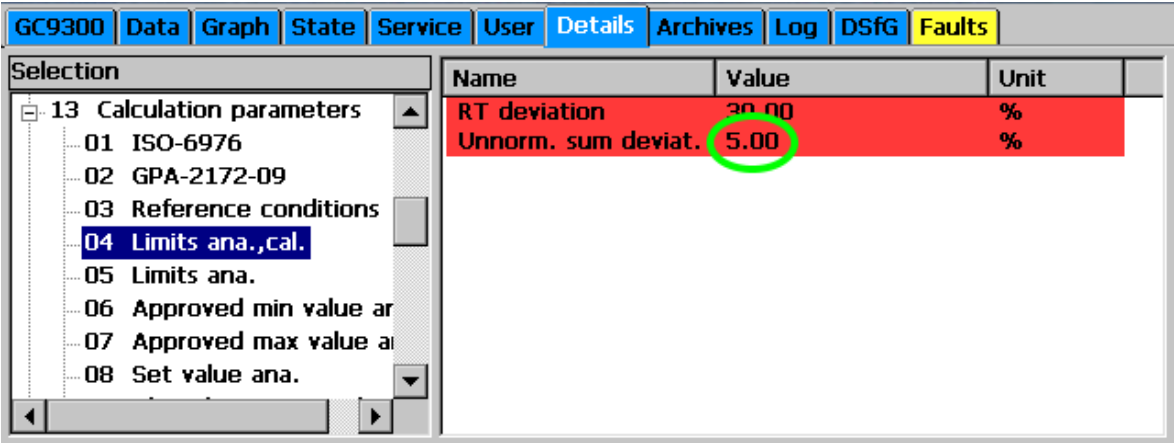

The lower and upper limit values for the calorific values Ho and Wobbe index Wo must be specified, too.

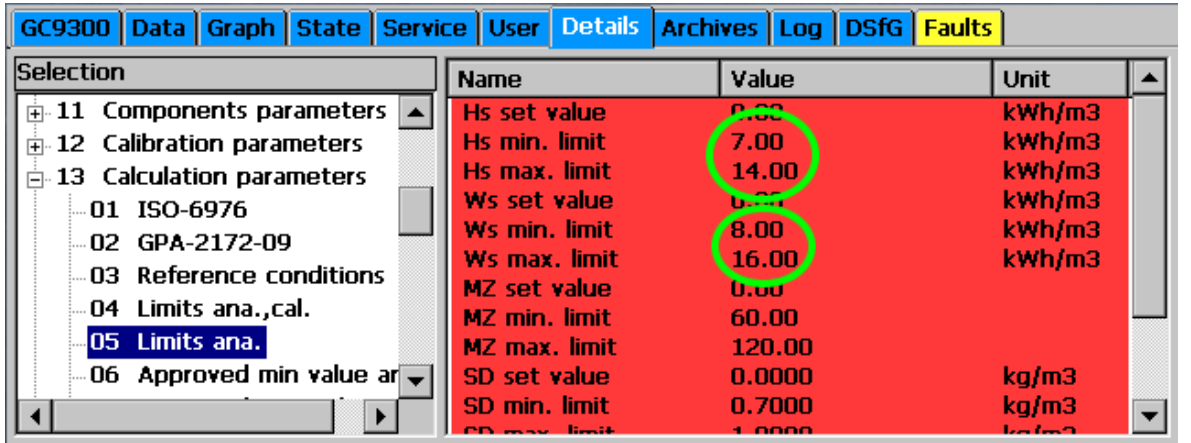

For the gas components nitrogen, carbon dioxide, propane, iso-butane, n-butane, neo-pentane, iso-pentane, n-pentane and the higher hydrocarbon compounds, that are summarized in C6+, the maximum possible concentrations are to be recorded.

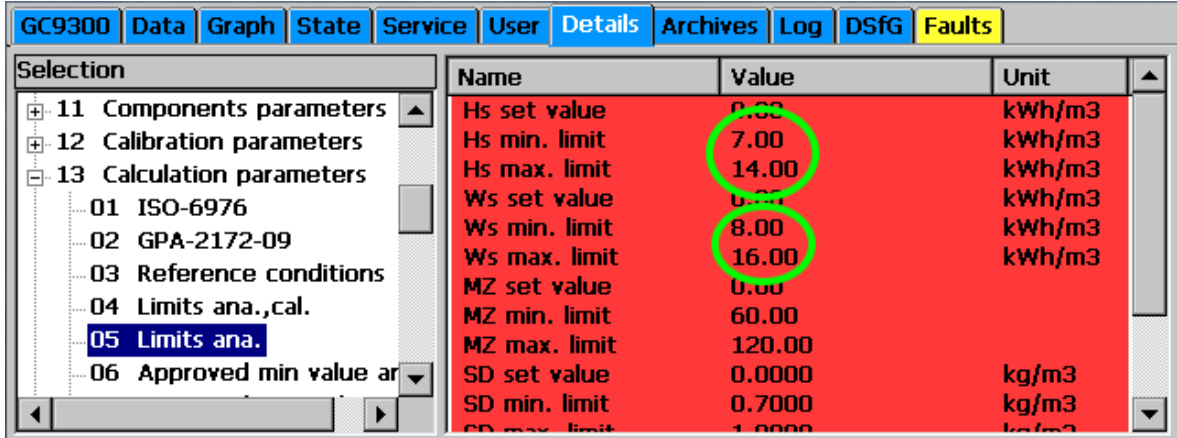

The next step is to import the configuration of the measurement element. To do this, select "Import Multilevel (MIC.DAT)" in the "Service" menu and activate it with Execute (green circle).

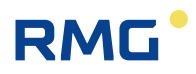

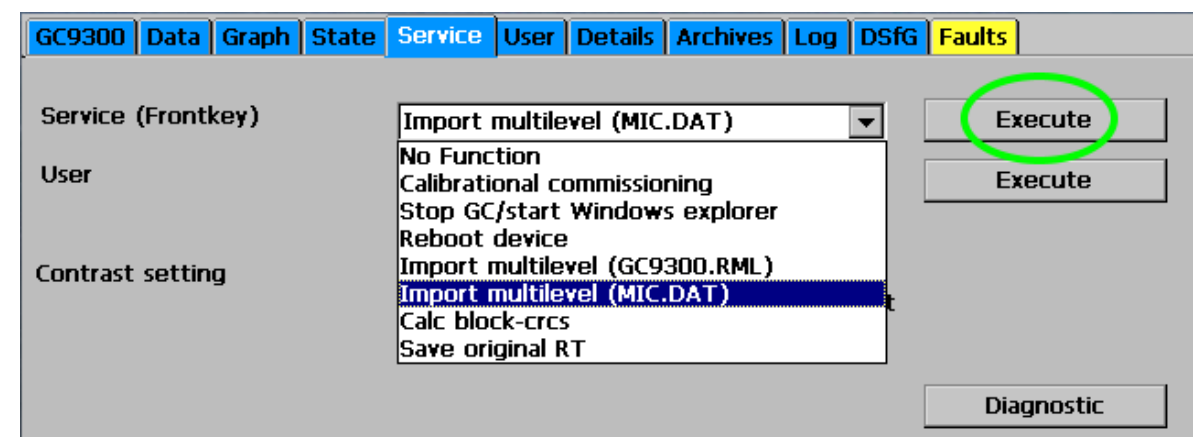

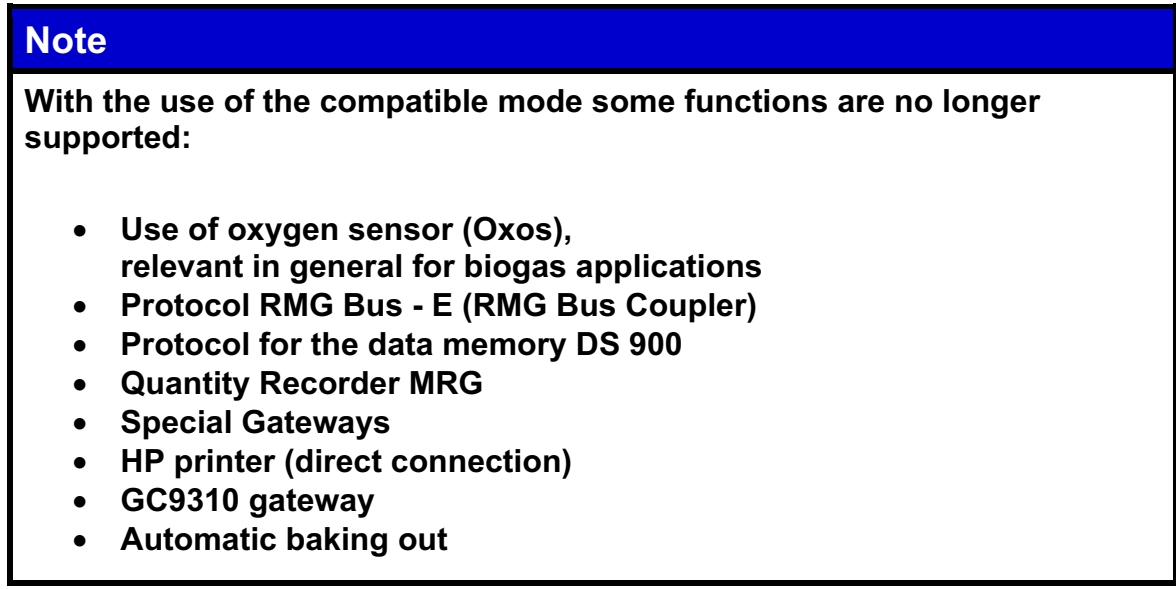

# **5 Operation**

## **5.1 Operation on the touch screen**

The touch screen enables simple operation via a graphic and largely selfexplanatory user interface. You can jump from any place in the menu to the start screen with the "HOME" button and then switch back and forth between the start screen and error screen.

## **Note**

**Operate the touch screen directly with your finger or use the supplied plastic stylus.** 

### **Never use hard or sharp objects such as screwdrivers or pens!**

**There is a risk of scratching or tearing the film of the touch screen.**

## **5.1.1 Start screen**

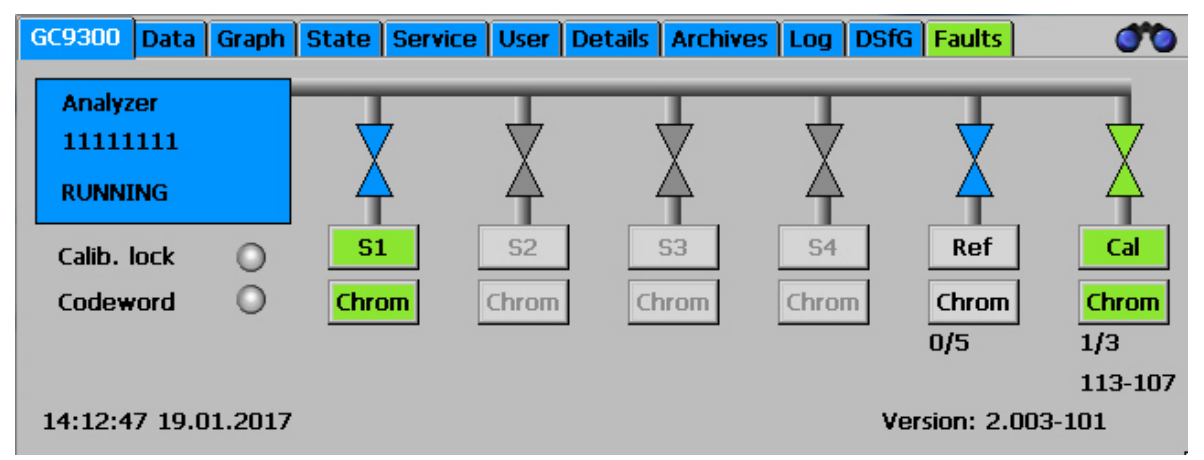

The start screen shows an overview of the current status of the PGC. The following are displayed:

- Error status with color-coding of the "Error" tab
- Ready indicator
	- o "READY" for "Measuring element is ready"

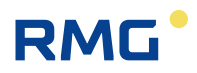

- o "NOT READY" for "Measuring element is not ready"
- o "INITIALIZING" for "Measuring element starting up"
- o "FLUSHING" for "Measuring element flushing in progress"
- o "Running" the Measurement element is running
- Analysis status for gas streams S1 to S4, as well as reference gas and calibrating gas.
- Indication of whether the user lock or custody transfer switch is open.
- Date and time of the device
- Software version
- Analysis time: total time [minutes]
- Analysis time: sample time [minutes]

The symbols for the analysis status have the following meanings:

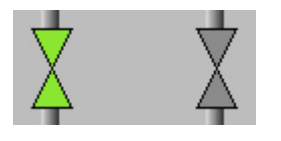

Green: Gas stream is active and switched on Blue: Gas stream is active and not switched on Gray: Gas stream is inactive Black: valves fixed

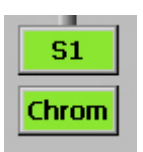

Green color: The last analysis of this gas flow was error-free. Grey color and black text:

There is still no measurement result for this gas stream. Red color: The last analysis of this gas stream was faulty.

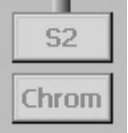

Grey color of the gas stream symbol and gray text mean that the gas stream is not available for the present version.

S1, Ref and Cal. are always available.

The individual screens are arranged like tabs. They represent the top level of the operating menu and are accessible via the buttons on the upper edge. The following screens are available:

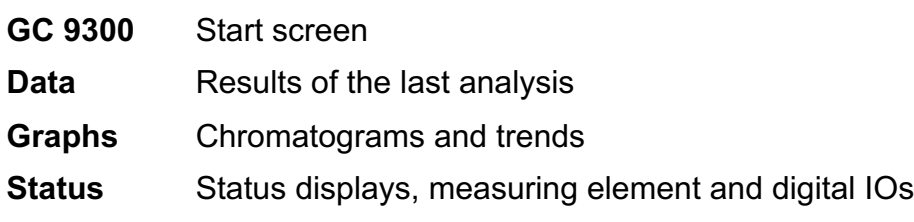

#### 5 Operation

53

# **RMG**

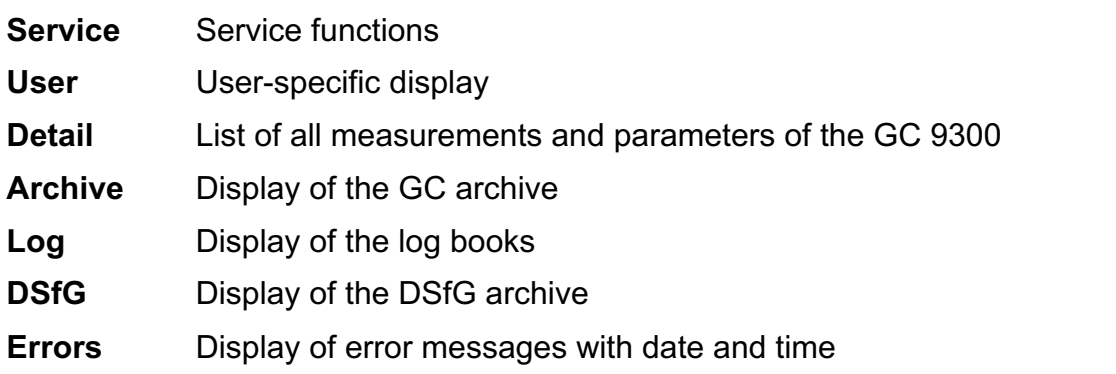

## **5.1.2 Data: Results of the last analysis**

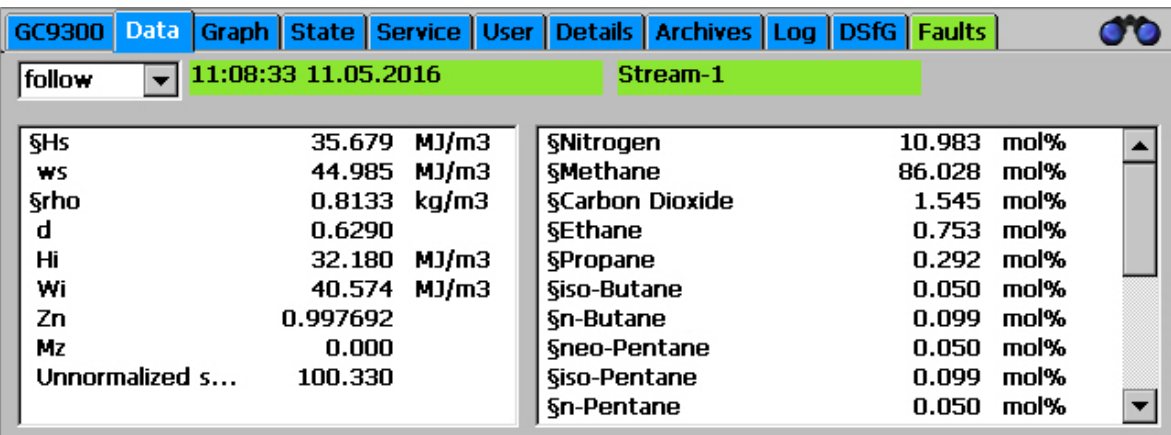

This screen displays the results of the last analysis, the molar content of the gas components in the right window and values such as calorific value, standard density and Wobbe index that calculated from the molar content in the left window. The methane number is also shown if its calculation is activated.

The setting for which analysis result is displayed is changed in the selection field at the top left.

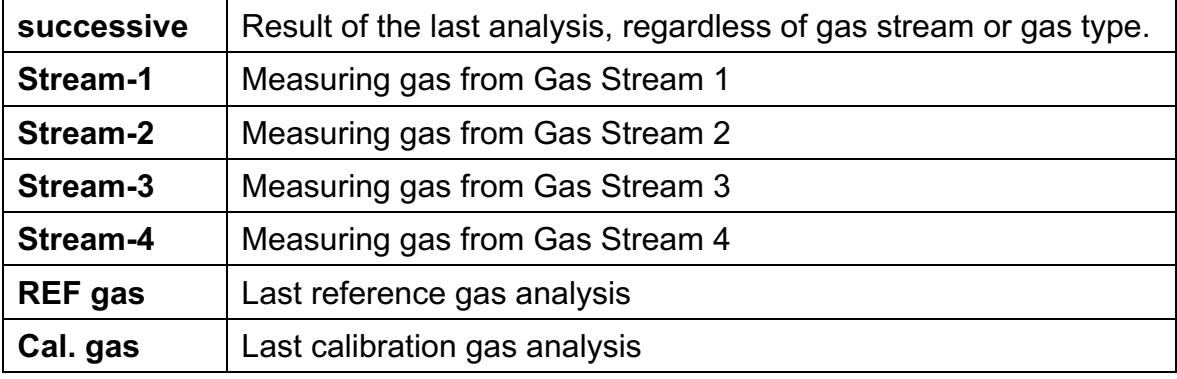

## **Note**

**The same result is obtained by activating (touching) the corresponding valve symbol in the "Home" screen.**

## **5.1.3 Graph - Trends: Trend display of arbitrary values**

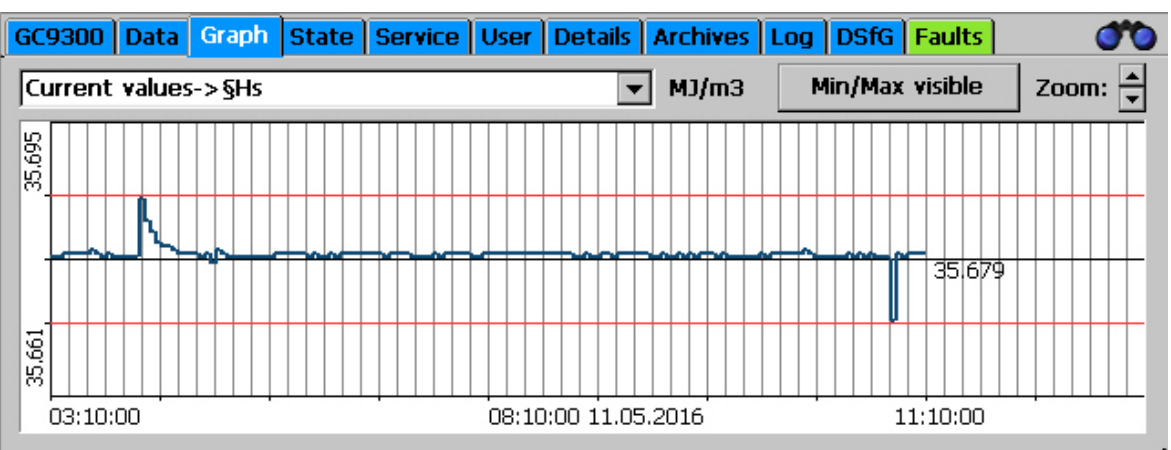

The trends of arbitrary values are displayed the "Graph - Trends" screen. Recording takes place for 60 hours (2.5 days). An interval of 10 hours is always displayed.

Specification of which values are recorded should take place under "Archive and buffer - Trend". The Modbus address of the value to be recorded must be entered here.

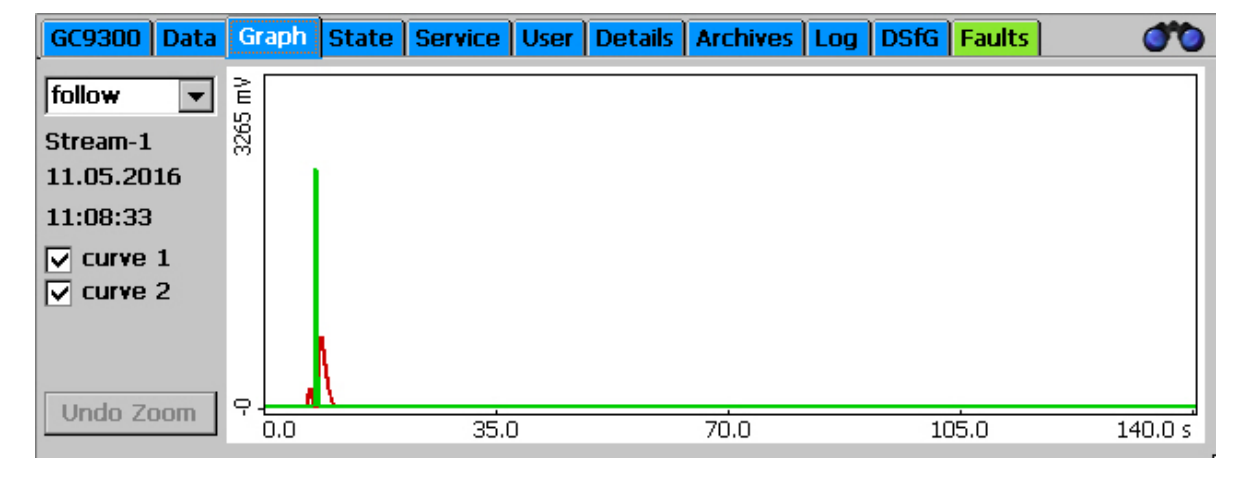

#### **5.1.4 Graph - Chroms: Chromatogram of the last analysis**

RM

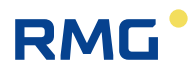

The chromatograms (signal curves) of the last analysis are displayed in the "Graph - Chroms" screen. As described under "Data", the gas stream and/or gas type is selected in the left selection field. There is a "Reject" selection point here for SKIP analyses for the purpose the flushing and the corresponding results were not assigned to a gas stream.

The measuring element may have 2 or 3 column modules. There is a curve for each of these modules and they can be displayed individually or together.

**Zoom**: The scale of the graph can be changed. Press the stylus on the light blue graphic field and draw a rectangle by moving the stylus. The area within the rectangle is then enlarged. To return to the original standard scale, click on "Undo zoom".

## **Note**

**For correct display, the "zoom" must first be reset after the measuring stream selection. Only then will the stream be displayed.**

## **5.1.5 Status - Measuring element: Status displays, e.g. column temperature**

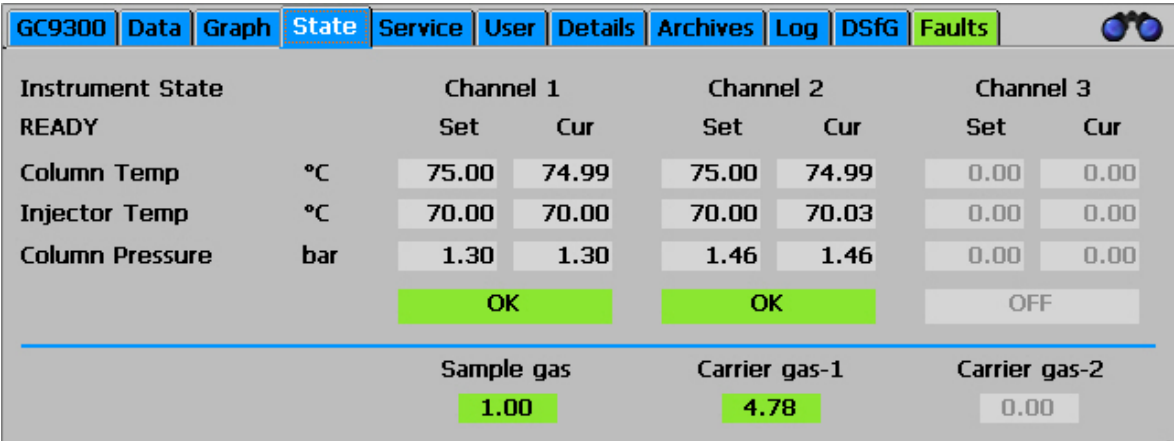

Variables such as pressure and temperature for Columns 1 to 3 and inlet pressures for measuring gas and carrier gas can be found here for the entries in the maintenance log. An additional, second carrier gas is used for some applications.

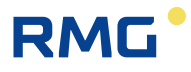

### **Note**

**The status menu is also displayed when the yellow field (measurement element status field) in the "Home" screen is touched.**

## **5.1.6 Status – Dig. I/O: Status display of digital inputs and outputs**

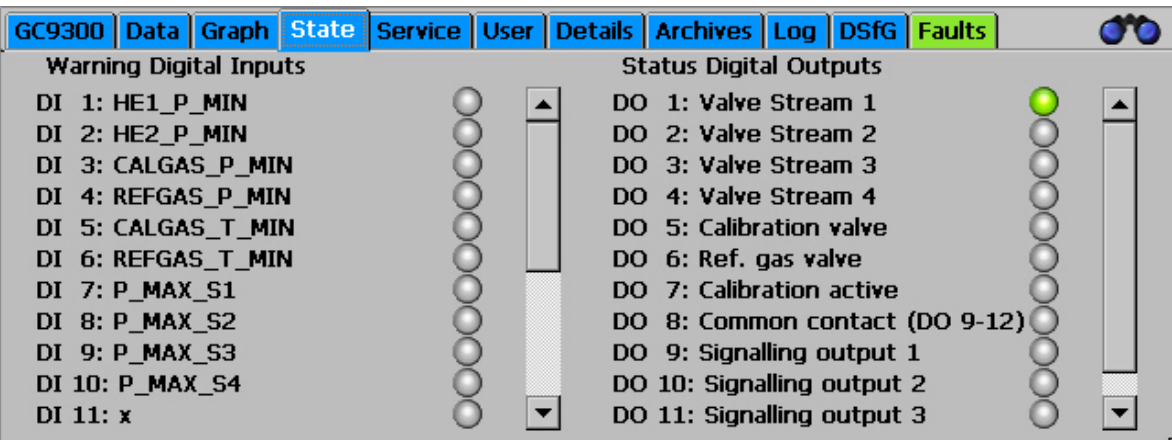

The statuses of digital inputs and outputs can be viewed here.

### **5.1.7 Service: Service functions**

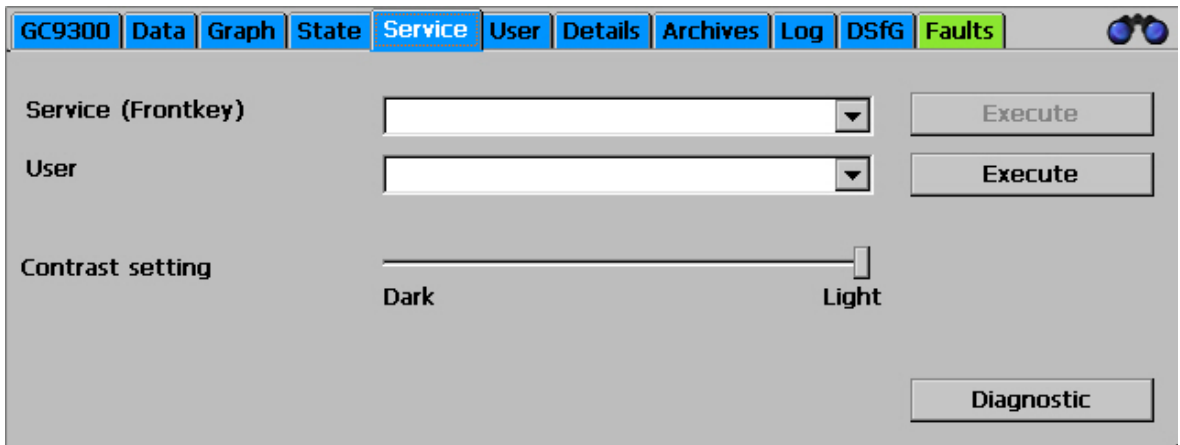

Very special settings can be made with the service functions or functions can be started:

## RMG

#### **Service (front switch)**

The following functions can be selected and started by clicking on the "Execute" button when the custody transfer switch is open:

- a. Custody transfer commissioning
- b. Close GC / start Windows Explorer (Close the GC program)
- c. Restarting the device
- d. Download ERRORLOG.TXT from the measuring element.
- e. Multilevel import (Import column-specific parameters from the factory calibration)
- f. Calculate block CRCs (A test total for the custody transfer parameters is calculated for each menu item under "Details")
- g. Bake out the measuring element

### **Note**

**These functions a. to g. have major effects on the functionality and are thus reserved for RMG Service!**

**Under the supervision of a custodian, however, work such as baking out may be carried out.**

The following functions can be selected by the "normal" user and started by clicking on the "Execute" button.

- Calibrate touch screen: (Calibration takes place according to the instructions of the operating system and is intended for the correct assignment of contact points for the graphic elements.)
- Contrast settings (Slide for adjustment of the screen contrast)

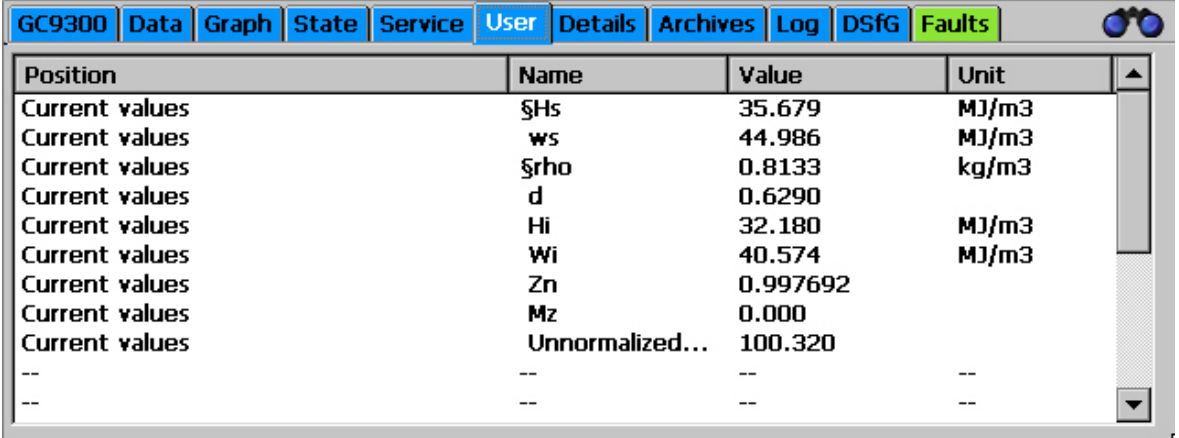

## **5.1.8 User: User-specific display**

The user screen offers the possibility of summarizing 20 arbitrary, frequently needed measurements for quick display.

Selection takes place in the "Detail" screen under "User - Screen". Then the corresponding Modbus addresses must be specified for each display value. These can be found by navigating in the "Detail" screen to the respective variable and clicking on it.

## **5.1.9 Detail: List of all measurements and parameters of the GC 9300**

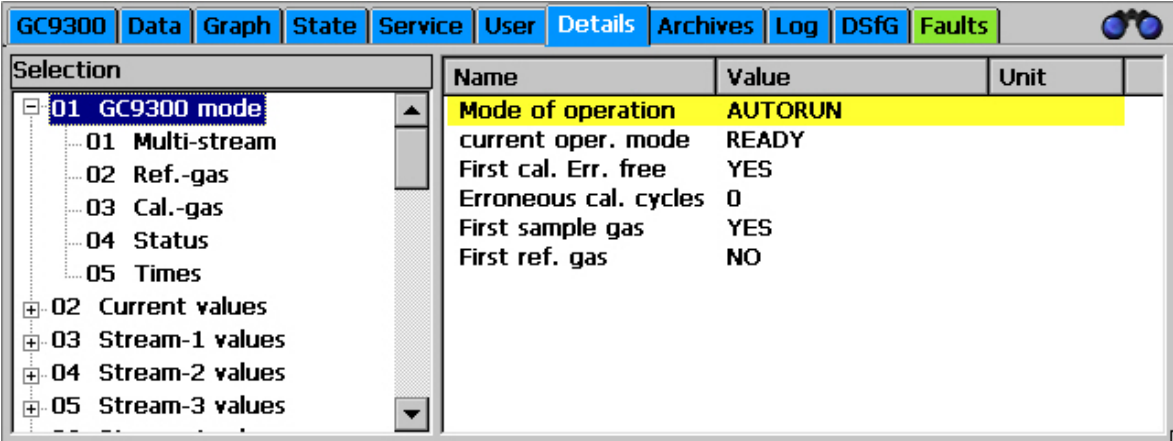

A list of all measurements, parameters and operating modes is provided here. The values are structured in 3 levels and can also be changed with this menu. Navigation to the two upper levels takes place in the left window, then the respective parameters and measurements are displayed in the right window.

When a parameter in the right window is clicked on, a window for changing the parameter appears:

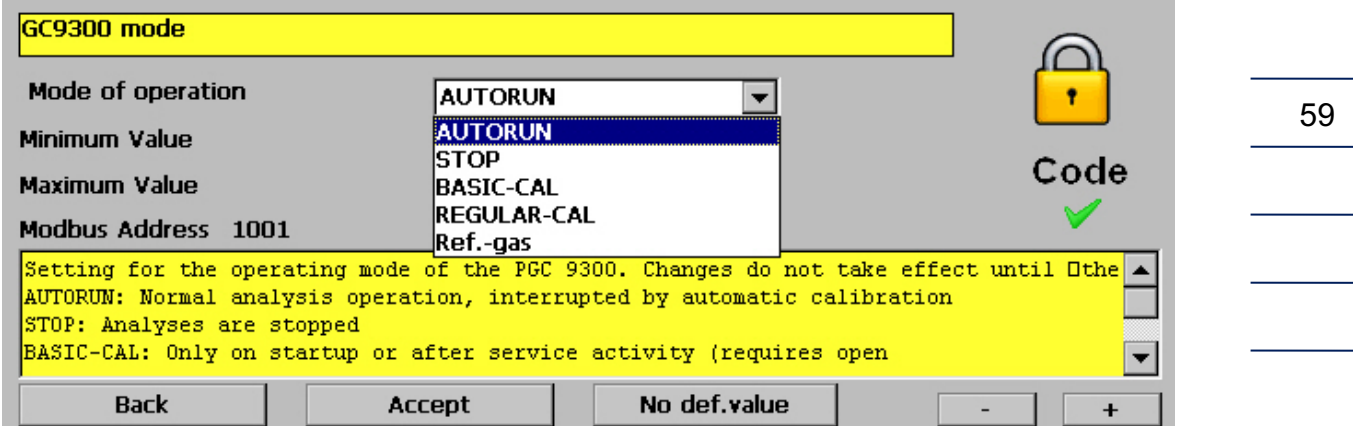

This window contains fields for entry of variable values or selection fields to change modes, depending on the type of parameter. In the example above, it is the operating mode that can be adjusted in this manner. In the yellow field below it, there is a brief description of the parameter, possible with additional information.

The "-" and "+" buttons are used to switch to the previous or next parameter in the current level.

If a variable value or text should be entered, a keyboard appears once the user clicks on the corresponding entry field:

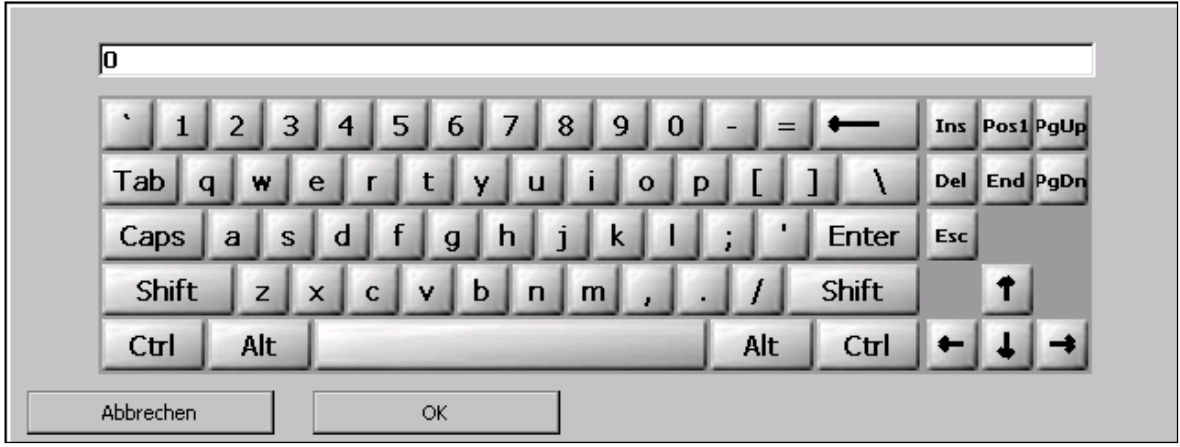

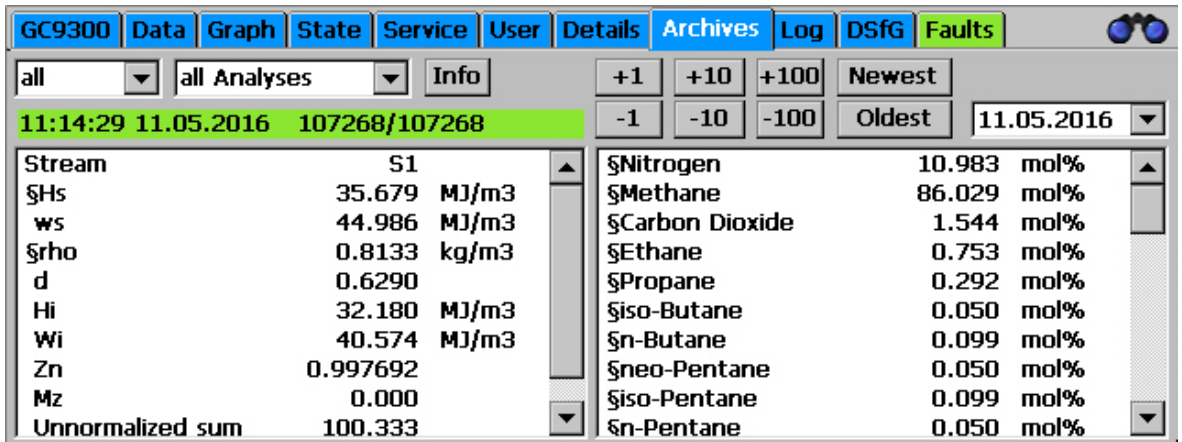

## **5.1.10 Archive: Display of archive entries**

All archive entries can be viewed on this screen. A data record with gas components and calculated variables can be displayed on this screen. The desired data can be filtered as follows with the selection fields:

#### **Left selection field:**

- **All** All conducted analyses, including calibrating and reference gas
- **S1** Gas Stream 1
- **S2** Gas Stream 2
- **S3** Gas Stream 3
- **S4** Gas Stream 4
- **Ref** Reference gas
- **Cal** Calibrating gas
- **Skip** Analyses that are not used

#### **Middle selection field:**

- **Each analysis** Display of individual analyses
- **Hour Display of the hourly averages**
- **Day Display of the daily averages**
- **Month Display of the monthly averages**

#### **Right selection field:**

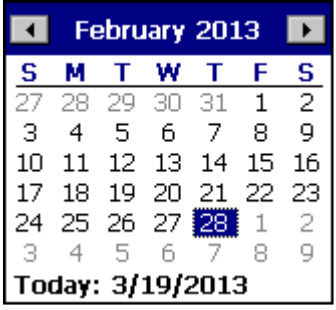

A calendar field appears in which the day of the archived data can be selected.

Then you can jump back one, 10 or 100 entries with the **buttons -100, -10, -1, +1, +10** and **+100**.

## **5.1.11 Log: Display of the log books**

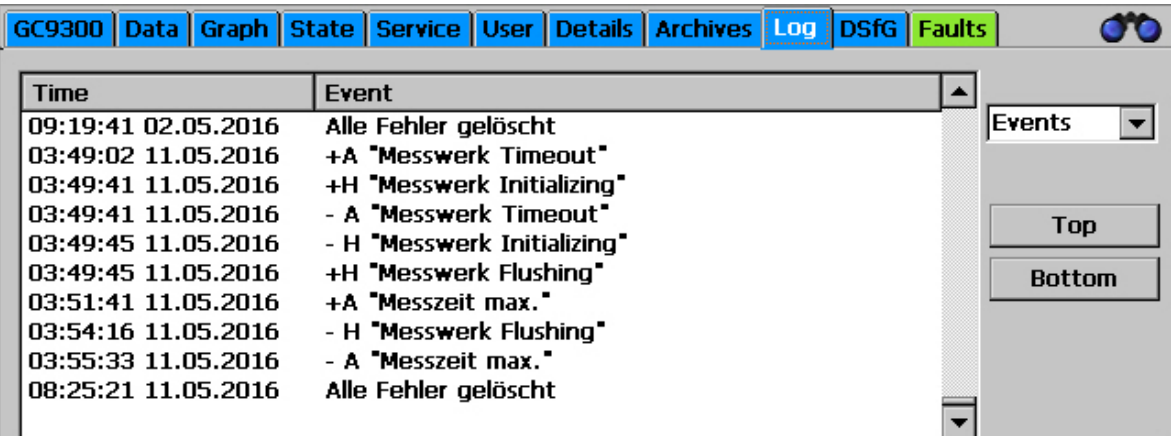

The log books for the PGC are displayed on this screen. With the right selection field you can switch to:

**Events:** All events, such as incoming or outgoing alarms with date and time **Parameters:**All parameter changes with date and time

#### **Note**

**Only parameters that are under the code word or the custody transfer switch are logged.**

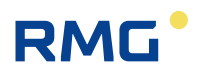

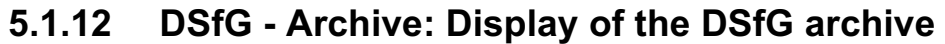

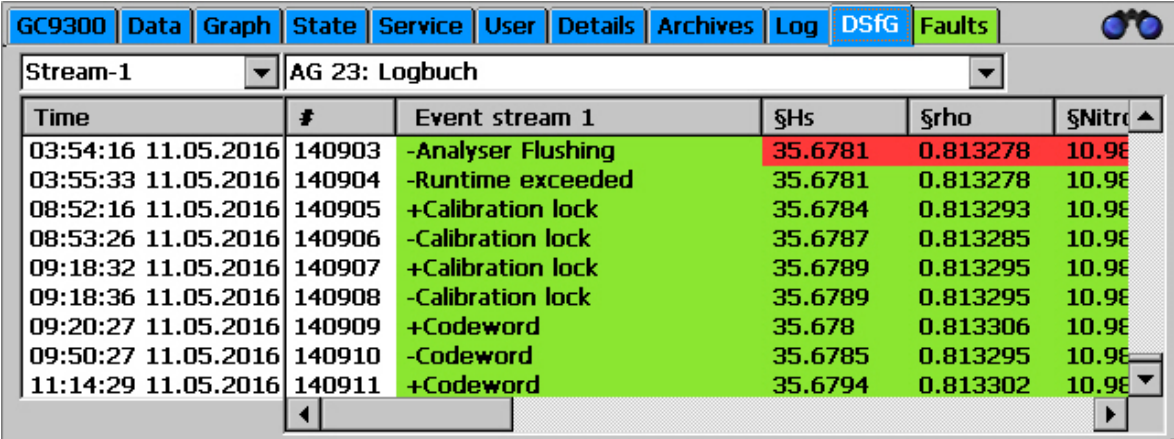

The individual DSfG archive groups can be viewed on the "DSfG - Archive" screen. The archive groups exist from Stream1 – Stream4.

## **5.1.13 DSfG - Delete: Deletion of the DSfG archive**

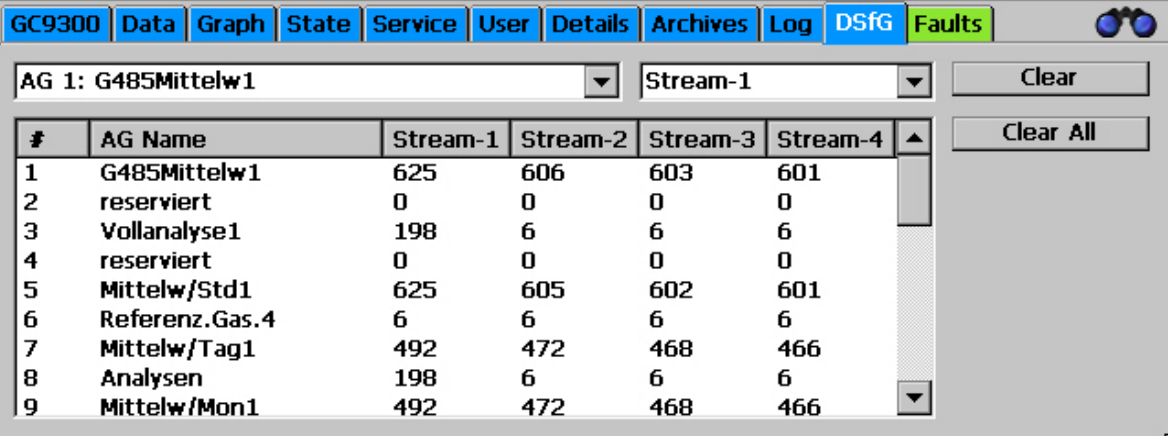

The individual DSfG archives can be deleted stream-by-stream on the "DSfG - Delete" screen. Therefore, the calibration switch must be opened and the calibration protection extinguishes. It must be reestablished by a calibration officer.

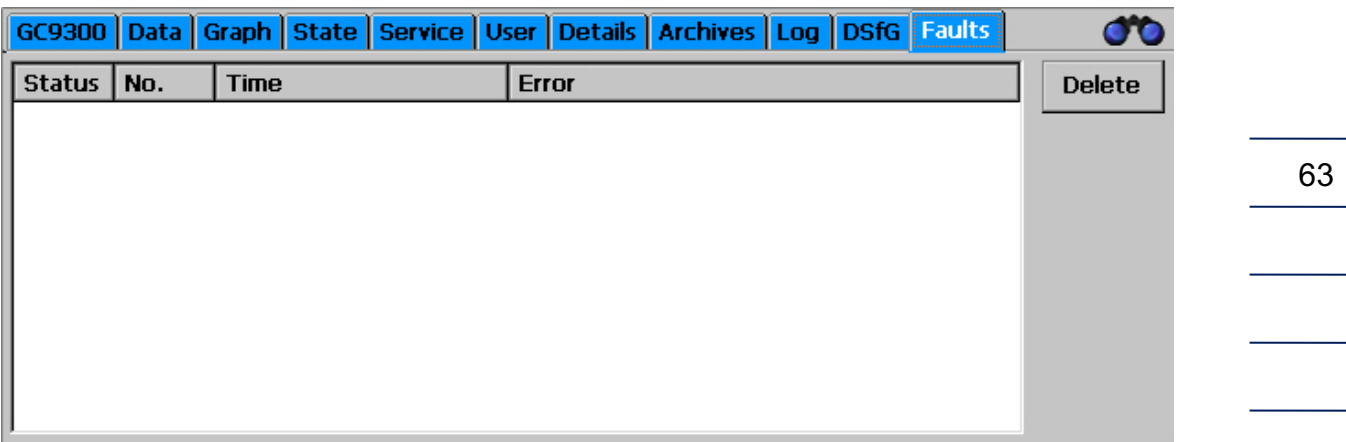

## **5.1.14 Errors: Display of error messages with date and time**

All recently occurring and unacknowledged errors are displayed. Error messages that are no longer present (green) can be deleted here. Errors with a red background are alarms (A), which means the custody transfer measurement is faulty; errors with a yellow background are warnings (W), which means the custody transfer measurement has not been affected; notices (N) with a violet background are information that is unrelated to errors.

The tab is displayed in the color of the error with the highest priority with the display of a different screen:

• Green: no • Yellow: warning • Red: alarm

## **5.2 Operation examples**

## **5.2.1 Enter code number**

When changing a large number of parameters, you must first enter the user code. The default setting is 99999999. Proceed as follows:

- I. Open the "Details" screen and scroll down in the window on the left until "User" appears.
- II. Click on the word "User", then on "Codeword" in the window on the right.
- III. Enter the user code using the displayed keyboard.
- IV. Confirm your input by clicking the "OK" button.
- V. Click the "Apply" button.
- VI. Click the "Back" button to exit the parameterization window.

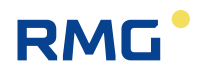

## **5.2.2 Change operating mode**

To change the operating mode, you must first enter the user code. Stay on the "Details" screen and proceed as follows:

- I. Scroll up to the top of the window on the left.
- II. Click on "GC9300 Mode".
- III. Click on "Operating Mode" in the window on the right.
- IV. Select the desired operating mode in the selection field.
- V. Click the "Apply" button.
- VI. Click the "Back" button to exit the parameterization window.

#### **The following operating modes are available:**

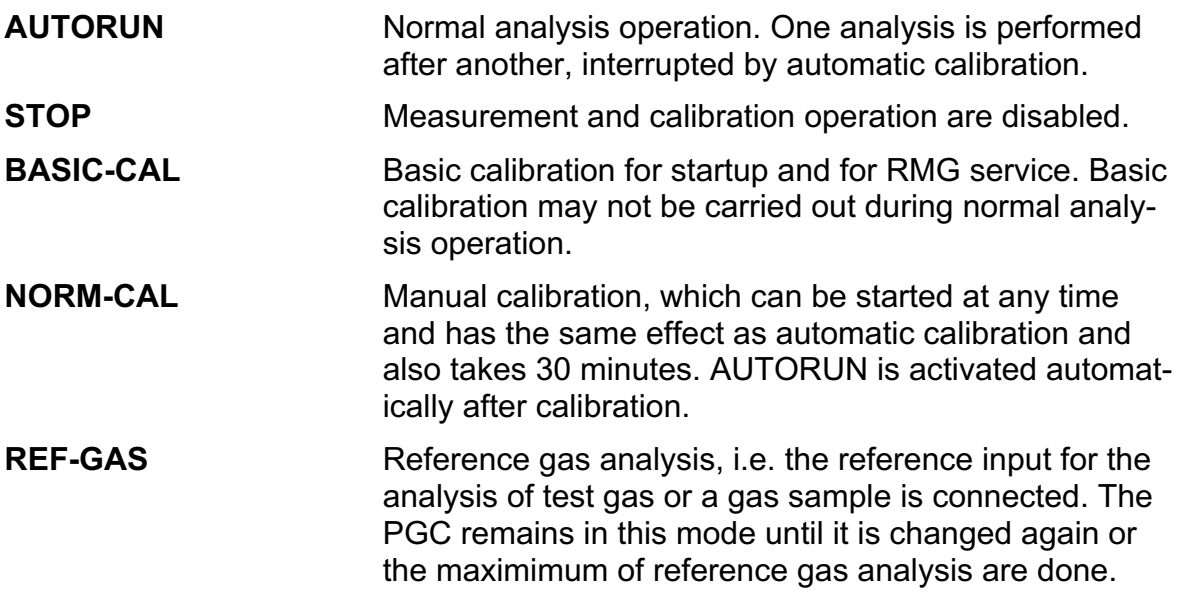

After the operating mode is changed, the analysis or calibration currently being performed is ended and switchover takes place directly afterwards.

#### **5.2.3 Program current output**

To program a current output, the user code must be entered first. Remain in the "Detail" screen and proceed as follows:

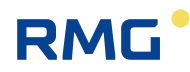

- I. To change the operating mode, you must first enter the user code. Stay on the "Details" screen and proceed as follows:
- II. On the "Details" screen, navigate to the measured value that you wish to output via the current output.
- III. In the window on the right, click on the name of the measured value to read the Modbus address on the parameterization screen. Click "Back" to exit the parameterization screen.
- IV. In the window on the left, scroll to "Inputs and Outputs" and click on it.
- V. Scroll down and select one of the four current outputs.
- VI. In the window on the right, click on "Operating Mode" and select the desired operating mode of the current output, e.g. 4-20 mA.
- VII. In the window on the right, click on "Select" and enter the Modbus address of the measured value to be output under "Select" on the parameterization screen.
- VIII. Finally, enter the limits. "Phys. Min. Value" is the measured value for which the minimum current (0 or 4 mA) is to be output, while "Phys. Max. Value" is the measured value for the maximum current (20 mA).
- IX. The limit value violation should be set to "WARNING" provided the current output is not being used for custody transfer.

#### **5.2.4 Read values for maintenance log entry**

The following values must be read out for the entry in the Maintenance Book:

- I. Carrier gas pressure
- II. Measuring gas pressure
- III. Column temperature
- IV. Column pressure

These values can be found on the "Details" screen:

- I. Select in the left window "Measuring Element/Pressure of Gas for Analysis". The measuring gas pressure is displayed on the right in the first line.
- II. In the window on the left, select "Measuring Element/Carrier Gas-I". The carrier gas pressure is displayed on the right in the first line.
- III. In the window on the left, select "Measuring Element/Channel-I". The pressure and temperature for column 1 are displayed in the window on the right.

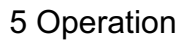

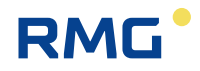

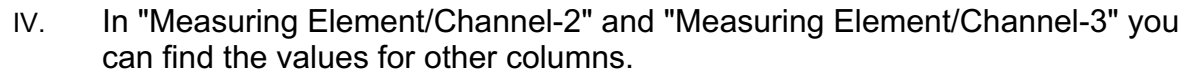

It is easier to read these values if the yellow field (movement status field) in the "Home" screen is touched.

## **5.3 Bake-out**

After a longer service interval or if there is a possibility that impurities from undefined gas mixtures may have entered the measuring element, it is recommended that the measuring element is baked-out in order to remove these impurities.

## **Note**

**If necessary, consult RMG's service department before starting a heating process.**

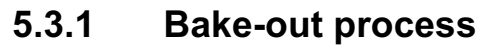

As of version V1.610-081, there is a new *chapter 14.10 Bake-out* under the *chapter 14 measurement element*.

The duration of the heating process can be entered here. This value is below the user code word and can be between 180 minutes and 1080 minutes. By default, this value is set to 180 minutes. The following figure shows the matrix from the user's point of view.

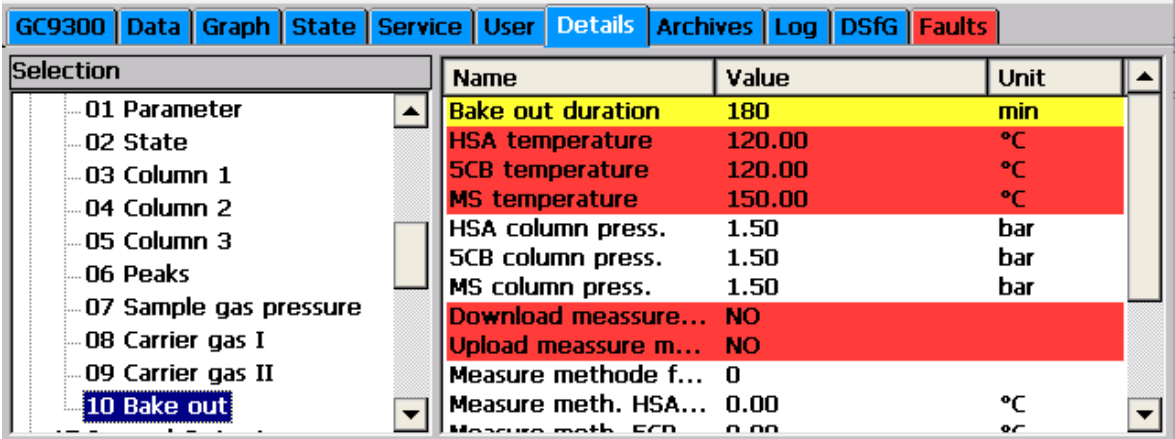

In the *chapter 14.10 Bake-out* there are further matrix elements which are not visible in the user profile *USER*. These additional matrix elements are only visible to the service.

Before a heating process can be started, the current measuring method from the measuring element must be saved in the GC9300 controller. This can be done using the matrix element *Upload measurement method* in *chapter 14.10 Bake-out*.

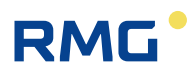

GC9300 Data Graph State Service User Details Archives Log DSfG Faults **Selection** Value Unit **Name** ᆂ 01 Parameter **Bake out duration**  $\blacktriangle$ 180 min **HSA temperature** 120.00 °C 02 State **5CB temperature** 120.00 °C 03 Column 1 **MS temperature** 150.00 °C 04 Column 2 HSA column press. 1.50 bar 05 Column 3 **5CB column press.** 1.50 bar 06 Peaks MS column press. 1.50 bar 07 Sample gas pressure Download meassure... NO 08 Carrier gas I Upload meassure m... NO 09 Carrier gas II Measure methode f... 0 Measure meth. HSA... 0.00 ۰C 10 Bake out ▼ Measure meth. 5CB... 0.00 ۰C Measure meth. MS ... 0.00 °C Measure meth. HSA... 0.00 bar Measure meth. 5CB... 0.00 bar  $\blacktriangledown$ Measure meth. MS ... 0.00 bar

The following figure shows the matrix from a developer's point of view.

The service functions Bake-out the measuring element can be started in the service dialog. The calibration switch must be open in order to perform a service function.

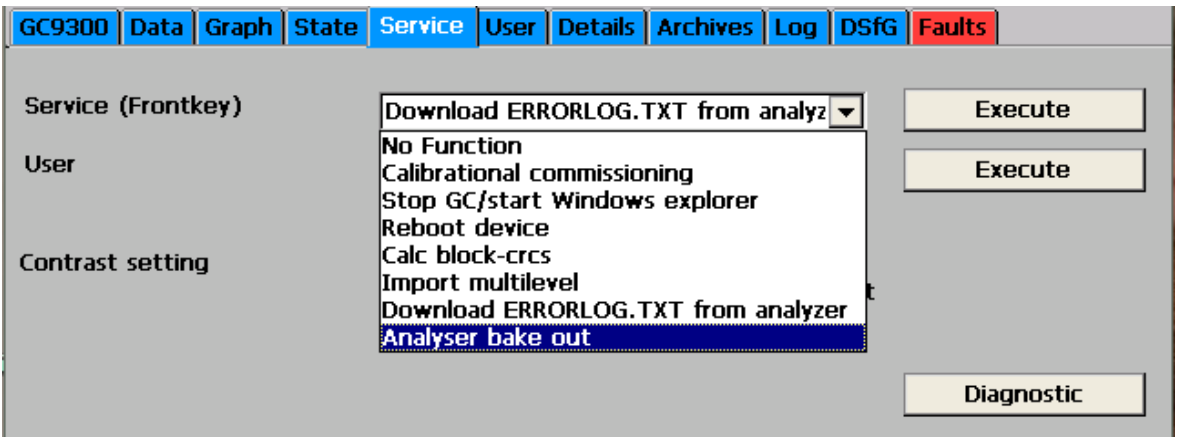

To start the bake-out process, a number of prerequisites must be met:

- The parameters of the measurement method for the connected measuring element must be stored in the GC9300 controller. (Matrix element: Upload measurement method)
- The measuring element must be equipped with the column arrangement HSA - 5CB - MS.
- The operating mode must be set to STOP.
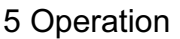

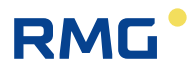

- The carrier gas pressure must be correct. (For PGC9304 carrier gas 1 and -2.)
- The calibration switch must be open in order to start the service function.

In addition, the settings of the heating procedure must be confirmed:

- column temperatures
- column pressures
- Total duration of the bake-out process

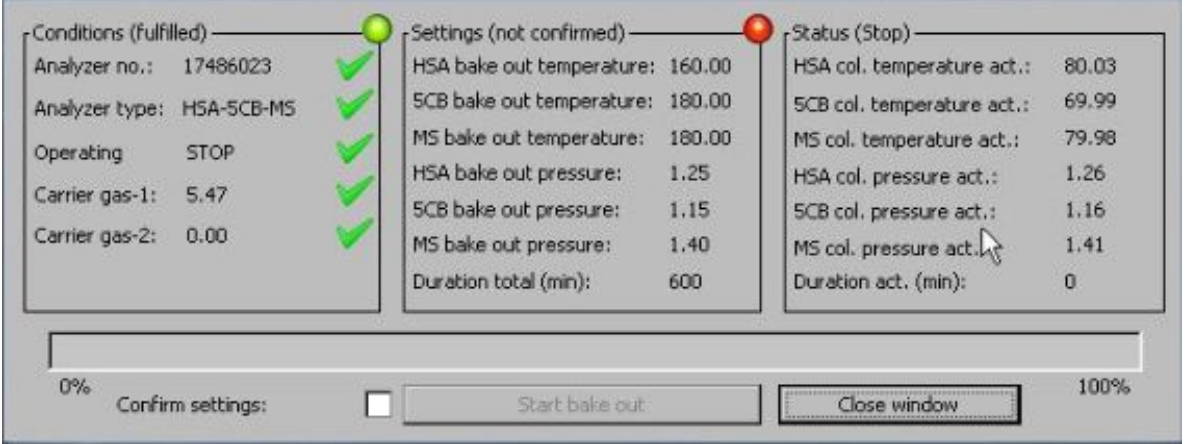

### **Note**

**After the bake-out process has been started, the dialog can no longer be exited.**

During the bake-out process, this dialog box contains status indicators that allow for proper monitoring of the process:

- Current column temperatures
- Current column pressures
- Remaining time of the heating process
- Progress bar
- Status display ("Bake out", "Cool down" and "Equilibrate")

#### **The heating process starts as soon as "Start bake-out process" has been confirmed twice.**

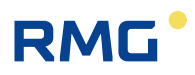

The orange button can be used to stop the heating process. To abort the bake-out process, "Abort Bake-out" must be confirmed twice.

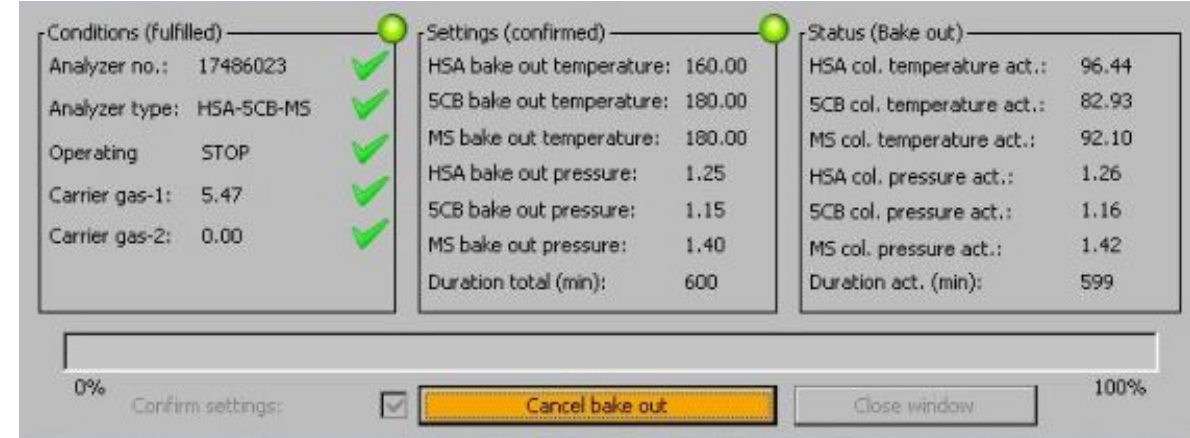

After termination of the heating process, cooling is started immediately. Now no more actions and interventions in the cooling process are possible and the cooling time (always 1 hour) has to be waited.

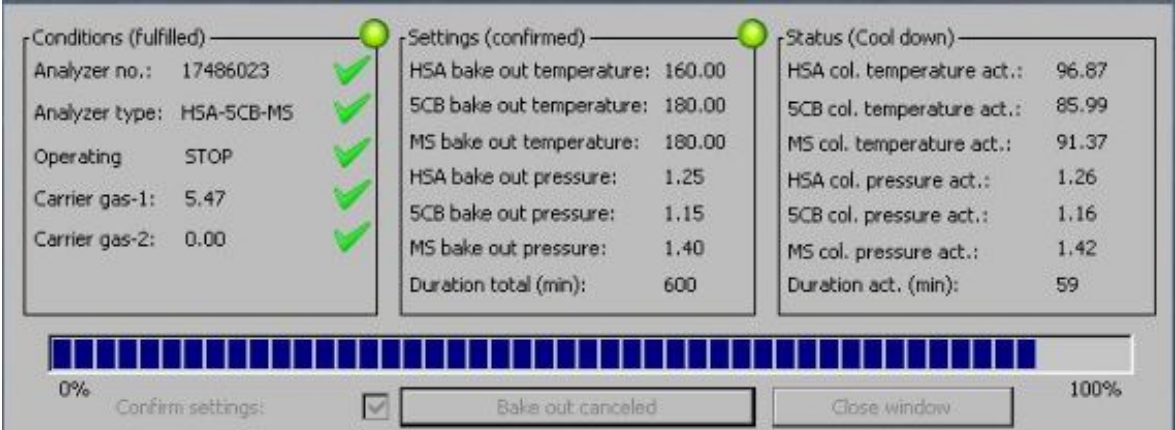

After cooling has been completed, the dialog box can be left again, regardless of whether the heating process was interrupted early or whether the heating process was successfully completed.

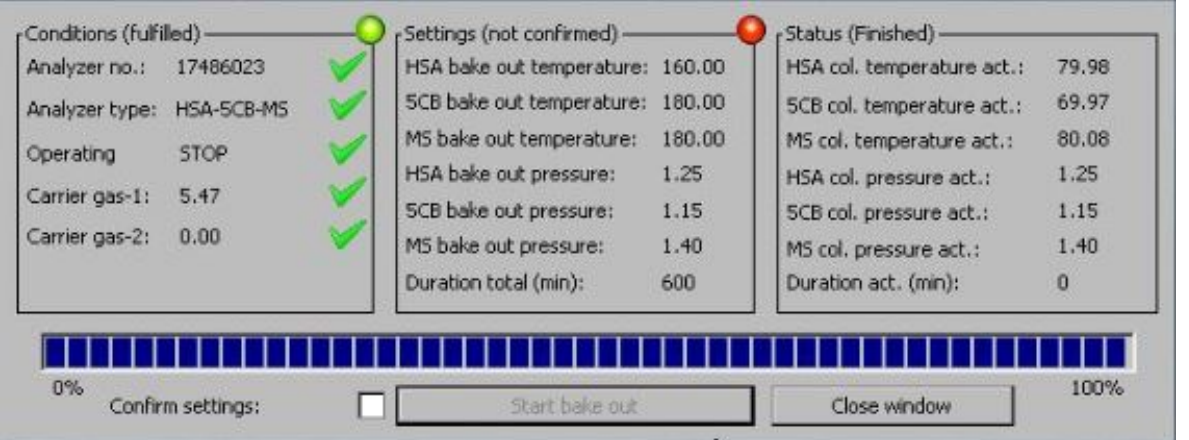

All actions of the heating process were logged into the event log (the timestamps do not correspond to a real process).

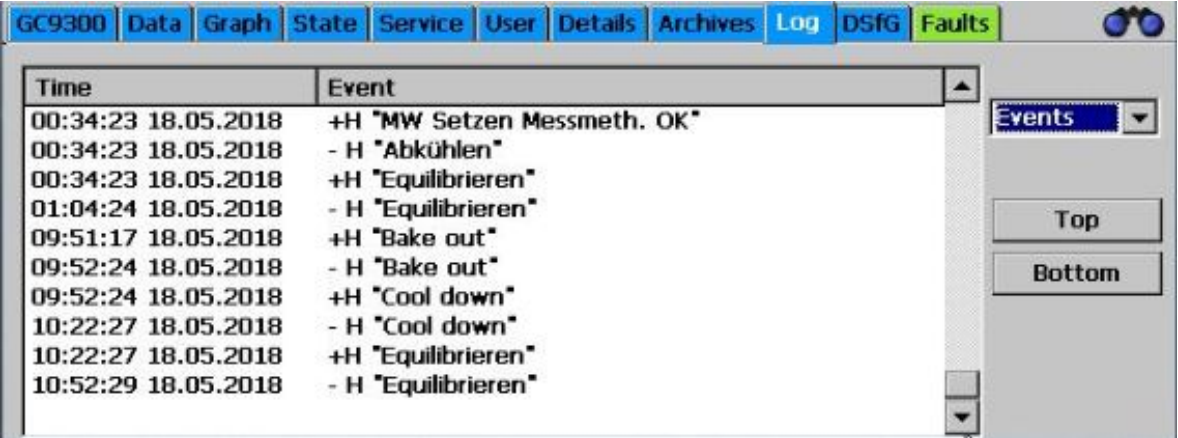

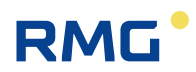

## **5.4 Retention time monitoring**

The GC9300 controller offers the monitoring of the retention time of nitrogen and generates a warning if a change is too large.

The check takes place backdated to the time of the **10.15.02 Startup Delay** (60 days in the example below). The time of the **10.15.03 Period for summation**  (10 days) before the Startup Delay and the same period before are compared to each other.

Based on the times selected in the example here, the average retention times for the period from day 41 to 50 is compared with the average retention time for the period from day 51 to 60. These times may differ only very slightly from one another.

### **Note**

72

**Empirical investigations have shown that the relative shift for the retention times should be less then approximately -0.005. This value is stored in coordinate 10.15.04 Nitrogen deviation.** 

**If the shift is higher, a warning is generated.** 

**Please contact the RMG service department.**

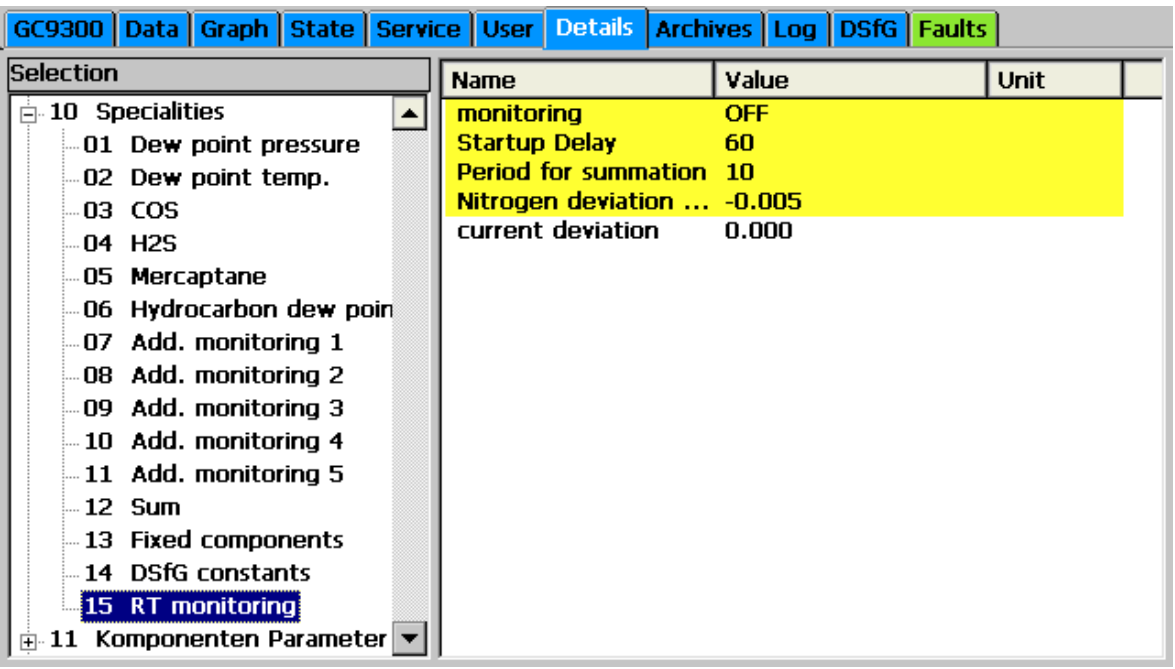

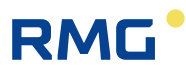

- 1. Monitoring is activated in coordinate **10.15.01 Monitoring**.
- 2. In coordinate **10.15.02 Startup Delay**, the time [in days] is set in which the monitoring does not issue a warning.
- 3. Coordinate **10.15.03 Period for summation** gives the time [in days] during which the measured retention times of the calibration runs are summed up.
- 4. The coordinate **10.15.04 Nitrogen deviation** shows the value against which the calculated deviation is checked.
- 5. Coordinate **10.15.05 actual deviation** shows the current deviation.

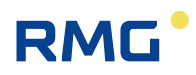

## **5.5 View and read archive via internet browser**

If there is a TCP/IP connection between a PC and the analytical computer, the archives can be read out with any Internet Browser and the archive content displayed. The archive content can be saved in the file formats html and csv. The abbreviation "csv" stands for "character-separated values", a format that can be read by MS Excel.

To get access to the archive data you have to enter a user name and a password. The user name is always "gcuser" and the password can be set under "22: Archives, Storage/Web Archive Password".

Data is read out and viewed from the following window:

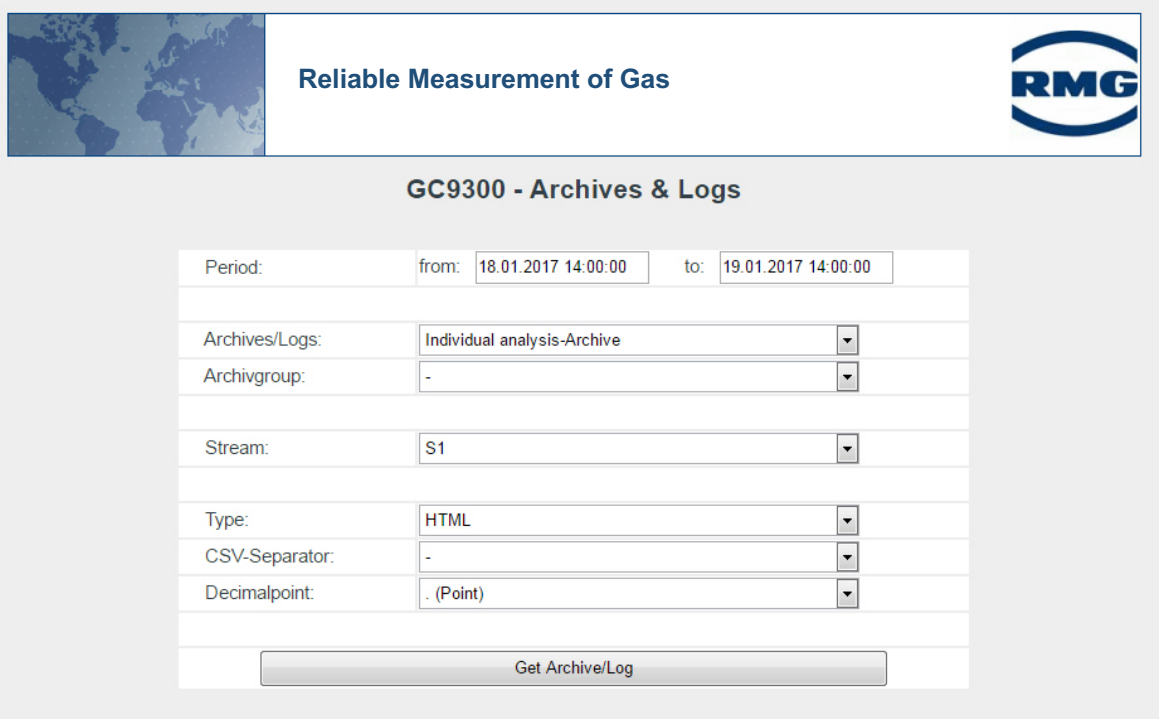

## **5.6 Operation with RMGView<sup>GC</sup>**

You may find all required information in the manual of RMGView<sup>GC</sup>. This manual can be downloaded from the RMG internet homepage:

www.rmg.com

## **5.7 Error messages**

Error messages are categorized as follows:

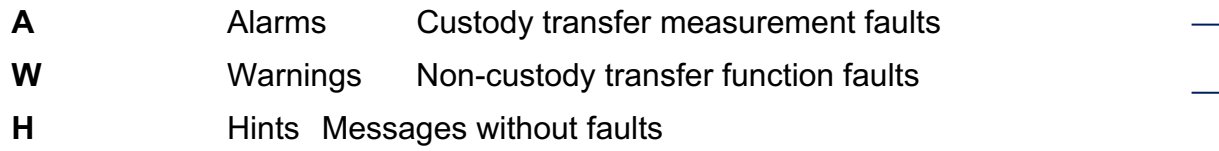

#### **Alarm numbers**

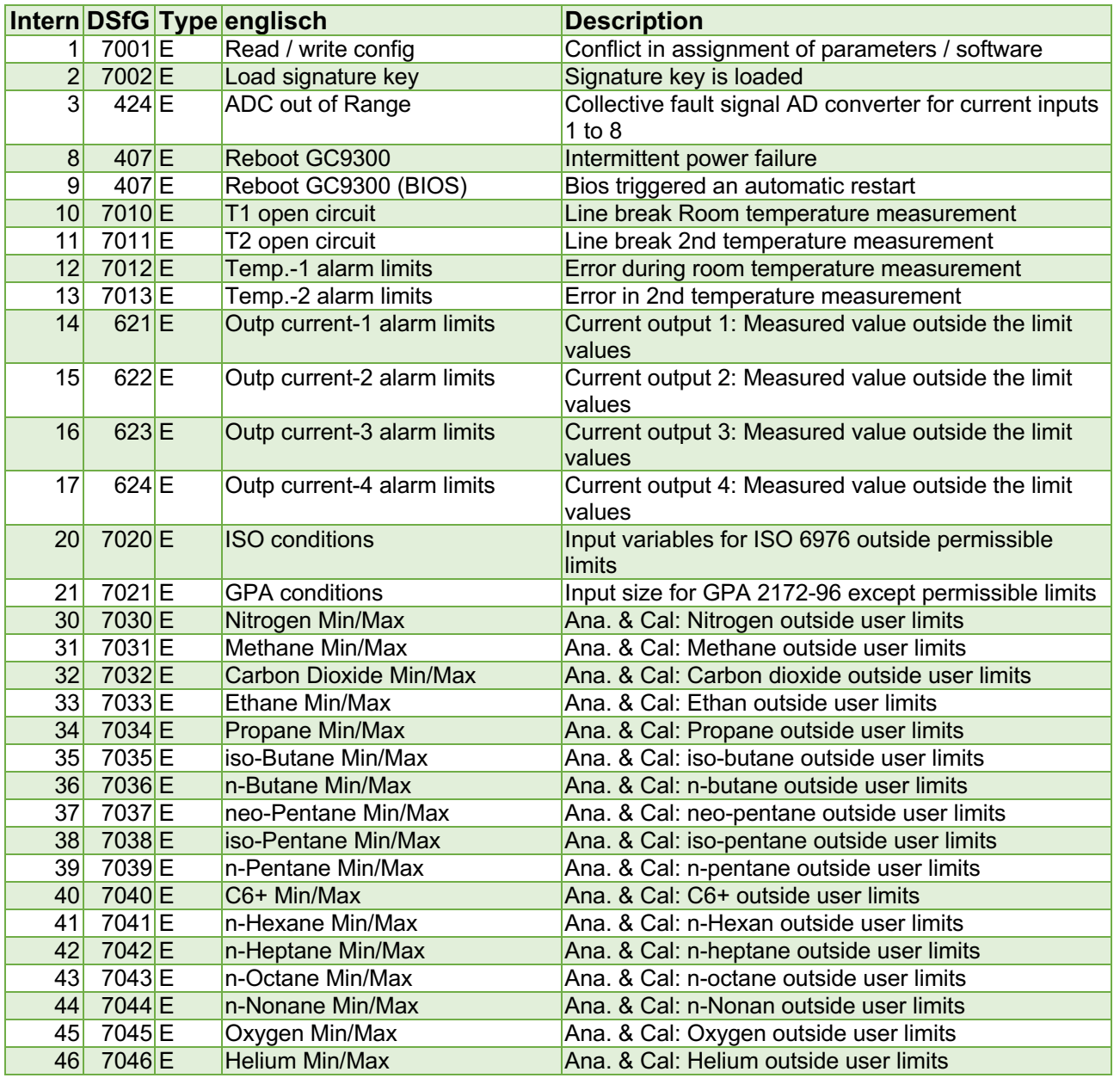

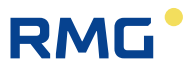

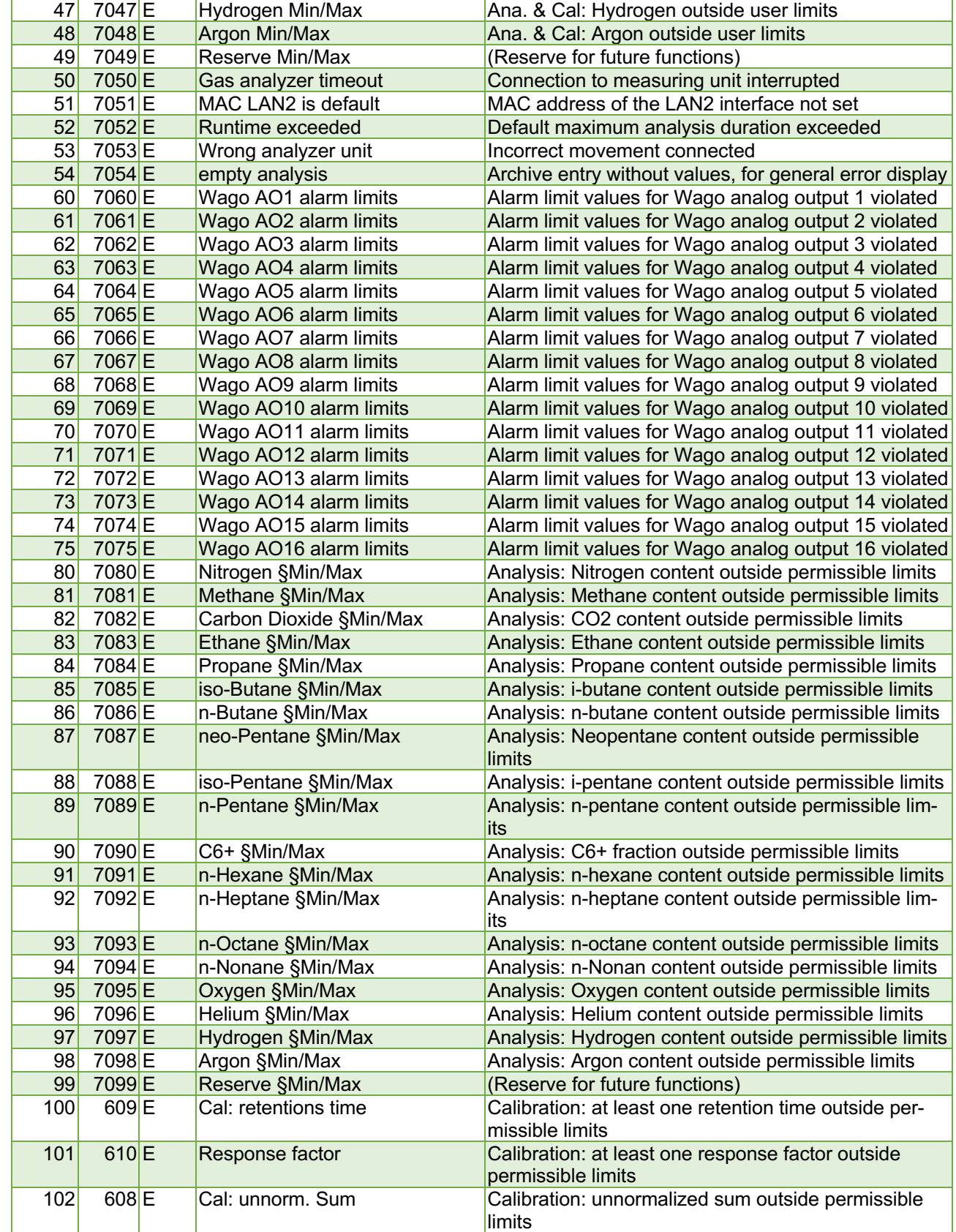

# RMG<sup>.</sup>

### Operation

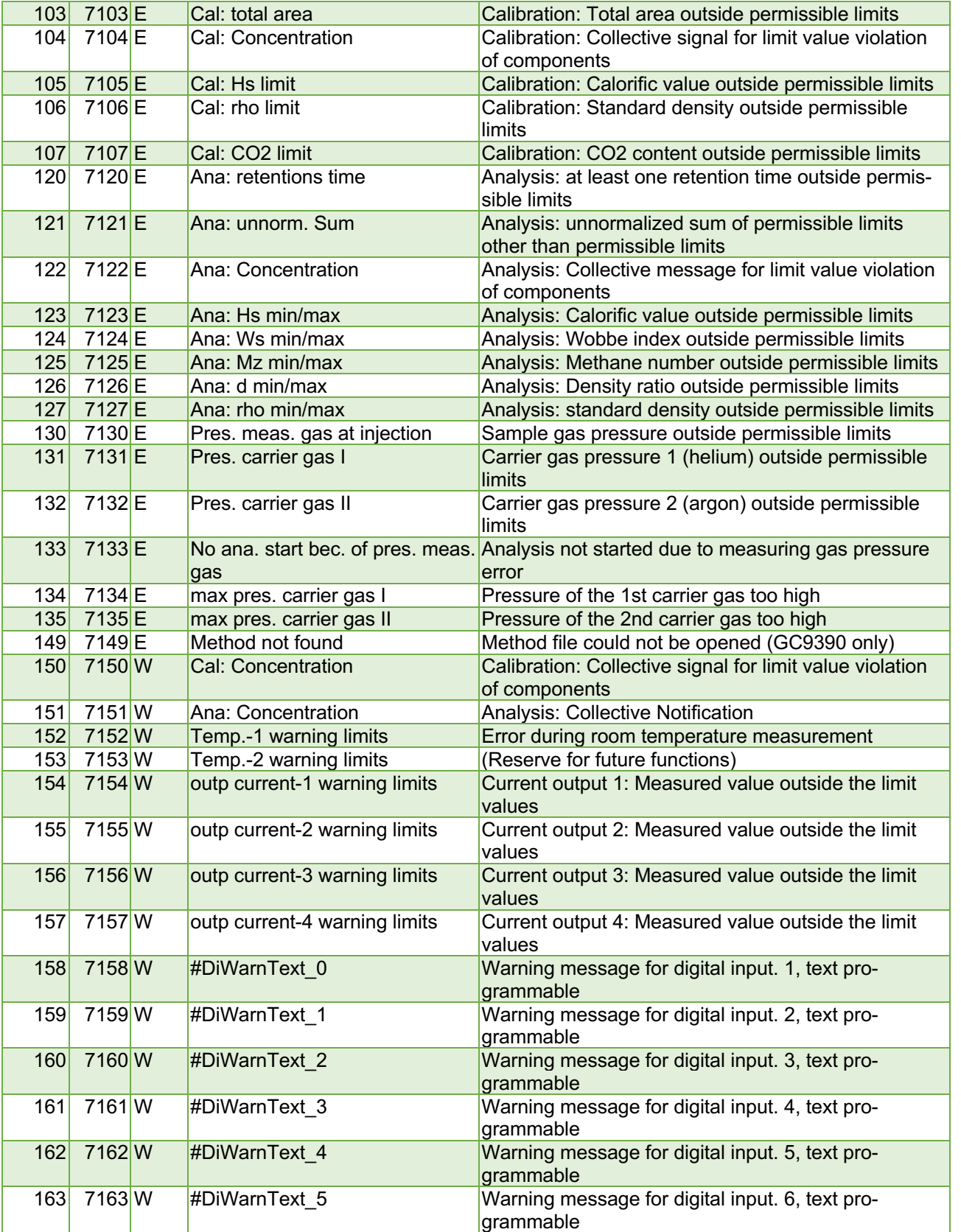

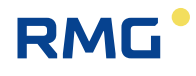

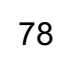

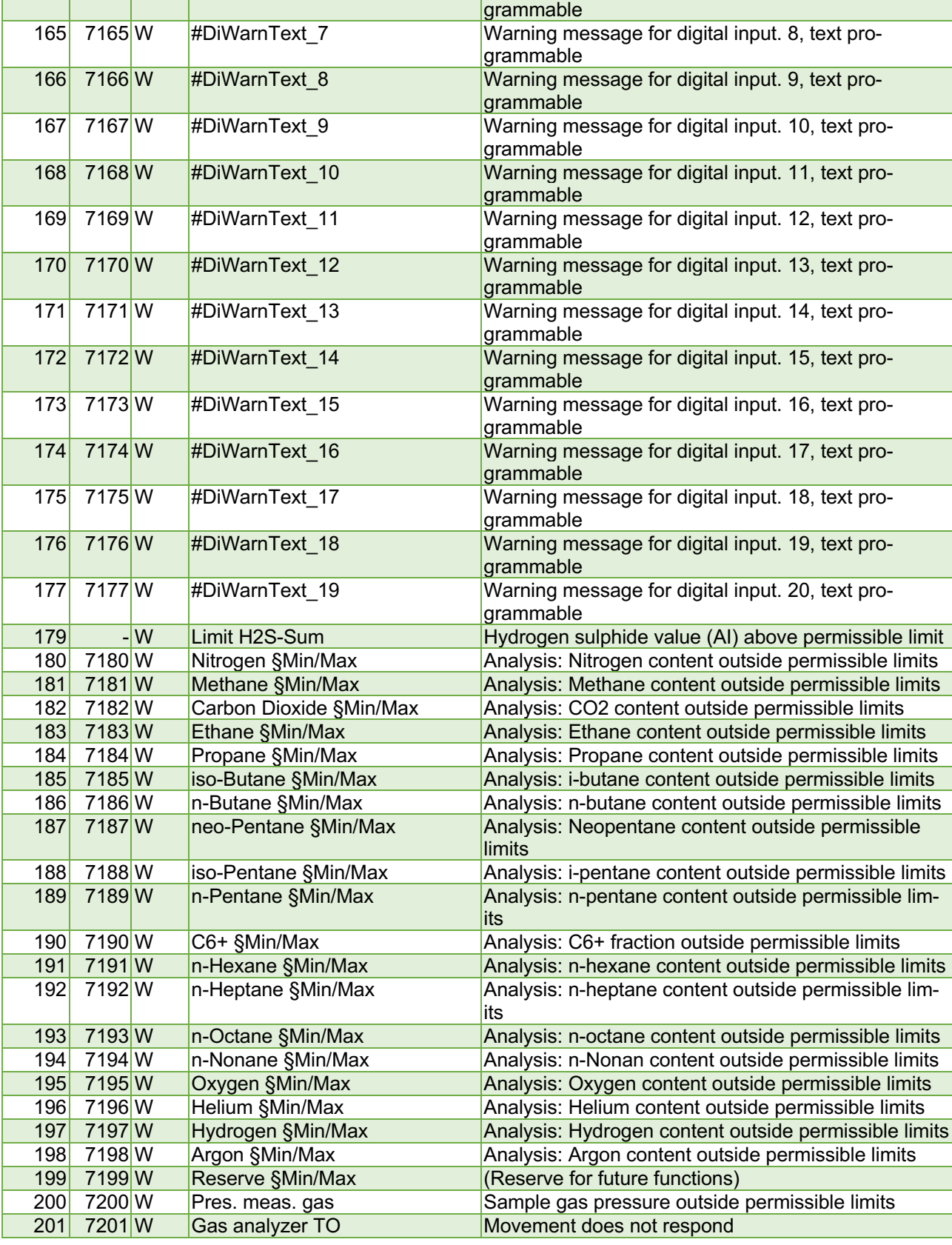

164 7164 W #DiWarnText 6 Warning message for digital input. 7, text pro-

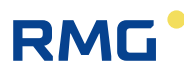

Operation

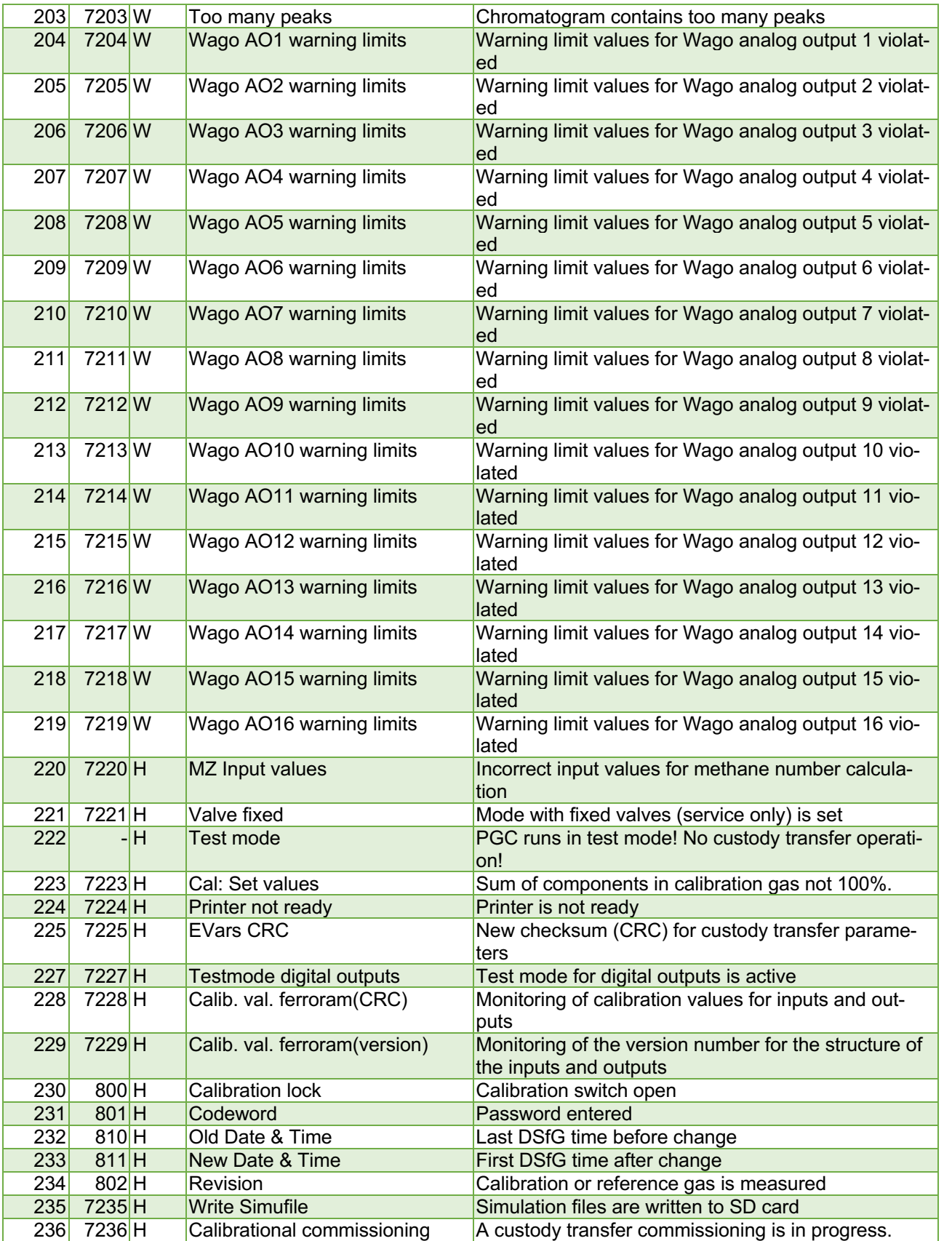

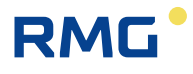

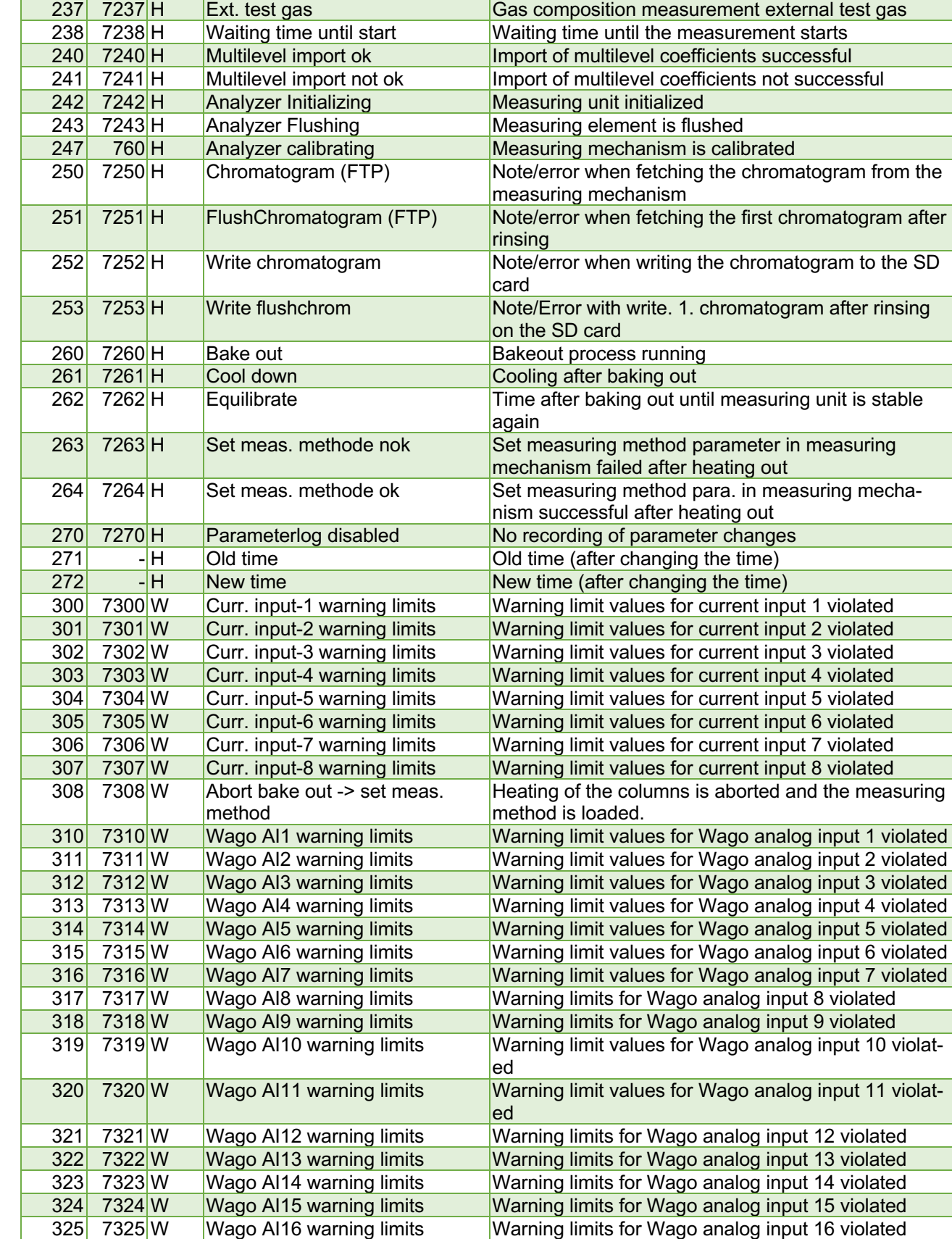

Manual GC 9300  $EN15 - December, 7<sup>th</sup> 2020$ 

# RMG<sup>.</sup>

Operation

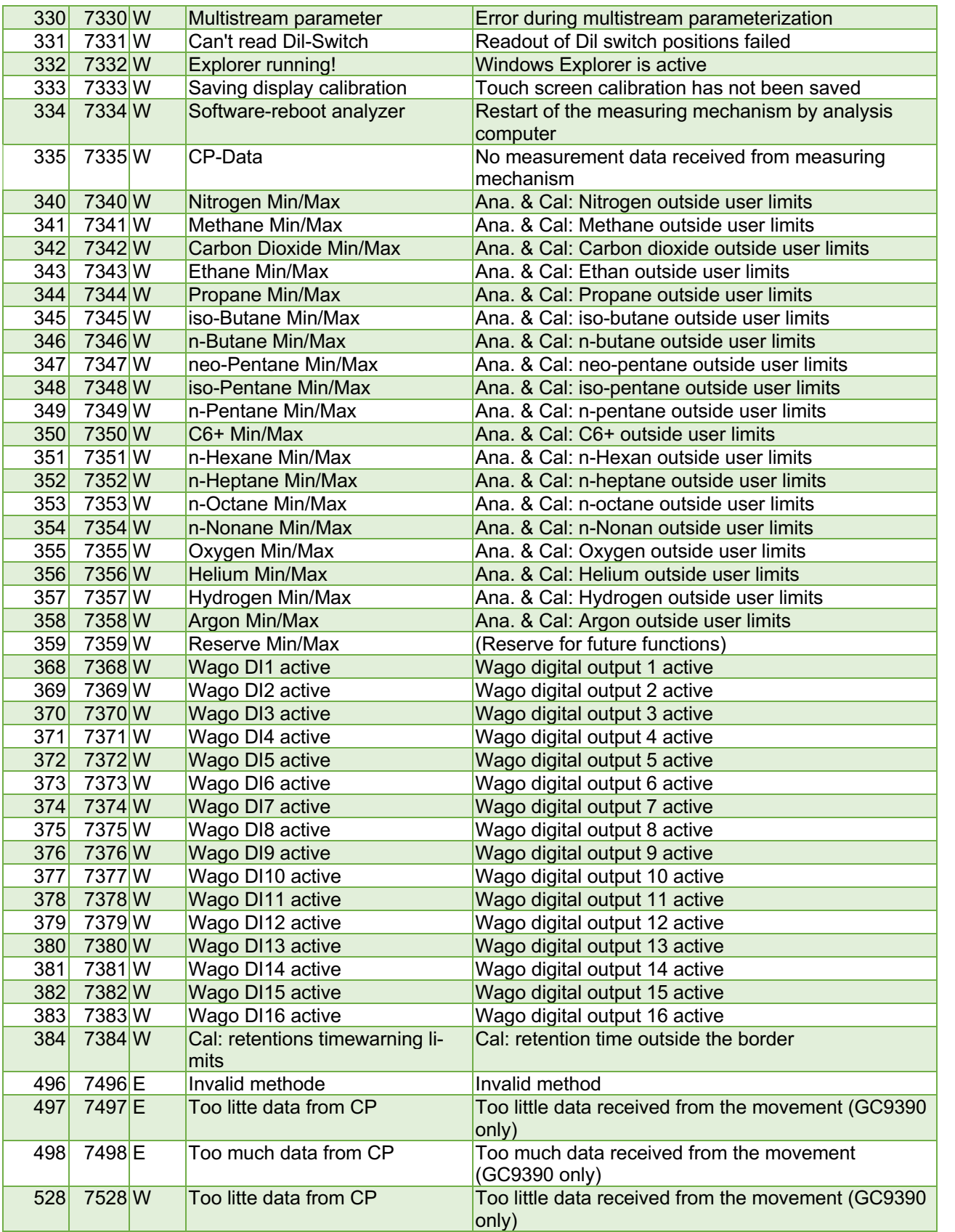

## **RMG**

### 5 Operation

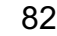

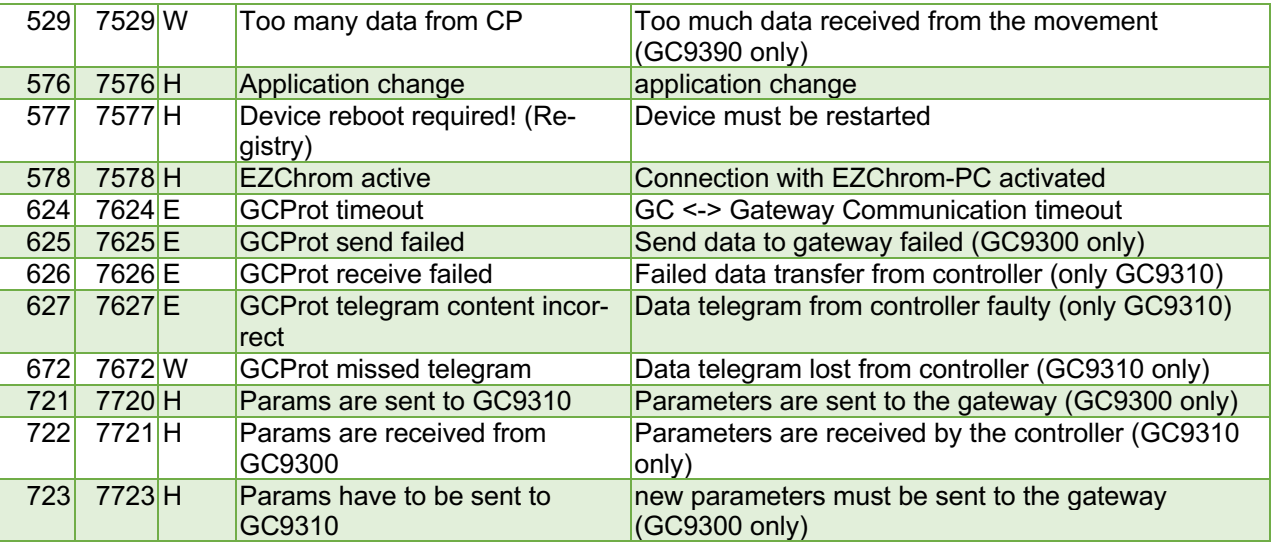

Some messages are listed as both alarms and warnings.

- − For the current outputs, you can specify whether they are to be used for custody transfer (alarm) or not (warning).
- − For the limit values there are both warning limits (can be set freely via user code) and alarm limits (can only be set via calibration switch).

# RMG<sup>.</sup>

# **6 Technical data**

## **Housing**

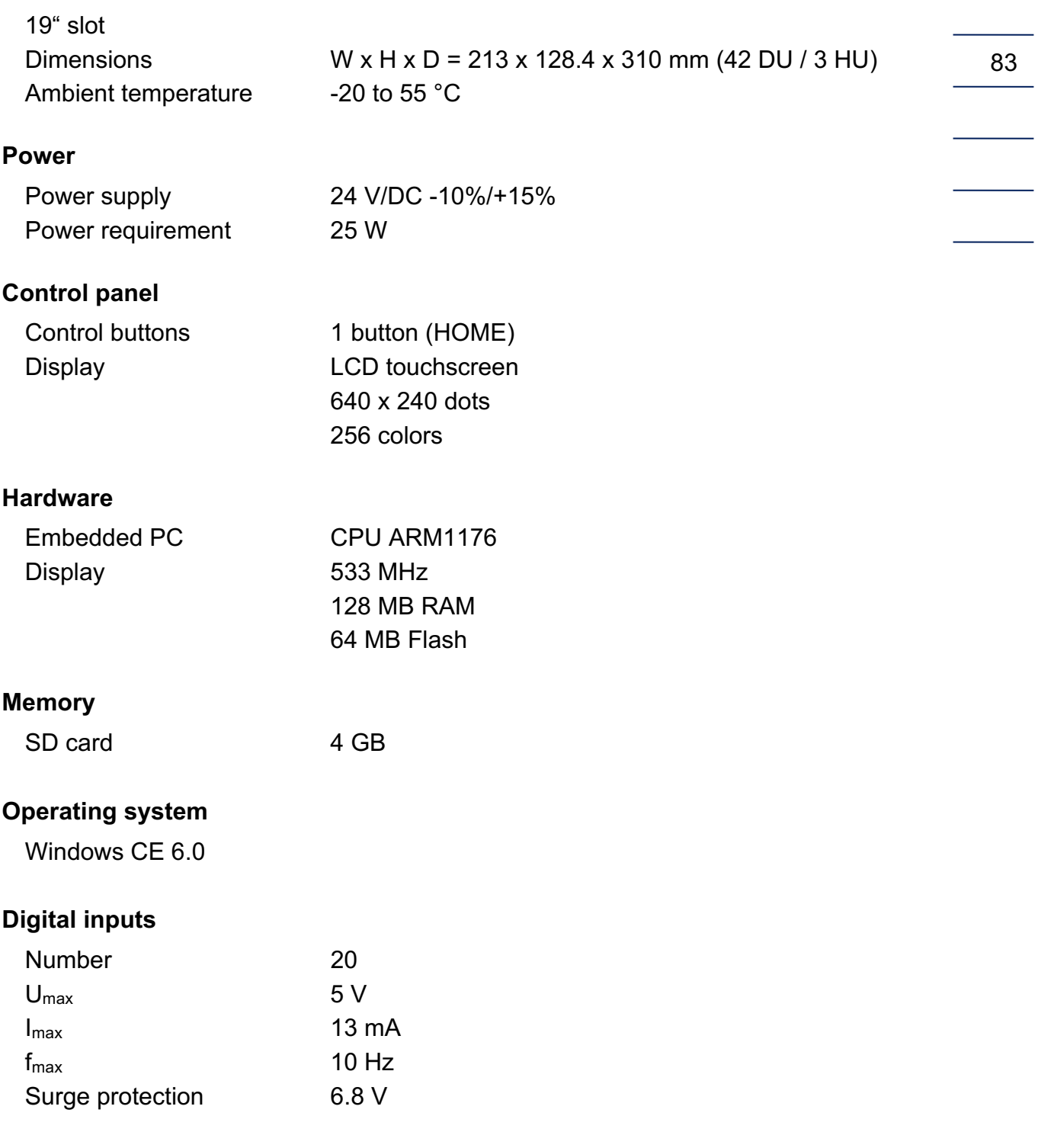

84

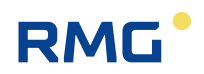

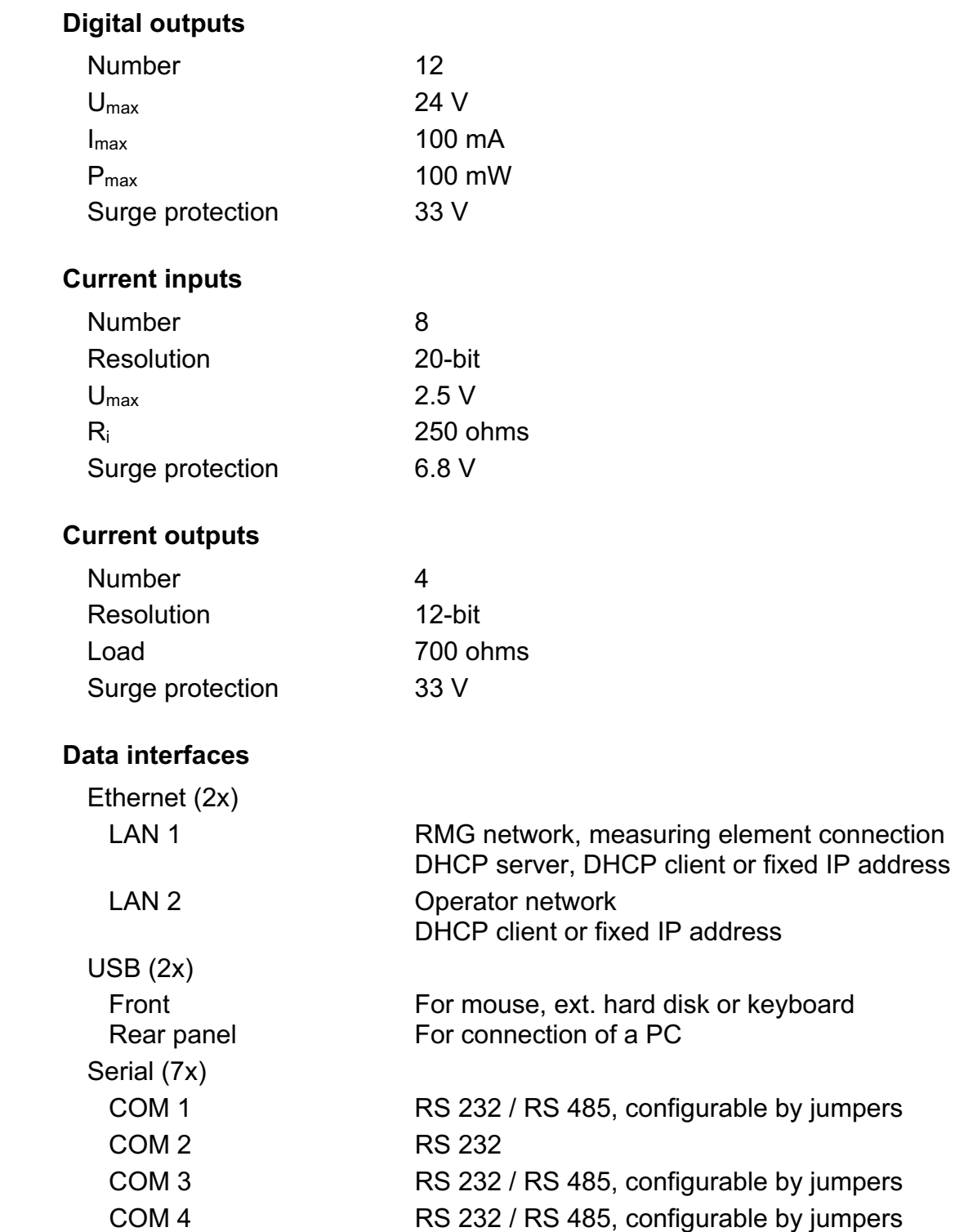

COM 5 RS 232 COM 6 RS 232 / RS 485, configurable by jumpers COM 7 RS 232 / RS 485, configurable by jumpers

# **RMG**

# **Appendix**

# **Appendix A: List of parameters**

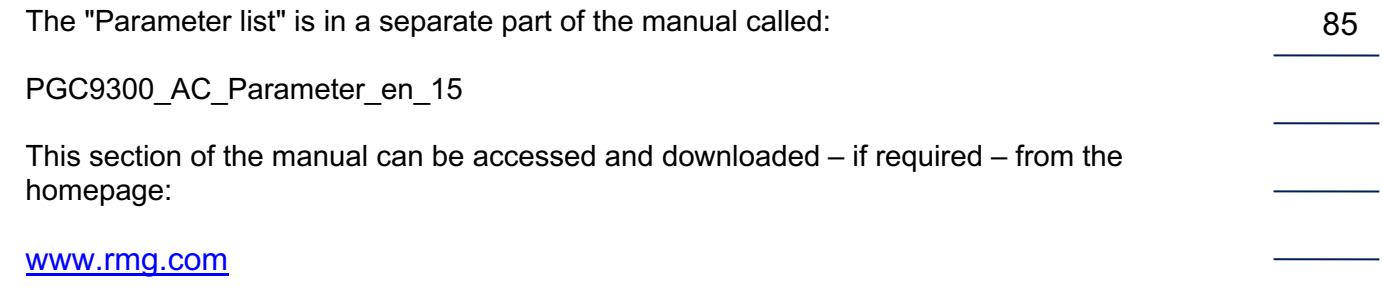

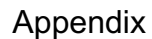

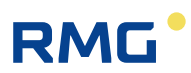

## **Appendix B: Certificates**

EU-Konformitätserklärung EU-Declaration of Conformity

Innerstaatliche Bauartzulassung / 1. Nachtrag Type – approval Certificate under German law / Supplement 1

Innerstaatliche Bauartzulassung / 3. Nachtrag Type – approval Certificate under German law / Supplement 3

Baumusterbescheinigung PGC 9304 Type – examination Certificate PGC 9304

Baumusterbescheinigung PGC 9301 Type – examination Certificate PGC 9301

Baumusterbescheinigung PGC 9090 / CP 4002 VC Type – examination Certificate PGC 9090 / CP 4002 VC

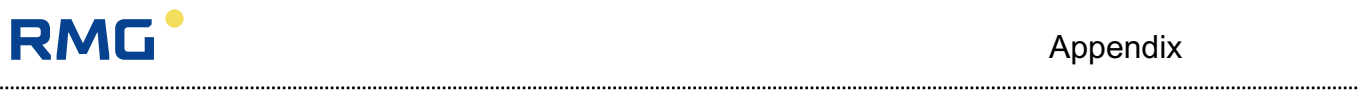

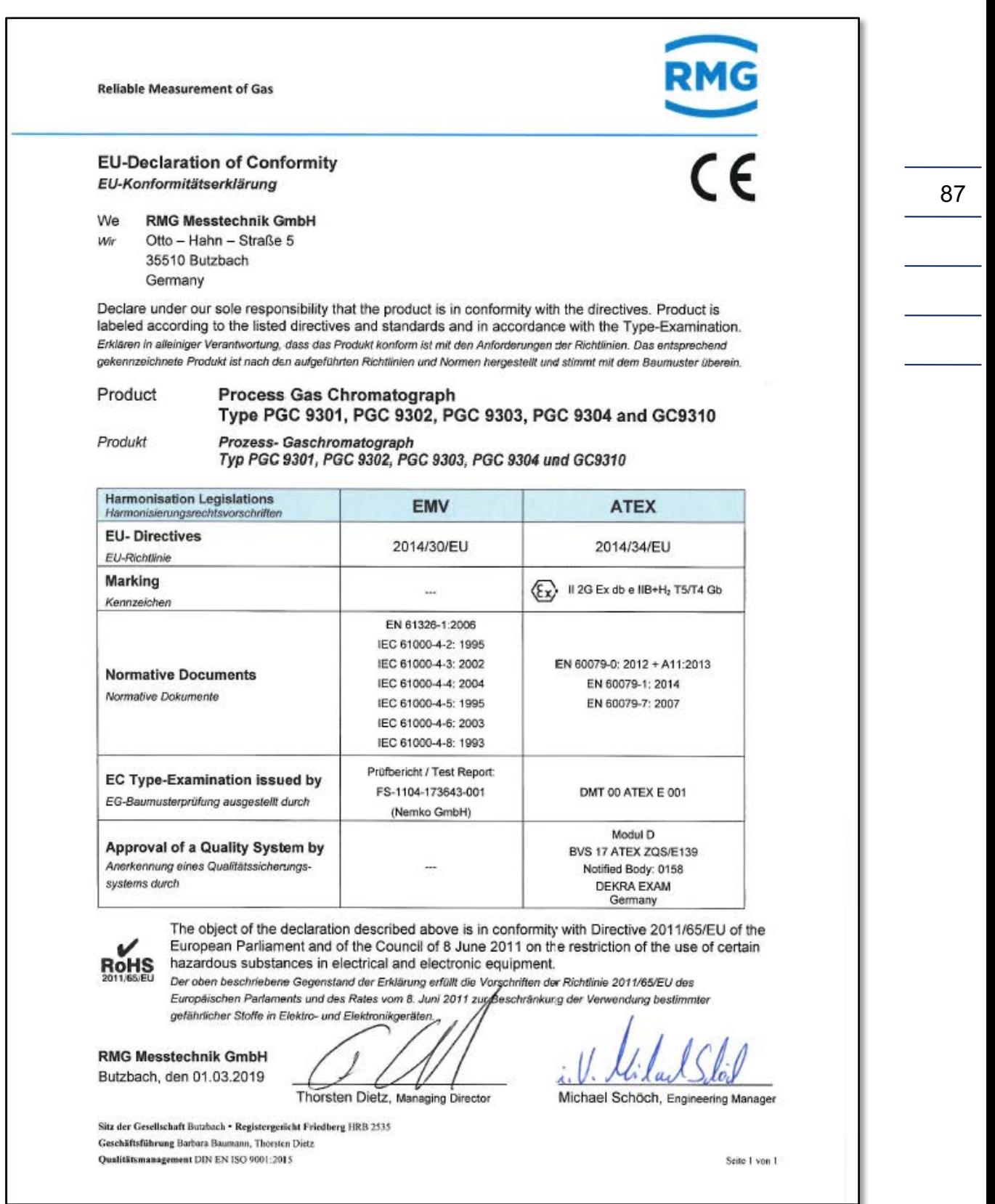

. . . . . . . . . . . .

88

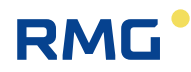

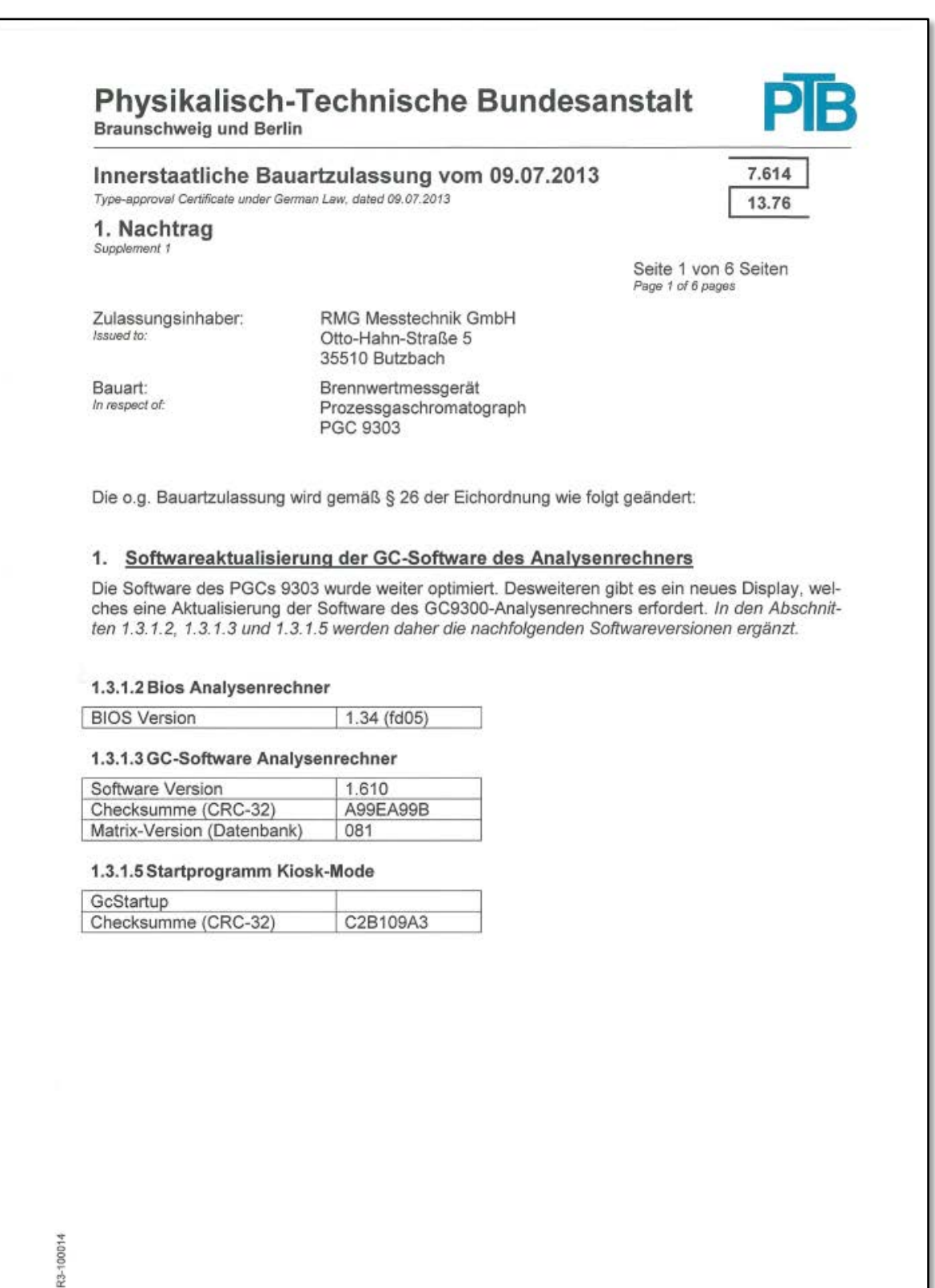

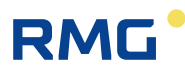

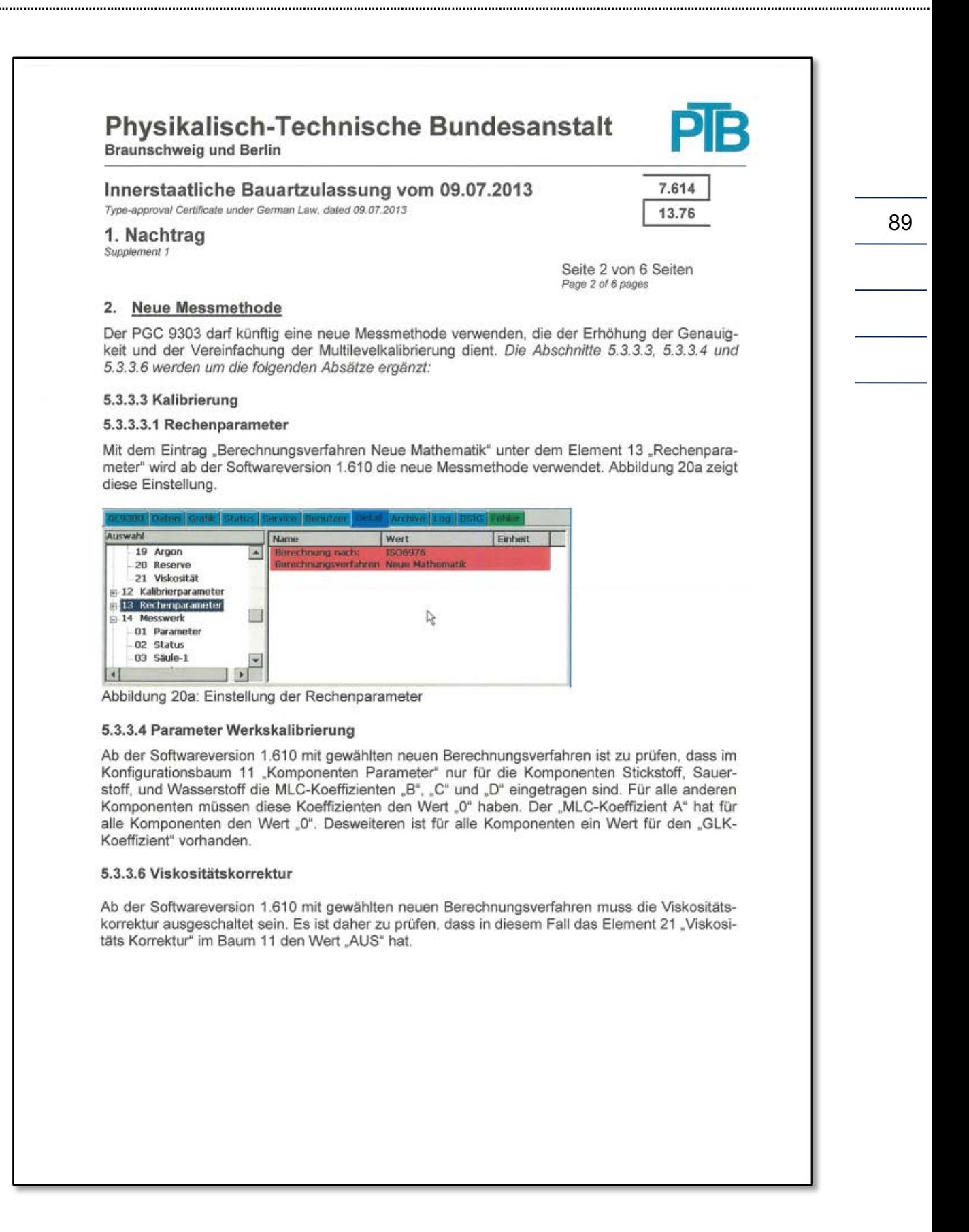

#### Appendix

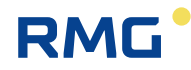

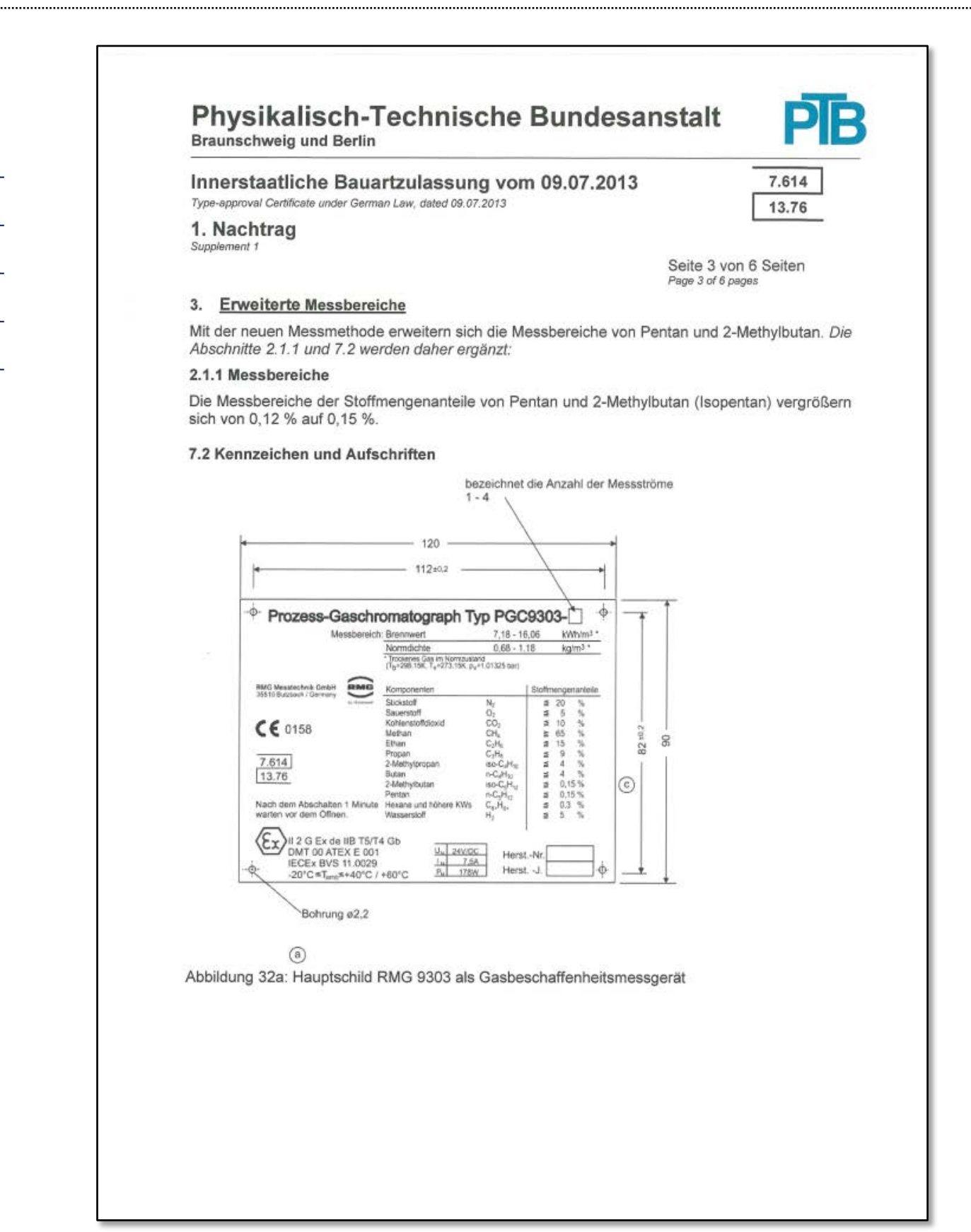

# RMG

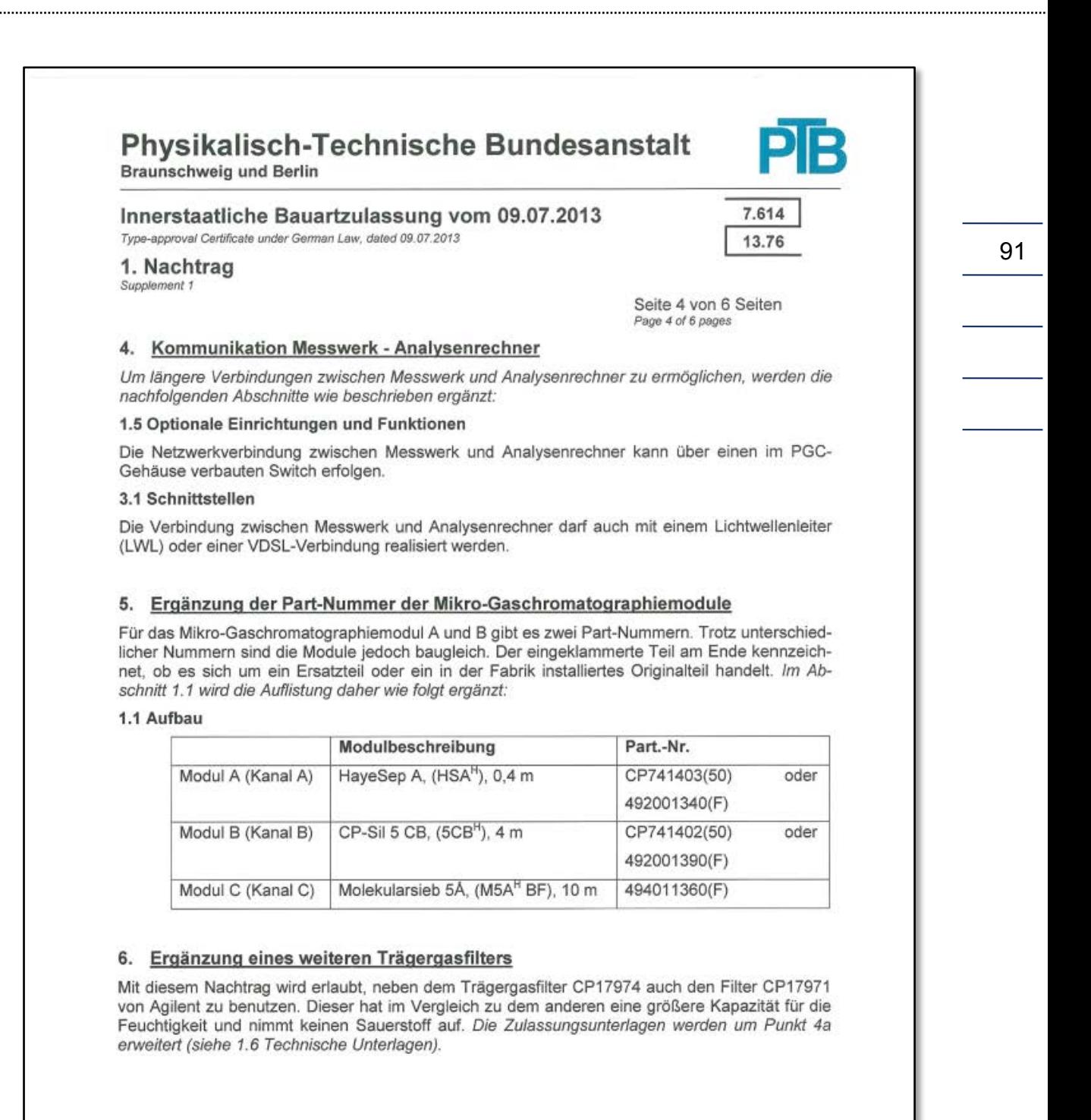

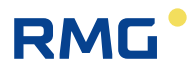

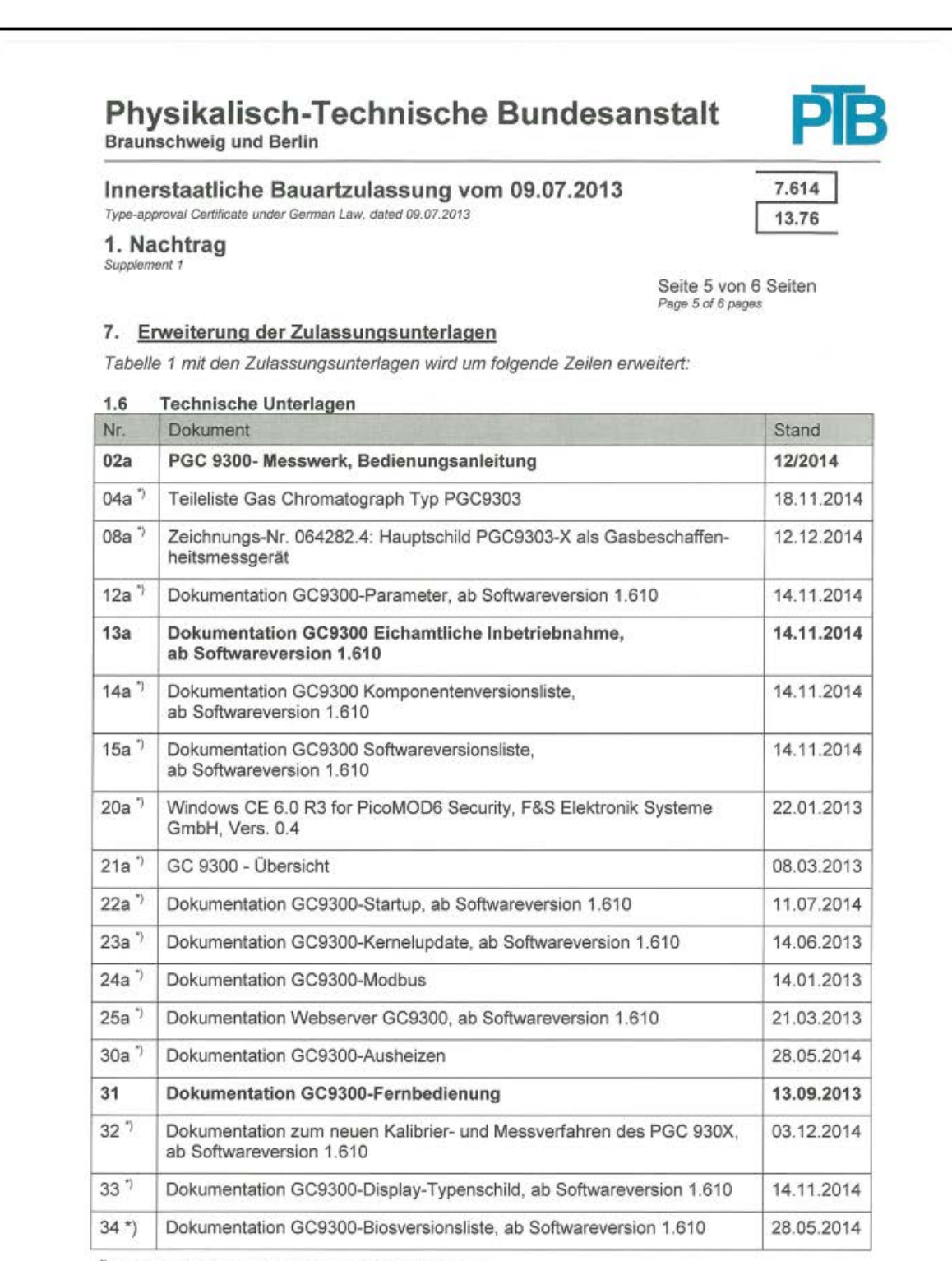

<sup>7</sup> Diese Unterlagen sind nur in der PTB hinterlegt.

# RMG

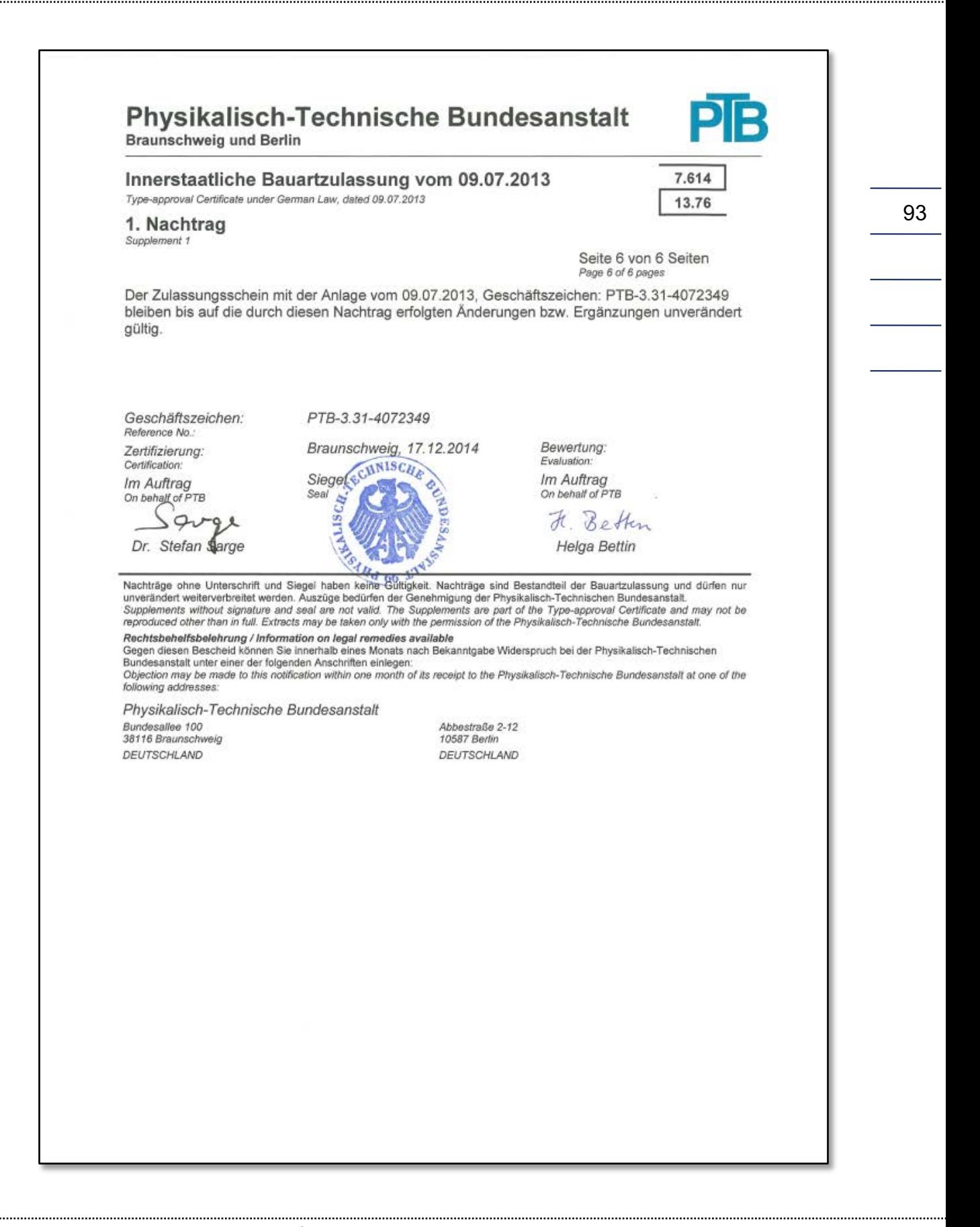

94

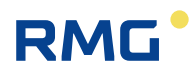

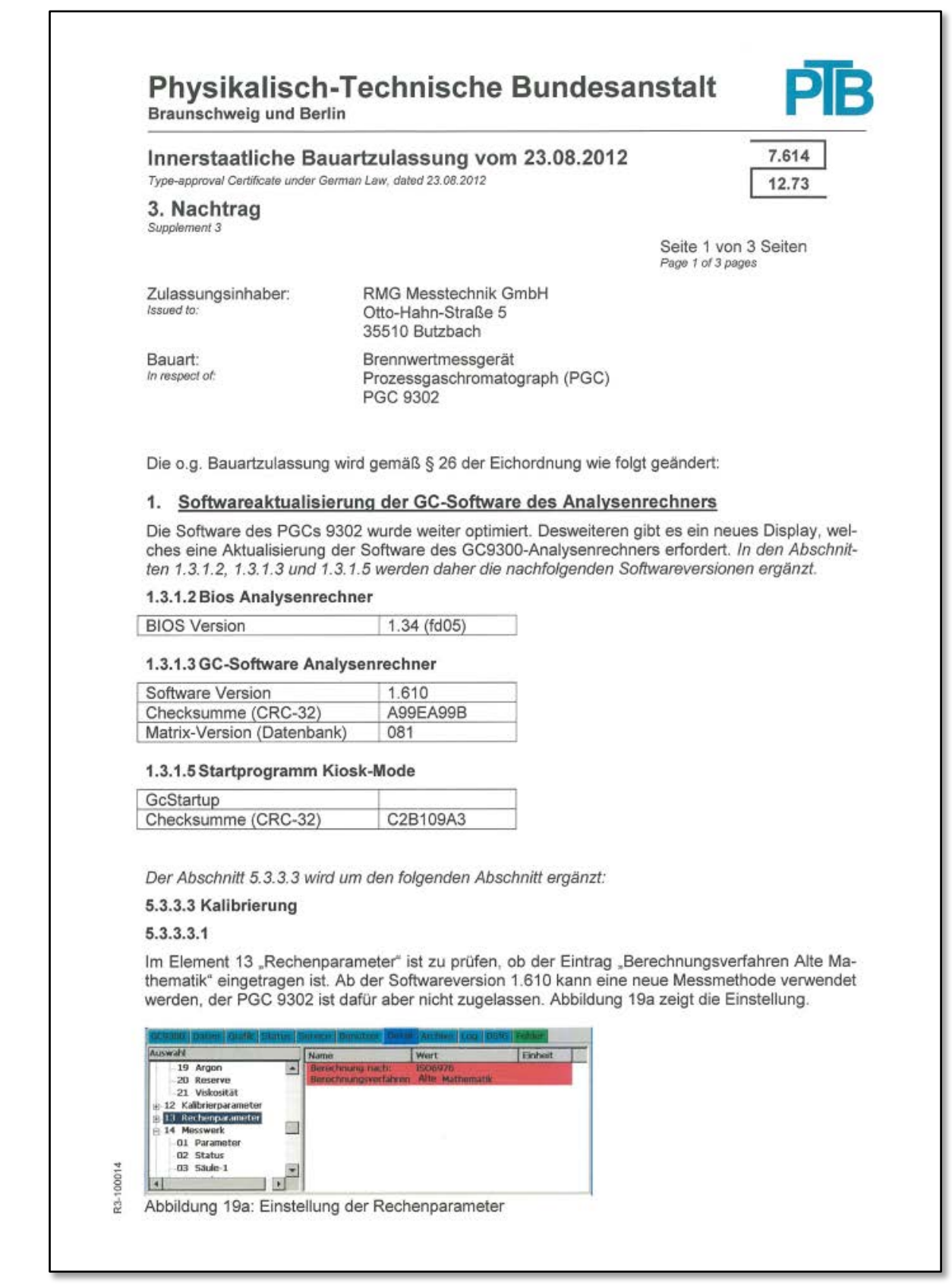

. . . . . . . . . . . . . .

## **RMG**

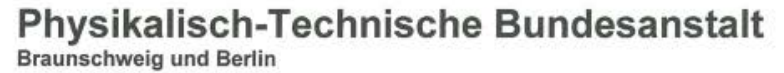

#### Innerstaatliche Bauartzulassung vom 23.08.2012

Type-approval Certificate under German Law, dated 23.08.2012

3. Nachtrag Supplement 3

Seite 2 von 3 Seiten Page 2 of 3 pages

7.614

12.73

#### $1.6$ **Technische Unterlagen**

Tabelle 1 mit den Zulassungsunterlagen wird um folgende Zeilen erweitert:

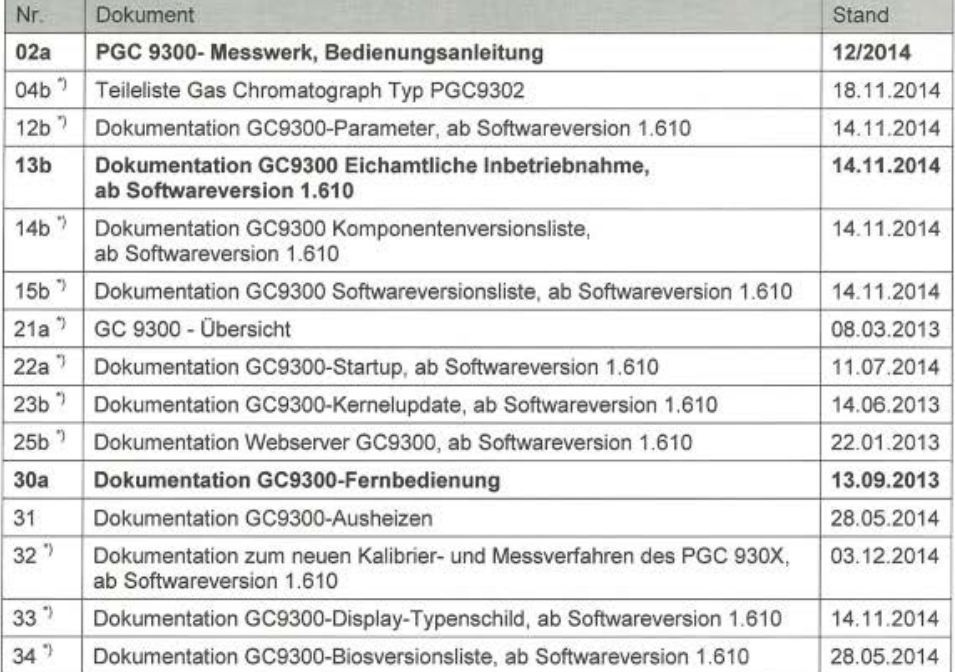

<sup>\*</sup>) Diese Unterlagen sind nur in der PTB hinterlegt.

#### 2. Kommunikation Messwerk - Analysenrechner

Um längere Verbindungen zwischen Messwerk und Analysenrechner zu ermöglichen, werden die nachfolgenden Abschnitte wie beschrieben ergänzt:

#### 1.5 Optionale Einrichtungen und Funktionen

Die Netzwerkverbindung zwischen Messwerk und Analysenrechner kann über einen im PGC-Gehäuse verbauten Switch erfolgen.

#### 3.1 Schnittstellen

Die Verbindung zwischen Messwerk und Analysenrechner darf auch mit einem Lichtwellenleiter (LWL) oder einer VDSL-Verbindung realisiert werden.

95

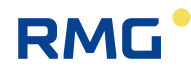

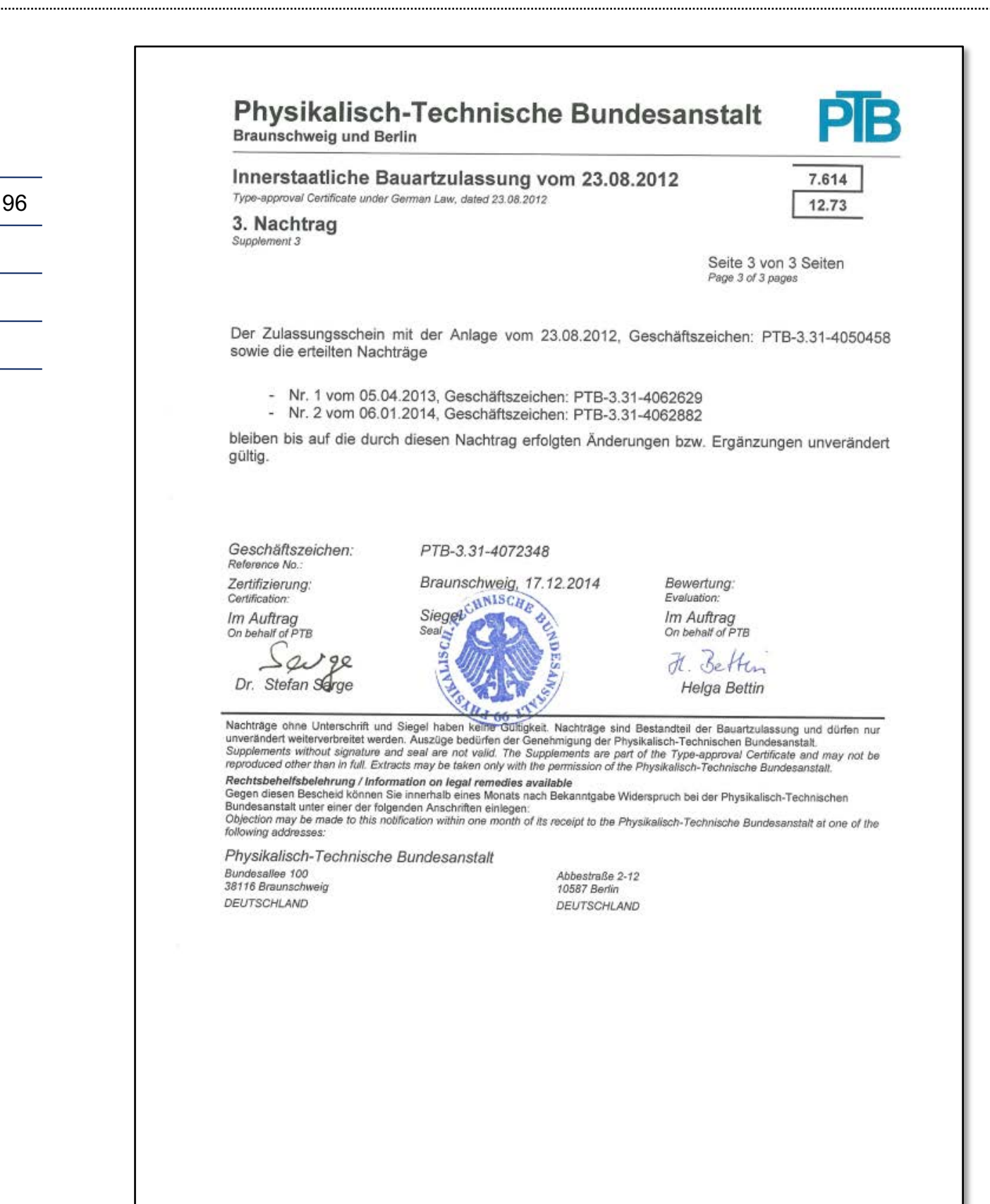

### Appendix

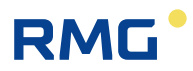

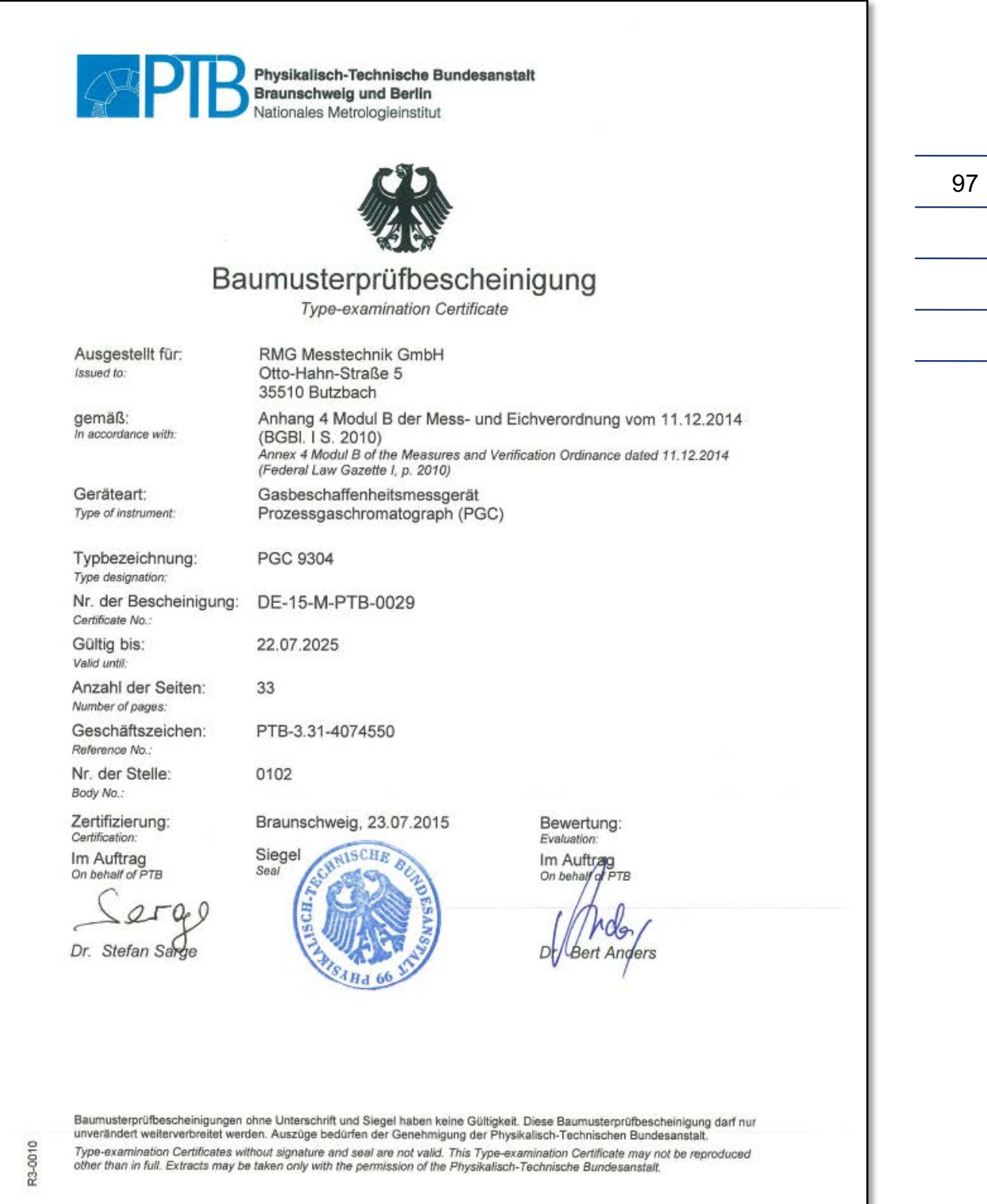

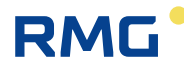

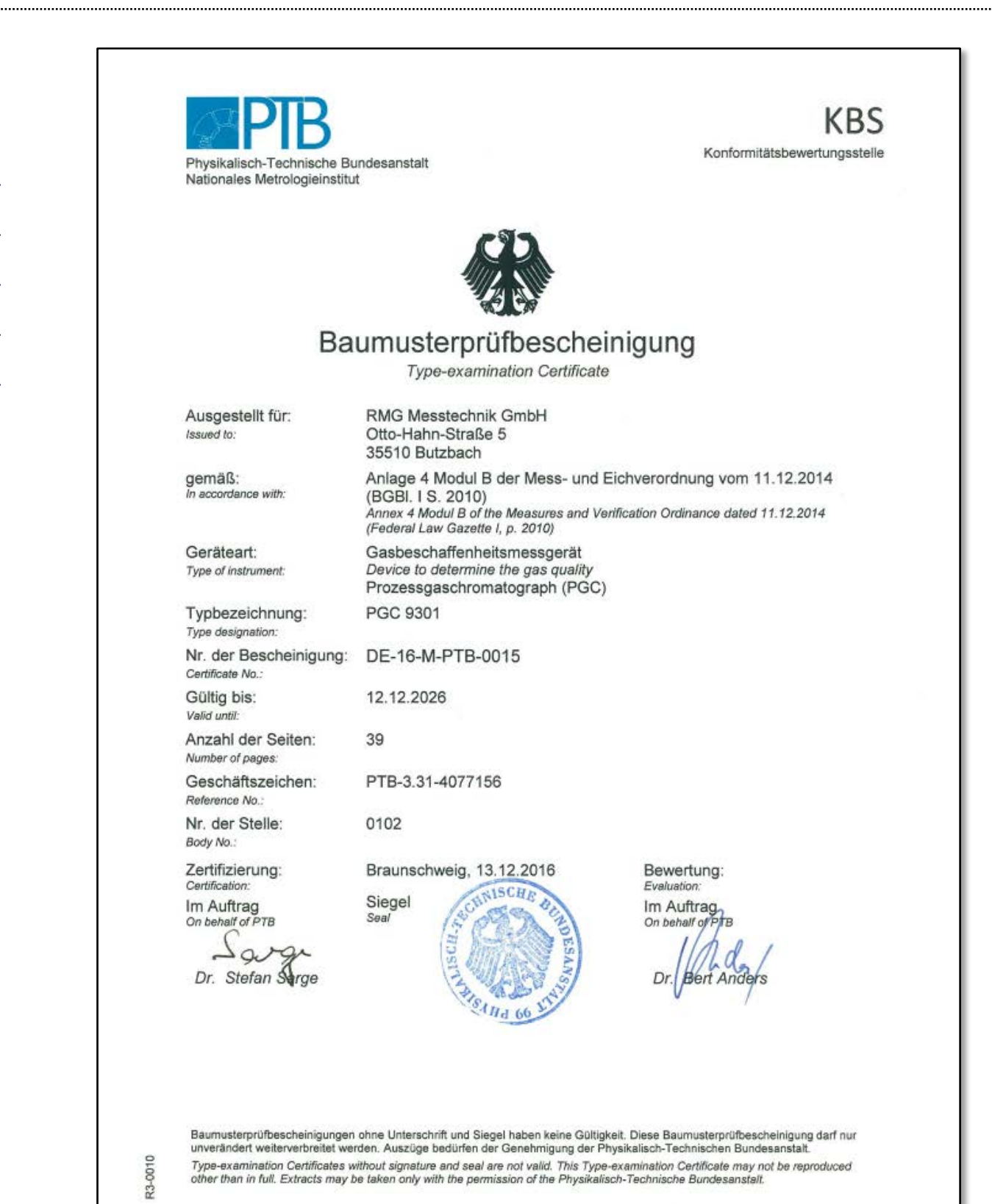

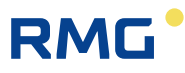

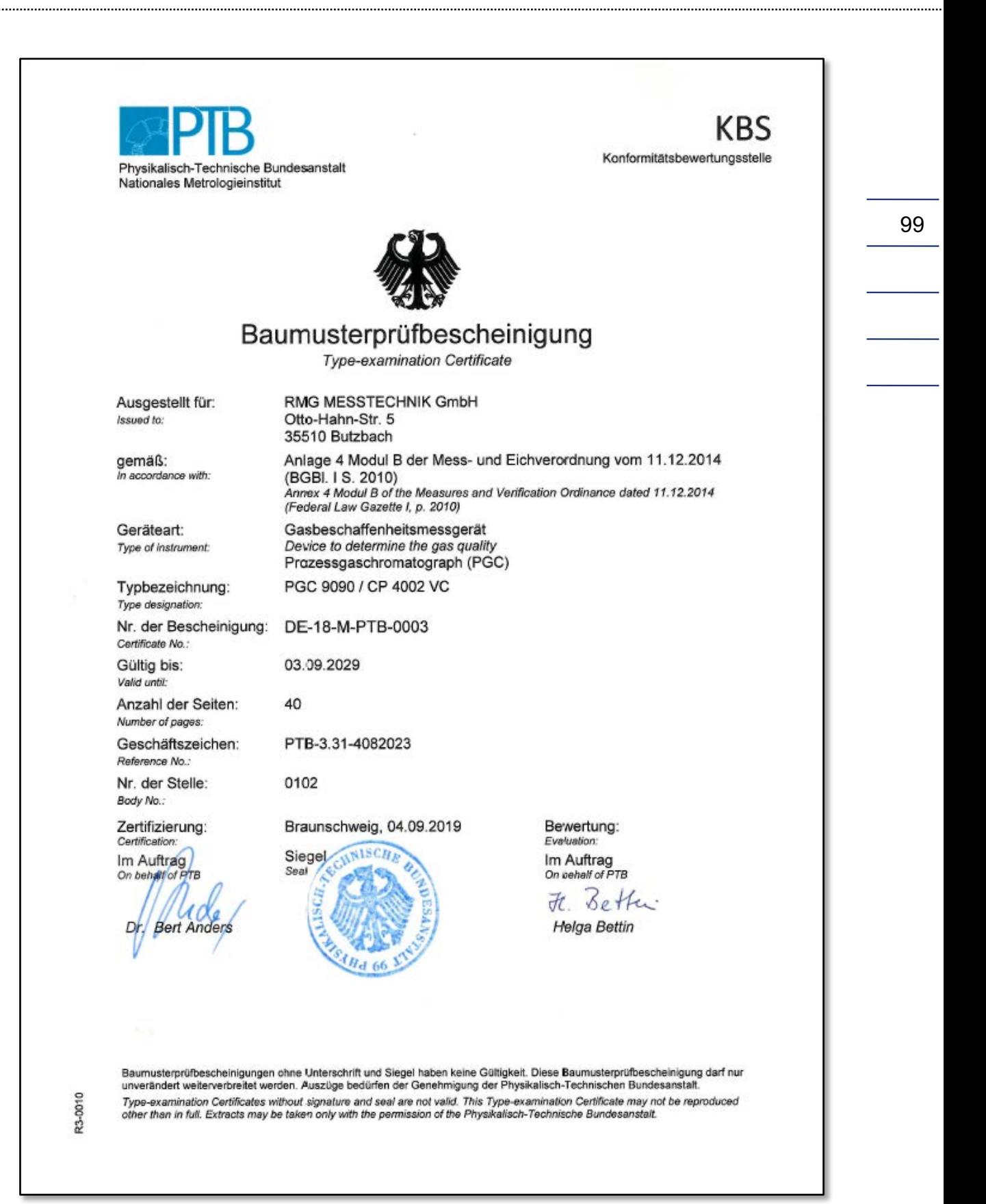

**Contact** 

. . . . . . . . . . . . . . . . .

*Subject to technical modifications*

#### **For further information**

If you would like to learn more about the products and solutions from RMG, please visit our website:

#### www.rmg.com

100

or your local support office or contact your local sales representative

### **RMG Messtechnik GmbH**

Otto-Hahn-Straße 5 35510 Butzbach, Germany Phone: +49 (0) 6033 897 – 0 Fax: +49 (0) 6033 897 – 130 Email: service@rmg.com

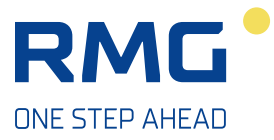